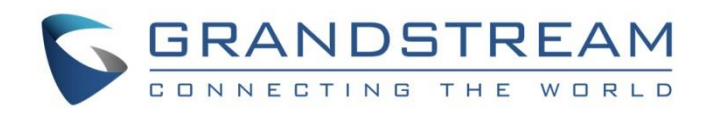

# Grandstream Networks, Inc.

GWN7000

Enterprise Multi-WAN Gigabit VPN Router

## **User Manual**

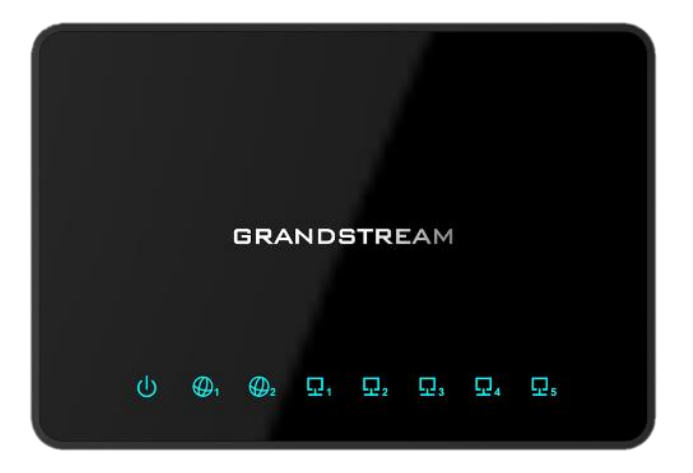

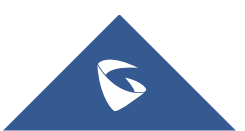

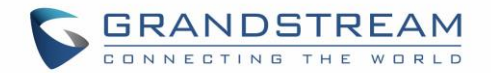

### **COPYRIGHT**

©2017 Grandstream Networks, Inc. [http://www.grandstream.com](http://www.grandstream.com/)

All rights reserved. Information in this document is subject to change without notice. Reproduction or transmittal of the entire or any part, in any form or by any means, electronic or print, for any purpose without the express written permission of Grandstream Networks, Inc. is not permitted.

The latest electronic version of this guide is available for download here:

<http://www.grandstream.com/support>

Grandstream is a registered trademark and Grandstream logo is trademark of Grandstream Networks, Inc. in the United States, Europe and other countries.

### **OPEN SOURCE LICENSES**

GWN7000 firmware contains third-party open source software. Grandstream Open source licenses can be downloaded from Grandstream web site from [here](http://www.grandstream.com/sites/default/files/Resources/Open_Source_Licenses.pdf)

### **CAUTION**

Changes or modifications to this product not expressly approved by Grandstream, or operation of this product in any way other than as detailed by this guide, could void your manufacturer warranty.

### **WARNING**

Please do not use a different power adaptor with devices as it may cause damage to the products and void the manufacturer warranty.

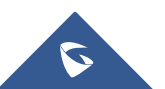

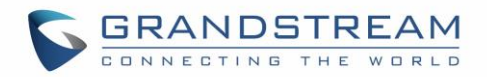

## **Table of Contents**

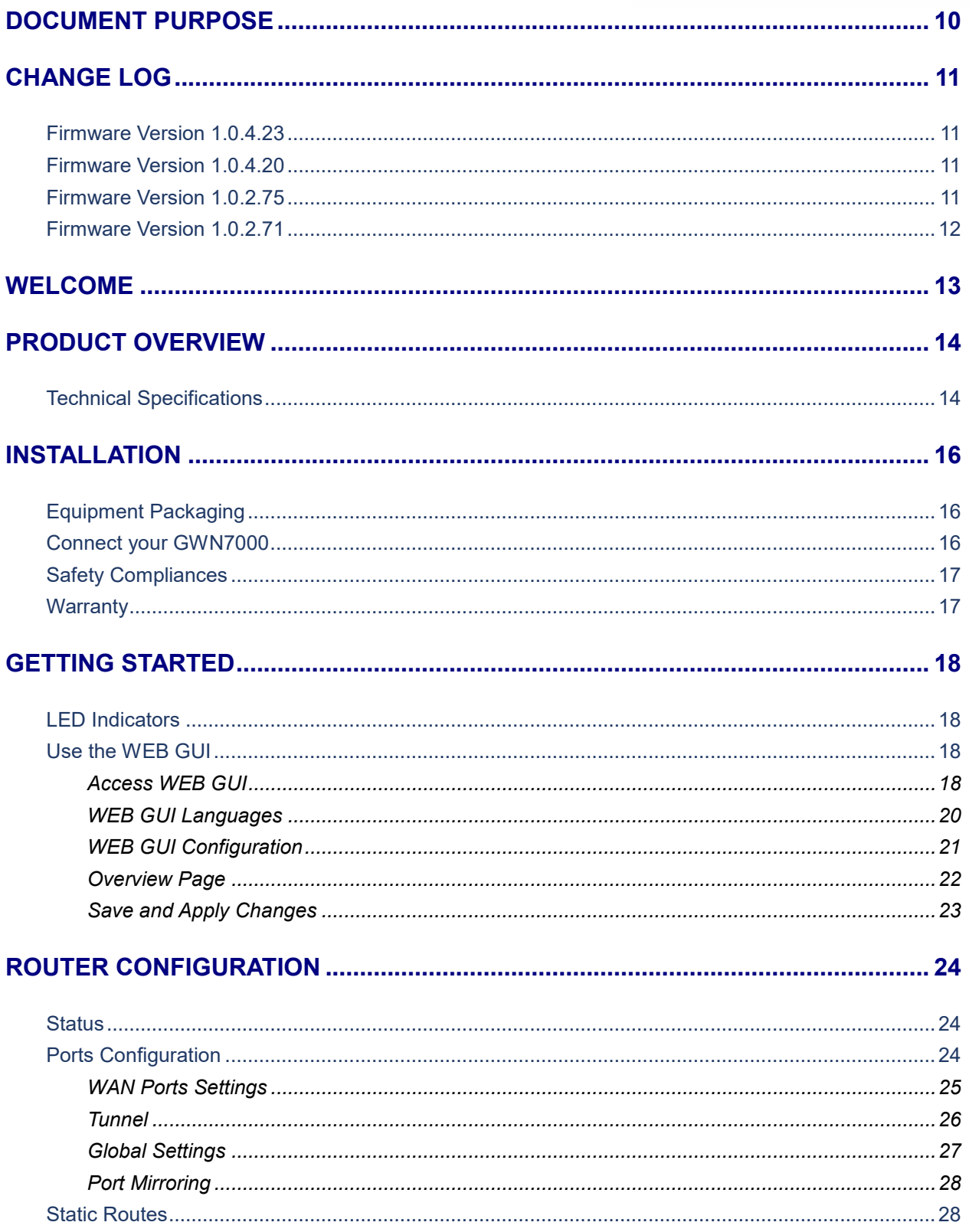

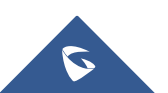

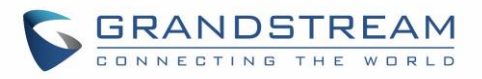

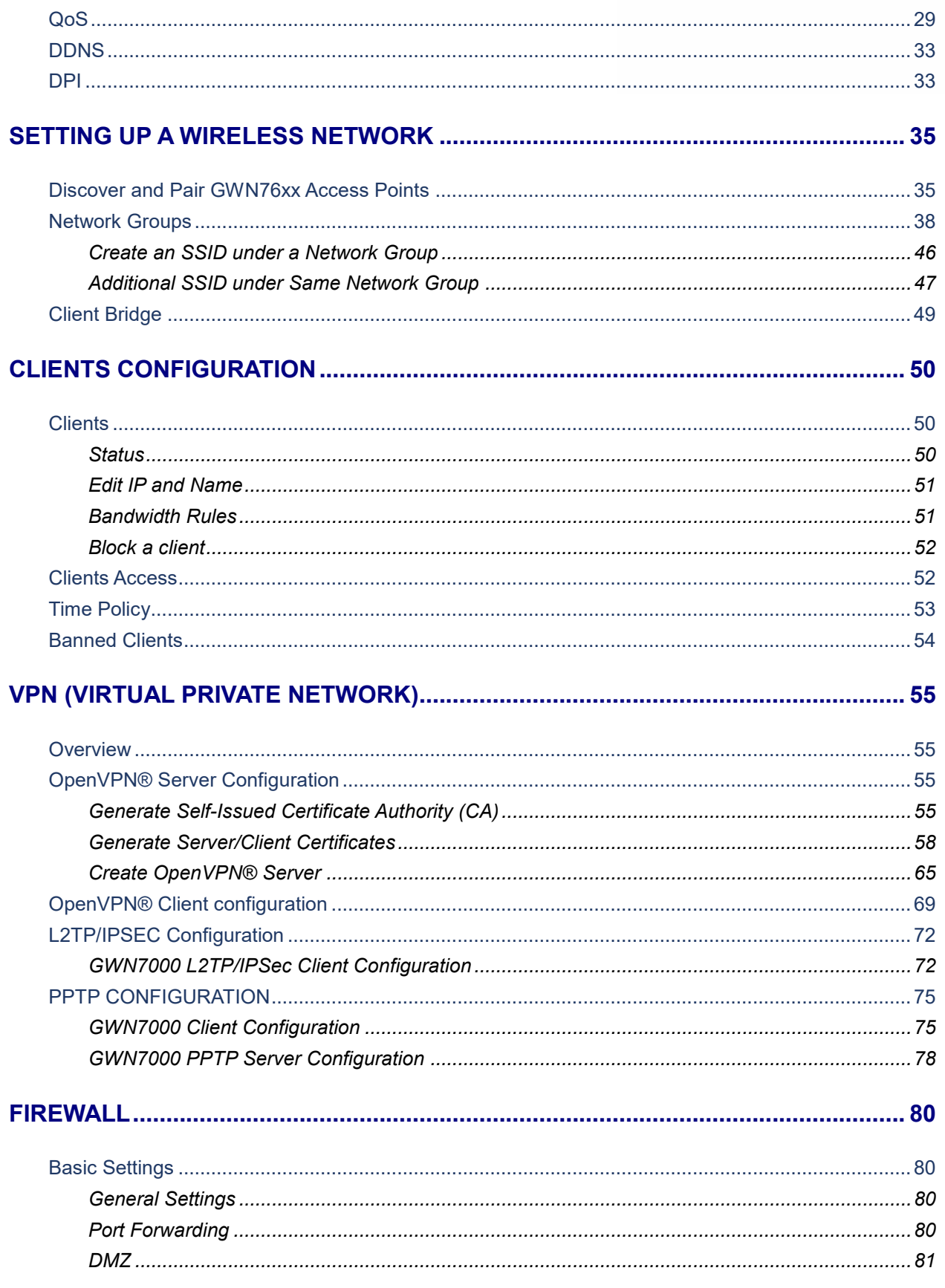

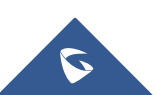

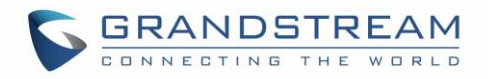

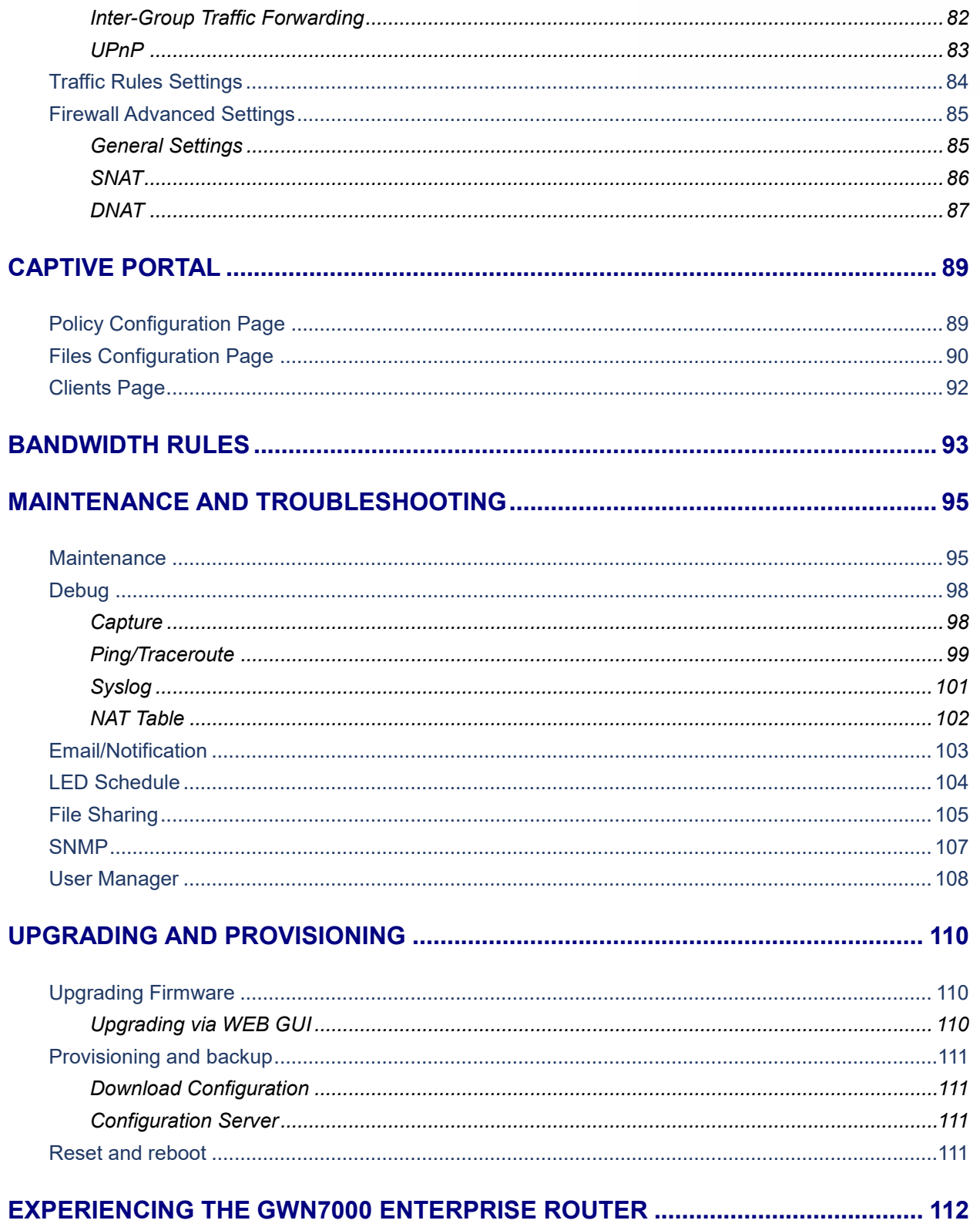

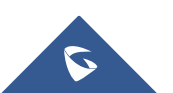

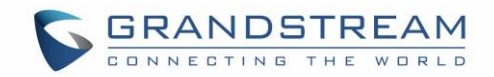

## **Table of Tables**

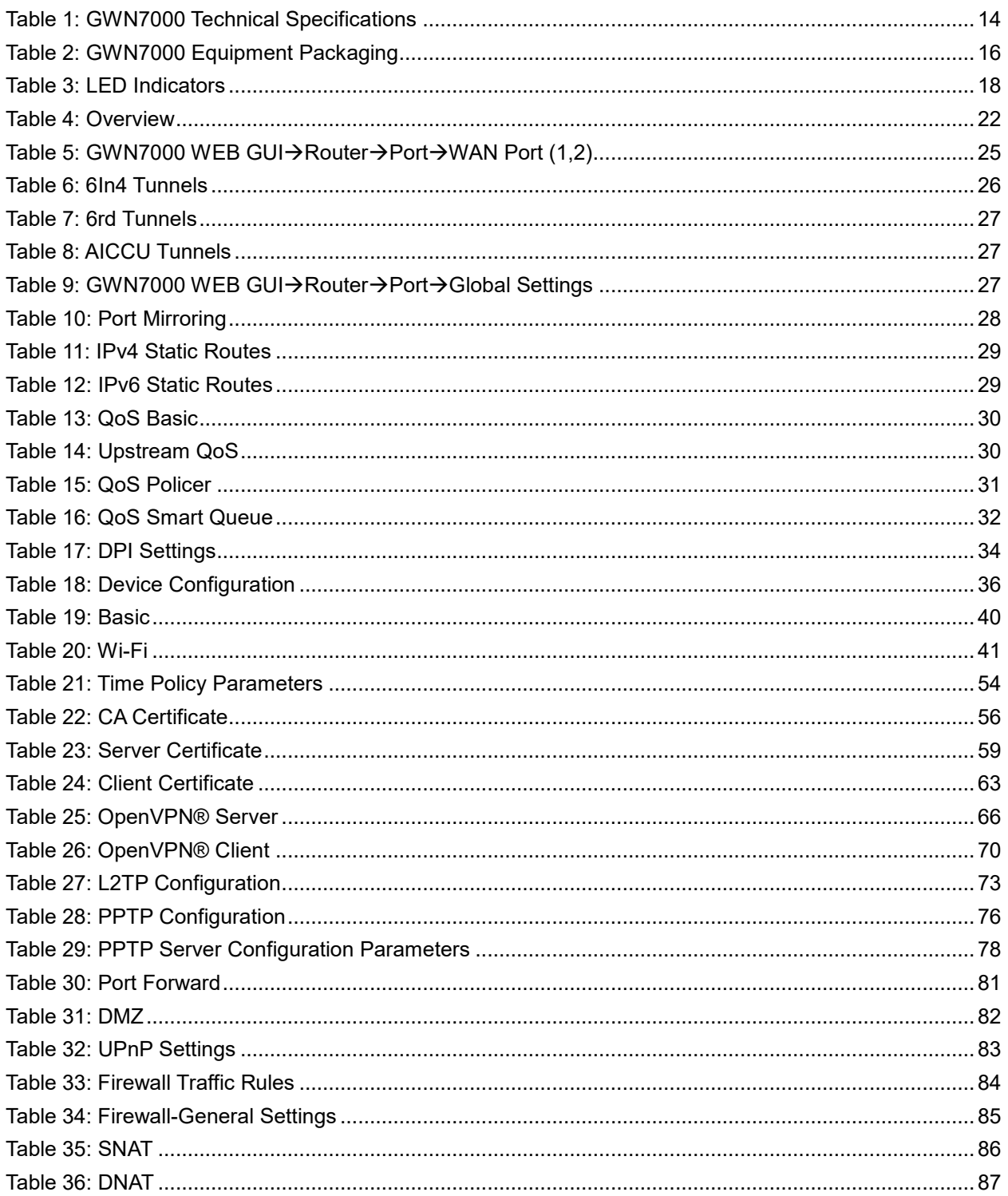

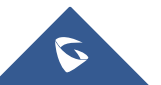

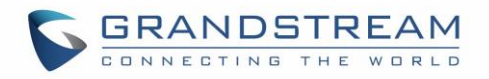

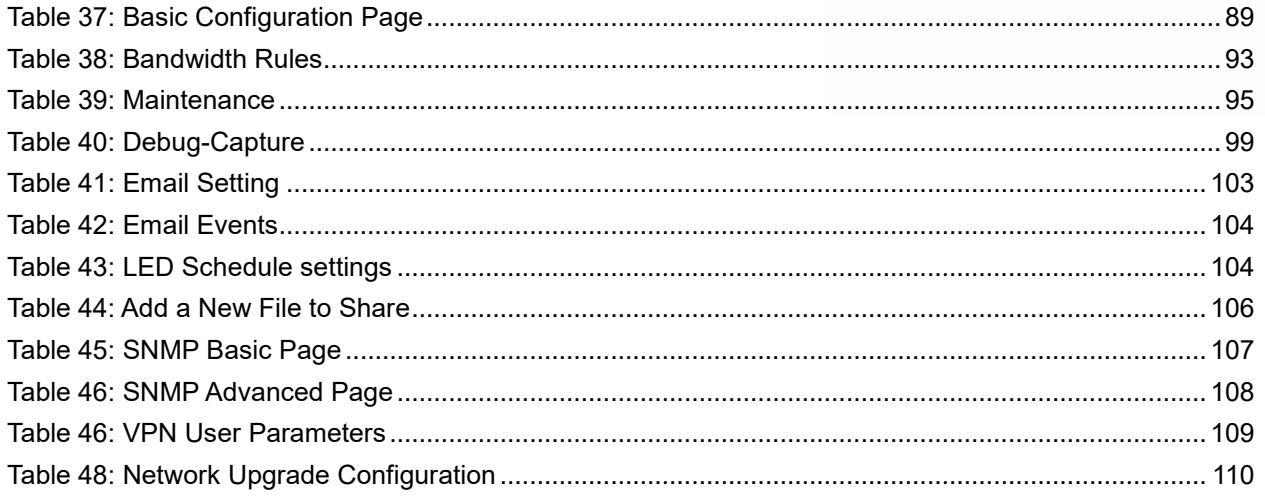

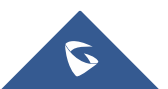

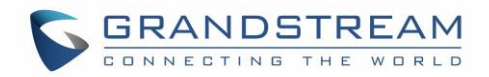

## **Table of Figures**

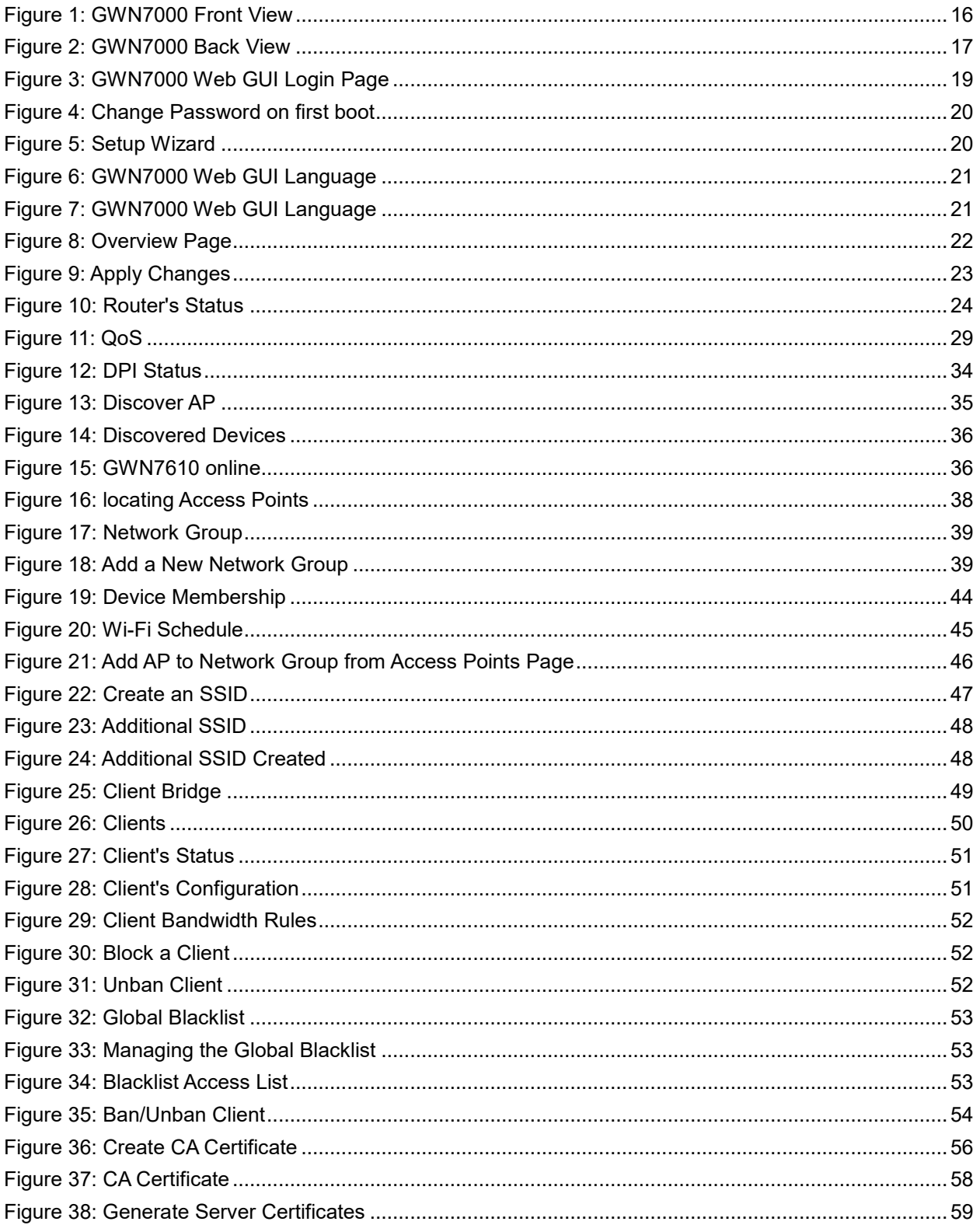

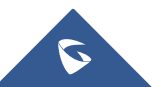

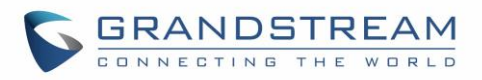

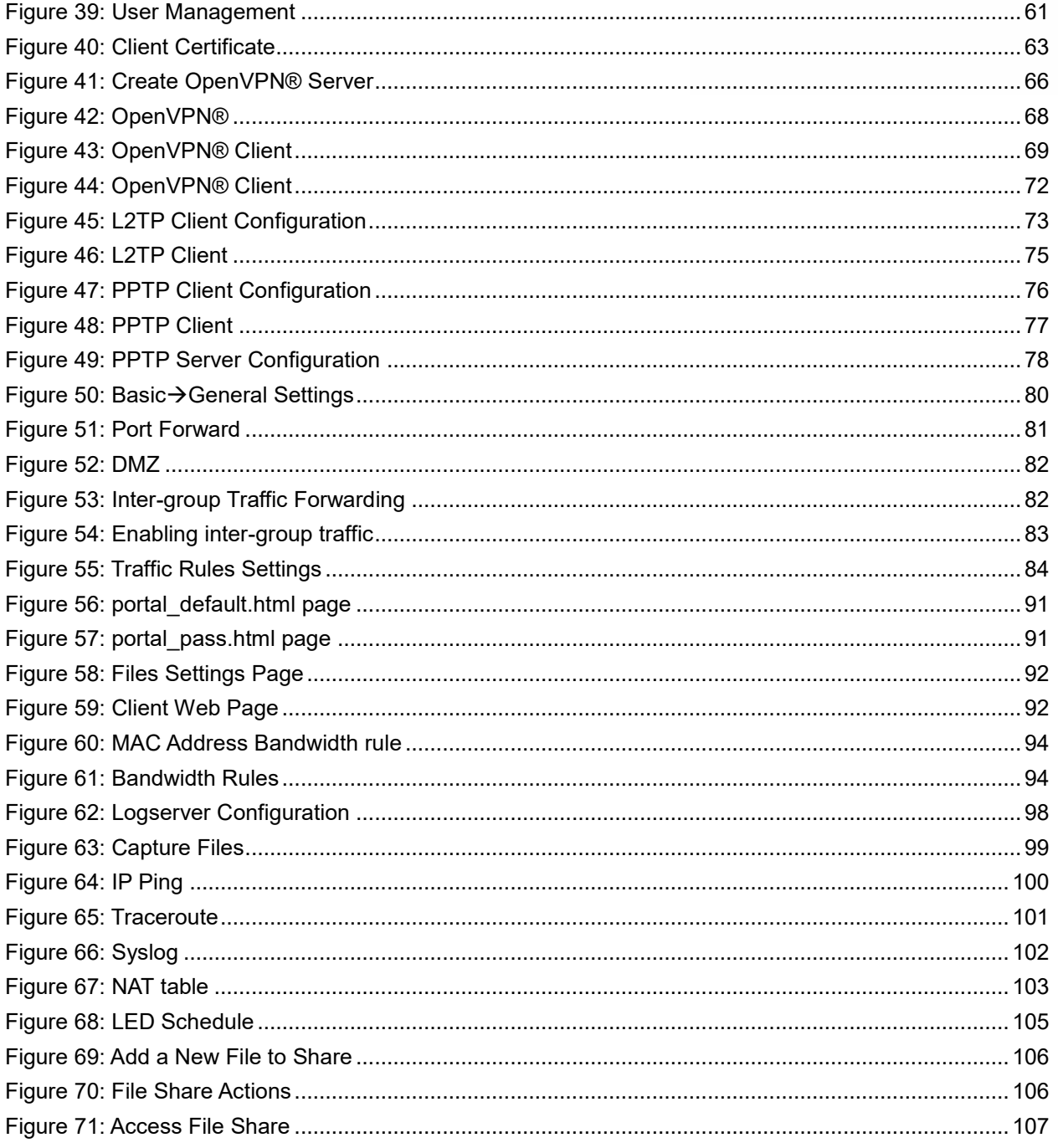

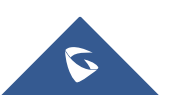

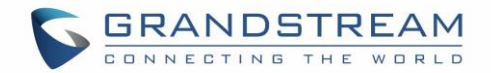

## **DOCUMENT PURPOSE**

<span id="page-9-0"></span>This document describes how to configure the GWN7000 to manage wired and wireless networks via an intuitive WebGUI. The intended audiences of this document are network administrators. Please visit <http://www.grandstream.com/support> to download the latest "GWN7000 User Manual".

This guide covers following topics:

- [Product Overview](#page-13-0)
- [Installation](#page-15-0)
- [Getting Started](#page-17-0)
- [Router Configuration](#page-23-0)
- [Setting up a Wireless Network](#page-34-0)
- [Clients Configuration](#page-49-0)
- [VPN](#page-54-0)
- [Firewall](#page-79-0)
- [Captive Portal](#page-88-0)
- [Bandwidth Rules](#page-92-0)
- [Maintenance and Troubleshooting](#page-94-0)
- [Upgrading and Provisioning](#page-109-0)
- [Experiencing the GWN7000 Enterprise](#page-111-0) Router

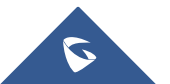

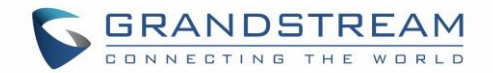

## **CHANGE LOG**

<span id="page-10-0"></span>This section documents significant changes from previous versions of the GWN7000 user manuals. Only major new features or major document updates are listed here. Minor updates for corrections or editing are not documented here.

### <span id="page-10-1"></span>**Firmware Version 1.0.4.23**

• Added support for enable/disable MPPE in both PPTP server and client. [\[MPPE\]](#page-76-1)

### <span id="page-10-2"></span>**Firmware Version 1.0.4.20**

- Added support for Additional Routed Subnets. [\[Additional IPv4 Addresses\]](#page-24-2)[Additional IPv4 Static [Address\]](#page-39-1)[\[Destination IP\]](#page-84-3)
- Added support for Timed Client Disconnect and Enhanced Client Blocking. [\[Clients Access\]](#page-51-1)
- Added support for Client Bridge (GWN76xx Access Point is required for this feature.). [\[Client Bridge\]](#page-48-0)
- Added support for OpenApp ID for Deep Packet Inspection. [\[DPI\]](#page-32-1)
- Added support for Syslog Server. [\[Logserver\]](#page-95-0)
- Added support for PPTP Server. [\[PPTP CONFIGURATION\]](#page-74-0)
- Added support for Smart Queue QoS. [\[Smart Queue\]](#page-29-2)
- Added support for Configurable web UI access port.[\[Web WAN Access\]](#page-94-3)[\[Web HTTP Access\]](#page-94-4)[\[Web](#page-94-5)  [HTTPS Port\]](#page-94-5)
- Added support for E-mail notifications. [\[Email/Notification\]](#page-102-0)

### <span id="page-10-3"></span>**Firmware Version 1.0.2.75**

- Added support for Captive Portal [\[CAPTIVE PORTAL\]](#page-88-0)
- Added support for Bandwidth Rules [\[BANDWIDTH RULES\]](#page-92-0)
- Added support for Select Band per SSID [\[SSID Band\]](#page-40-1)
- Added support for selectively enable 802.11b/g/n [\[Mode\]](#page-36-0)
- Added option to enable/disable support for 802.11b devices [\[Allow Legacy Device\(802.11b\)\]](#page-37-2)
- Added support for custom wireless power [\[Custom Wireless Power\(dBm\)\]](#page-37-3)
- Added support for AP location using blinking LED [\[Access Point location\]](#page-37-4)
- Added support for limit client count per SSID [\[Wireless](#page-40-2) Client Limit]
- Added support for better roaming decision [\[Enable Voice Enterprise\]](#page-42-0)
- Added support for LEDs schedule [\[LED Schedule\]](#page-103-0)
- Added support for Wi-Fi schedule [\[Wi-Fi Schedule\]](#page-43-1)
- Added option to enable/disable DHCP option 66 & 43 override [\[Allow DHCP options 66 and 43](#page-109-4)  [override\]](#page-109-4)

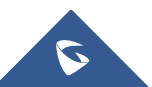

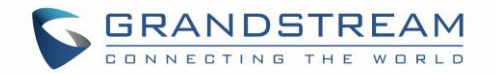

### <span id="page-11-0"></span>**Firmware Version 1.0.2.71**

• This is the initial version.

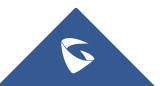

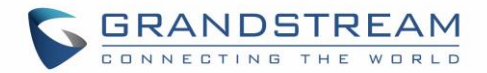

## **WELCOME**

<span id="page-12-0"></span>Thank you for purchasing Grandstream GWN7000 Enterprise Multi-WAN Gigabit VPN Router.

The GWN7000 is a powerful enterprise-grade multi-WAN Gigabit VPN router. Ideal for the enterprise, smallto-medium business, retail, education, hospitality and medical markets, the GWN7000 supports comprehensive Wi-Fi and VPN solutions that can be shared across one or many different physical locations. It features high-performance routing and switching power and a hardware-accelerated VPN client/server for secure inter-office connectivity. To maximize network reliability, the GWN7000 supports traffic load balancing and failover. The GWN7000 features an integrated controller and automated provisioning master that can setup and manage up to 300+ in-network GWN series Wi-Fi Access Points. This can be easily operated through the product's intuitive web browser user interface, which also offers a central panel to monitor and control the entire network.

## **Caution:**

Changes or modifications to this product not expressly approved by Grandstream, or operation of this product in any way other than as detailed by this User Manual, could void your manufacturer warranty.

--------------------------------------------------------------------------------------------------------------------------------------------

## **Warning:**

Please do not use a different power adaptor with the GWN7000 as it may cause damage to the products and void the manufacturer warranty.

--------------------------------------------------------------------------------------------------------------------------------------------

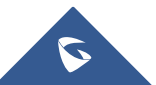

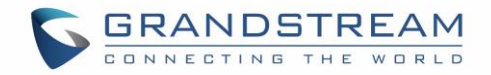

## **PRODUCT OVERVIEW**

### <span id="page-13-1"></span><span id="page-13-0"></span>**Technical Specifications**

<span id="page-13-2"></span>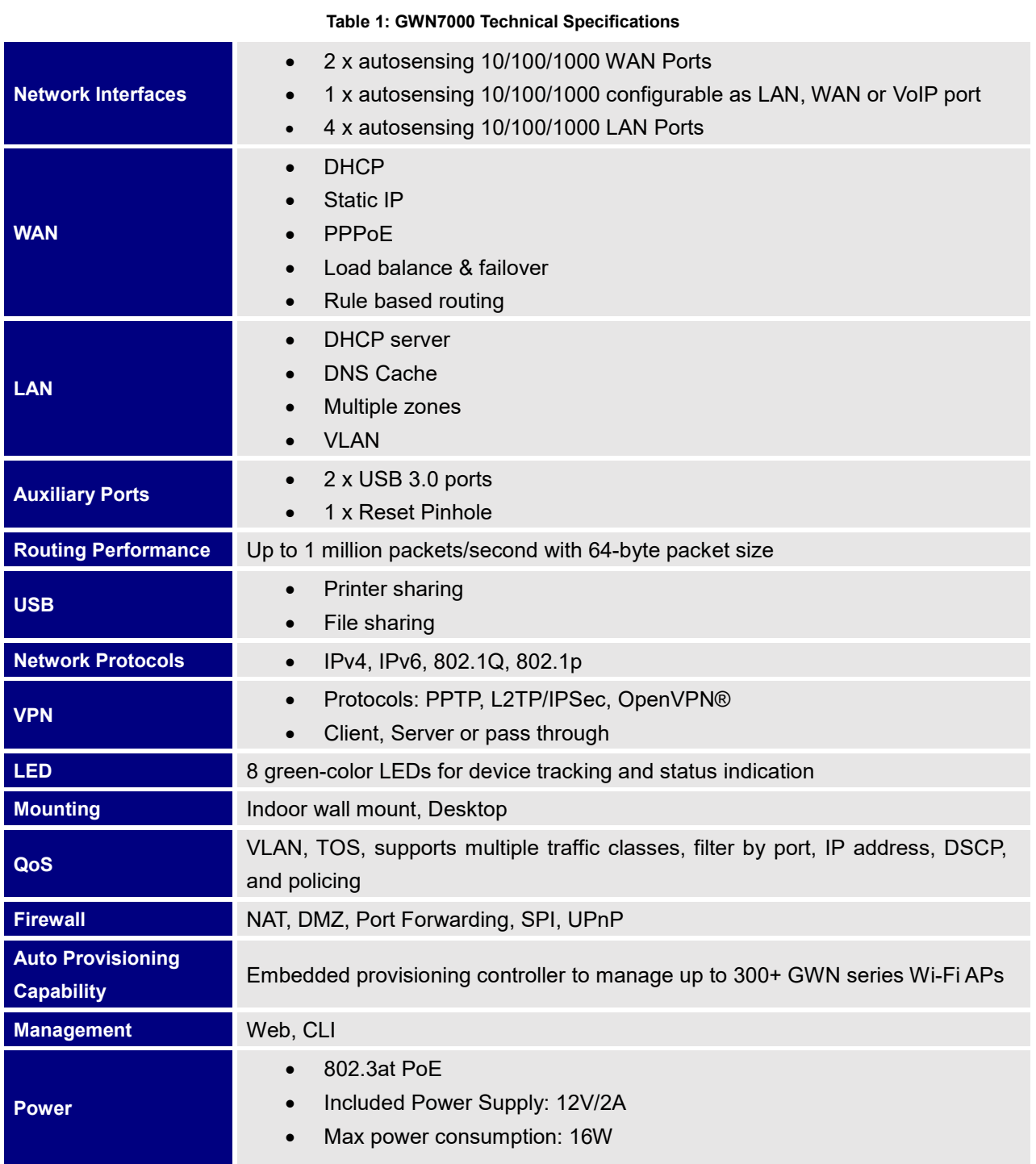

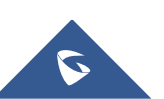

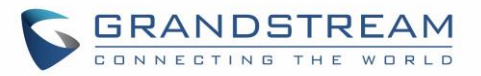

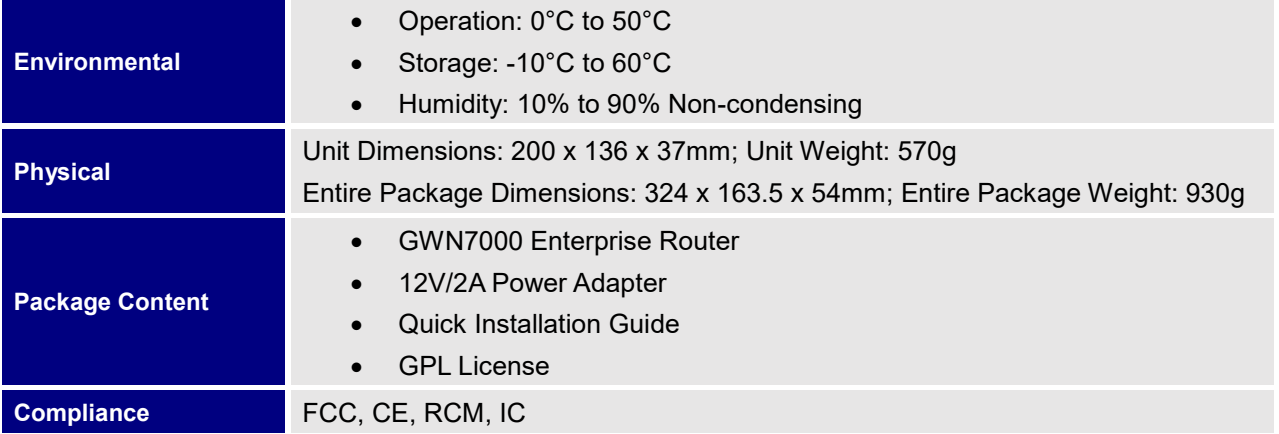

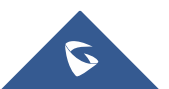

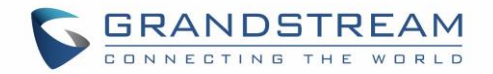

## **INSTALLATION**

<span id="page-15-0"></span>Before deploying and configuring the GWN7000, the device needs to be properly powered up and connected to the network. This section describes detailed information on installation, connection and warranty policy of the GWN7000.

### <span id="page-15-3"></span><span id="page-15-1"></span>**Equipment Packaging**

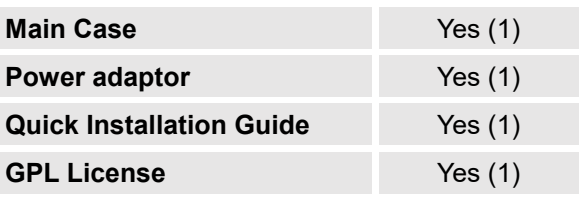

**Table 2: GWN7000 Equipment Packaging**

### <span id="page-15-2"></span>**Connect your GWN7000**

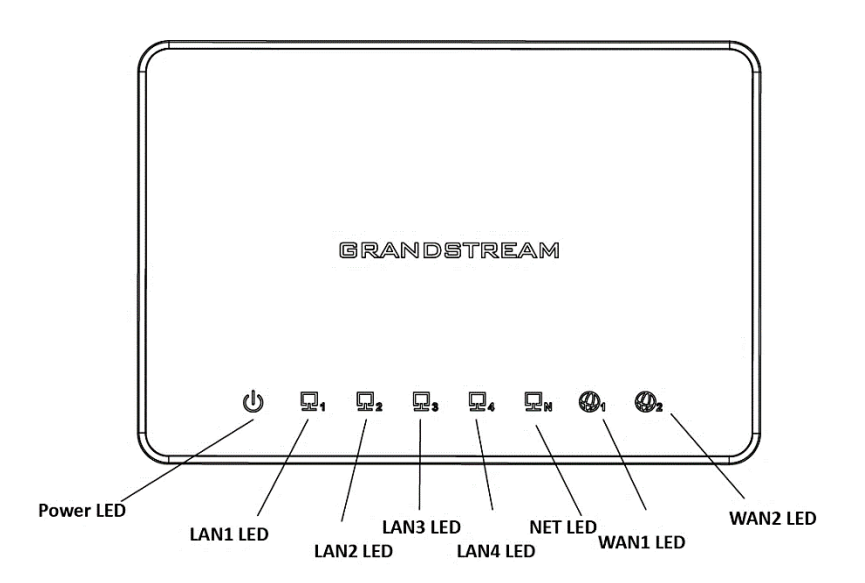

**Figure 1: GWN7000 Front View**

<span id="page-15-4"></span>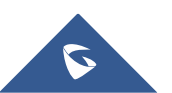

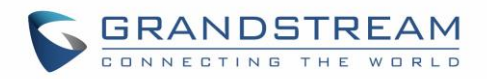

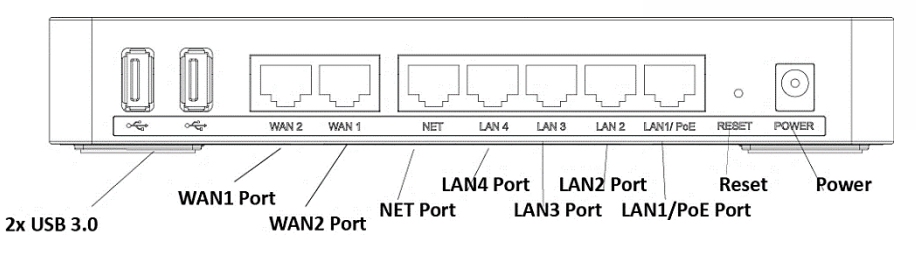

**Figure 2: GWN7000 Back View**

<span id="page-16-2"></span>To set up the GWN7000, follow the steps below:

- 1. Connect one end of an RJ-45 Ethernet cable into the WAN1 or/and WAN2 port(s) of the GWN7000.
- 2. Connect the other end of the Ethernet cable(s) into a DSL modem or router(s).
- 3. Connect the 12V DC power adapter into the power jack on the back of the GWN7000. Insert the main plug of the power adapter into a surge-protected power outlet.
- 4. Wait for the GWN7000 to boot up and connect to internet/network. In the front of the GWN7000 the Power LED will be in solid green, and the WAN LED will flash in green.
- 5. Connect one of the LAN ports to your computer, the associated LED ports will flash in green.
- 6. (Optional) Connect LAN ports to your GWN76xx access points or/and other devices, the associated LED ports will flash in green.

#### <span id="page-16-0"></span>**Safety Compliances**

The GWN7000 Enterprise Router complies with FCC/CE and various safety standards. The GWN7000 power adapter is compliant with the UL standard. Use the universal power adapter provided with the GWN7000 package only. The manufacturer's warranty does not cover damages to the device caused by unsupported power adapters.

#### <span id="page-16-1"></span>**Warranty**

If the GWN7000 Enterprise Router was purchased from a reseller, please contact the company where the device was purchased for replacement, repair or refund. If the device was purchased directly from Grandstream, contact our Technical Support Team for a RMA (Return Materials Authorization) number before the product is returned. Grandstream reserves the right to remedy warranty policy without prior notification.

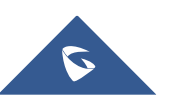

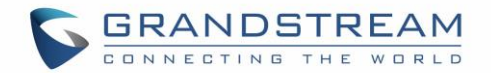

## **GETTING STARTED**

<span id="page-17-0"></span>The GWN7000 Enterprise Router provides an intuitive web GUI configuration interface for easy management to give users access to all the configurations and options for the GWN7000's setup.

This section provides step-by-step instructions on how to read LED indicators and use Web GUI interface of the GWN7000.

#### <span id="page-17-1"></span>**LED Indicators**

The front panel of the GWN7000 has LED indicators for power and interfaces activities, the table below describes the LED indicators status.

<span id="page-17-4"></span>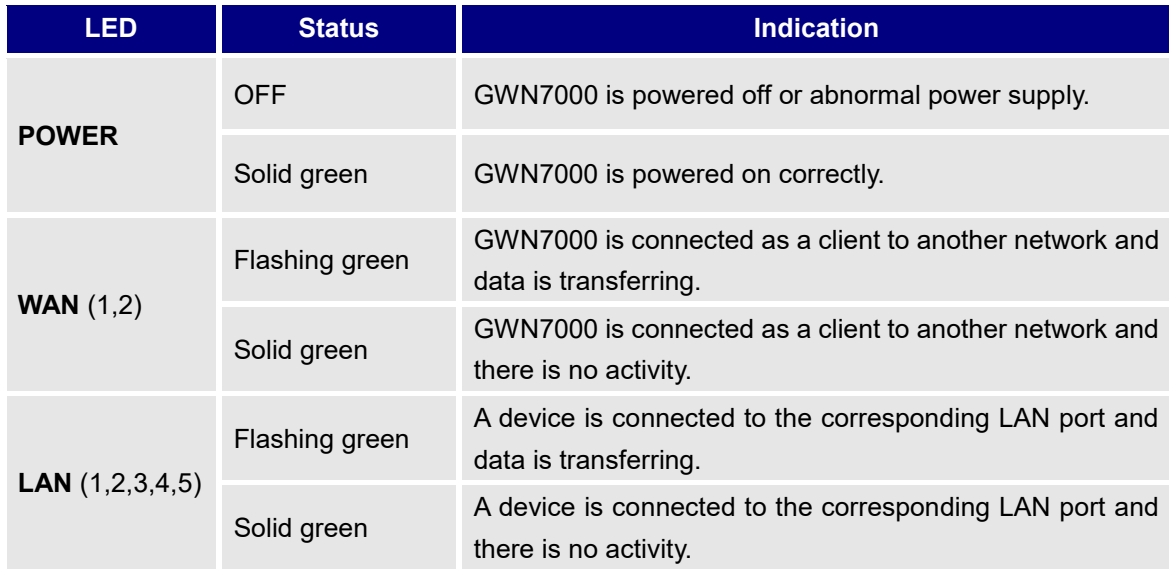

#### **Table 3: LED Indicators**

### <span id="page-17-2"></span>**Use the WEB GUI**

#### <span id="page-17-3"></span>**Access WEB GUI**

The GWN7000 embedded Web server responds to HTTPS GET/POST requests. Embedded HTML pages allow users to configure the device through a Web browser such as Microsoft IE, Mozilla Firefox, Google Chrome.

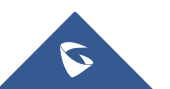

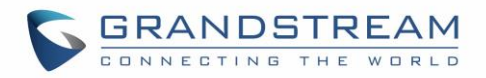

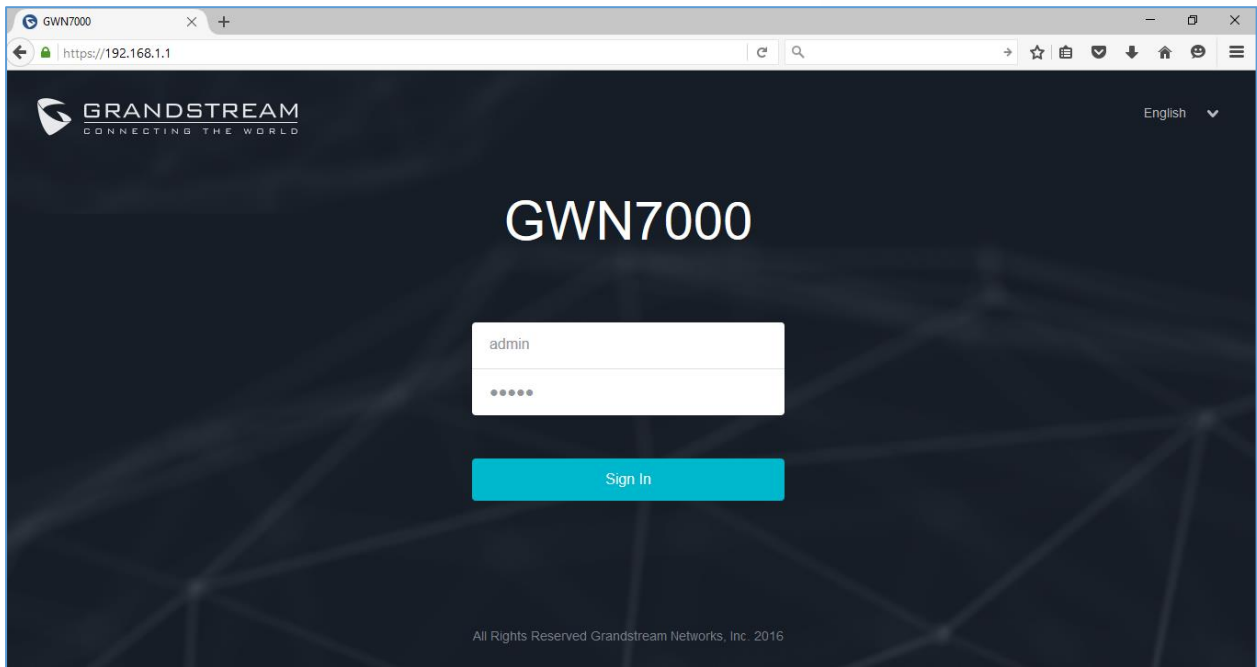

**Figure 3: GWN7000 Web GUI Login Page**

<span id="page-18-0"></span>To access the Web GUI:

- 1. Connect a computer to a LAN Port of the GWN7000.
- 2. Ensure the device is properly powered up, and the Power, LAN port LEDs light up in green.
- 3. Open a Web browser on the computer and enter the web GUI URL in the following format: [https://192.168.1.1](https://192.168.1.1/) (Default IP address).
- 4. Enter the administrator's login and password to access the Web Configuration Menu. The default administrator's username and password are "admin" and "admin".

**Note:** At first boot or after factory reset, users will be asked to change the default administrator and user passwords before accessing GWN7000 web interface.

The password field is case sensitive with a maximum length of 32 characters. Using strong password including letters, digits and special characters is recommended for security purposes.

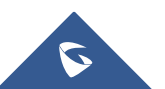

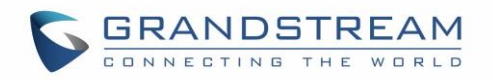

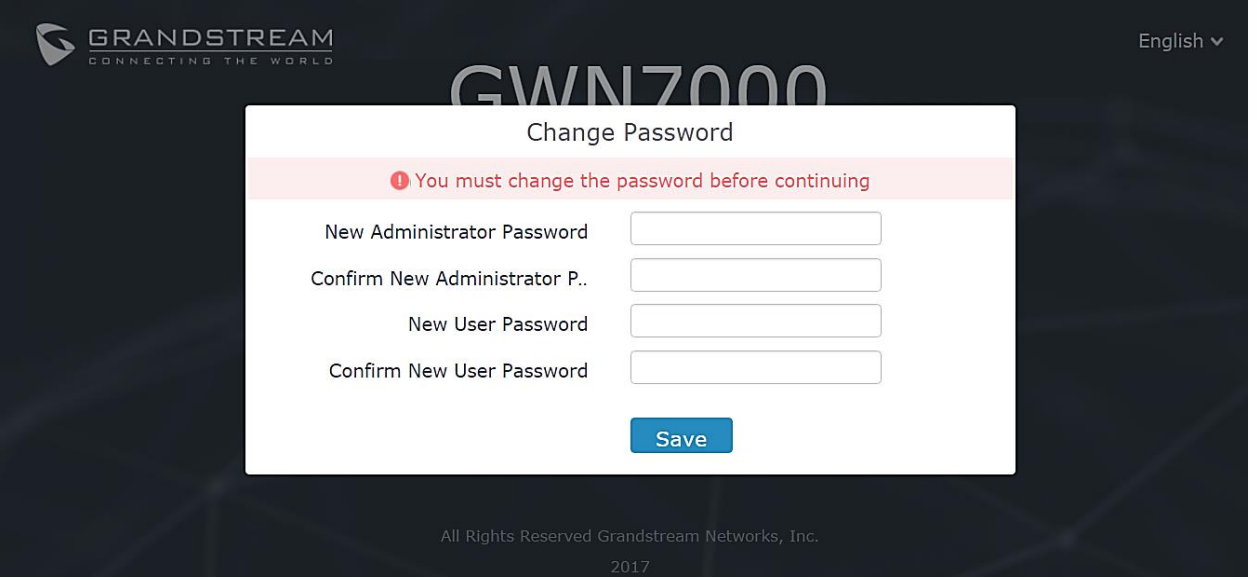

**Figure 4: Change Password on first boot**

<span id="page-19-1"></span>At first login, a Setup Wizard tool will pop up to help going through the configuration setup, or exit to

configure manually. Setup Wizard can be accessed anytime by clicking on  $\boxed{\textcircled{2}}$  while on the web interface.

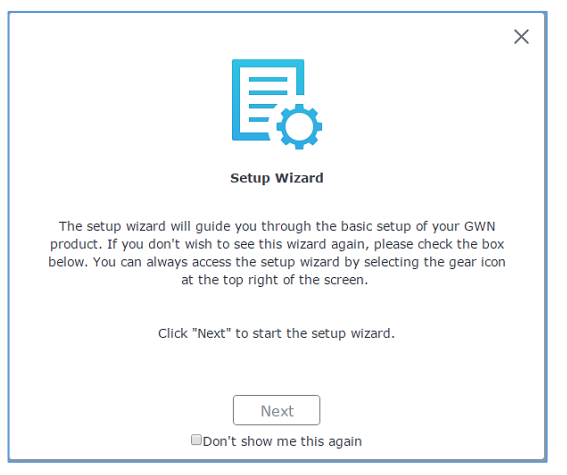

**Figure 5: Setup Wizard**

#### <span id="page-19-2"></span><span id="page-19-0"></span>**WEB GUI Languages**

Currently the GWN7000 series web GUI supports *English* and *Simplified Chinese.*

To change default language, select the displayed language at the upper right of the web GUI either before or after logging in.

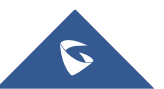

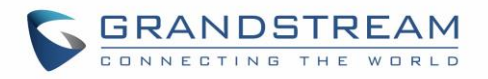

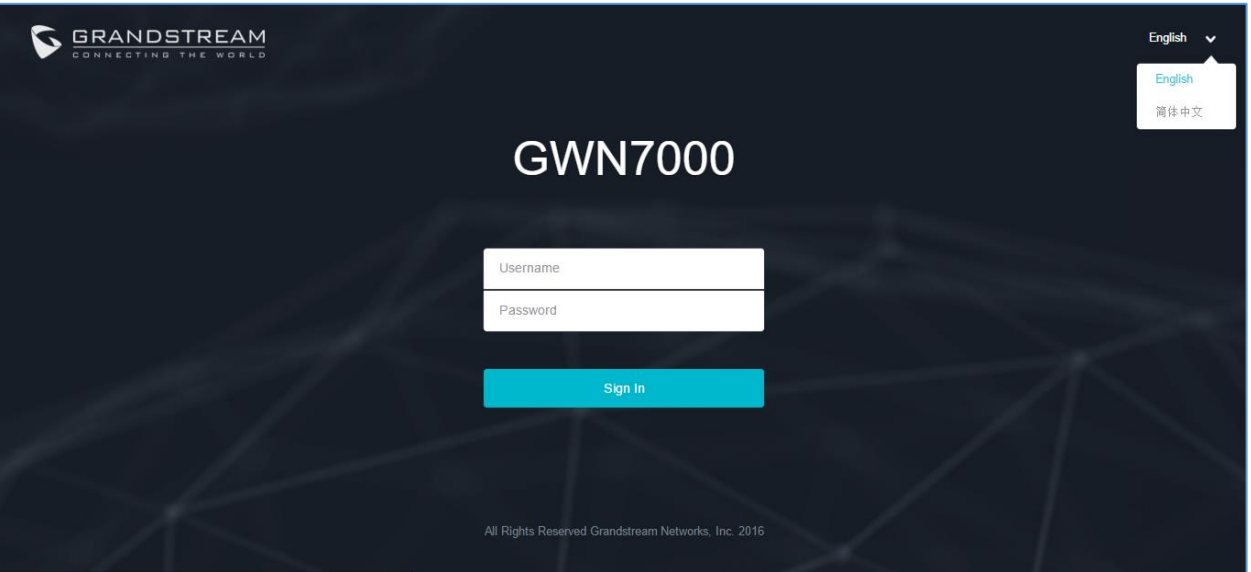

**Figure 6: GWN7000 Web GUI Language**

<span id="page-20-1"></span>

| <b>S</b> GWN7000 Firmware 1.0.4.23 |    |       |         |       | $\odot$<br>$15s \quad \vee$ | English $\vee$ | admin $\boxed{\rightarrow}$ |
|------------------------------------|----|-------|---------|-------|-----------------------------|----------------|-----------------------------|
|                                    | AP | 0.0.0 | Clients | 0.0.0 | AP Channel Distribution     | English        |                             |
| Overview                           |    |       |         |       |                             | 简体中文           |                             |

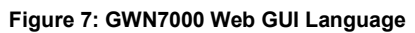

#### <span id="page-20-2"></span><span id="page-20-0"></span>**WEB GUI Configuration**

GWN7000 web GUI includes 8 main sections to configure and manage the router and check connection status.

- **Overview:** Provides an overall view of the GWN7000's information presented in a Dashboard style for easy monitoring.
- **Router:** Displays device's status and used to configure ports settings such as IP configuration for WAN ports, load balancing, failover, static routes, port mirroring, QoS and DDNS.
- **Access Points:** To add, pair and manage discovered access points.
- **Clients**: Shows and manages the list of the clients connected to LAN ports of the GWN7000 and wireless clients connected via GWN76xx access points.
- **VPN:** Configures OpenVPN® Client/Server, PPTP and L2TP/IPSec client tunnels.
- **Firewall:** Basic and advanced Firewall configuration to securely manage router's incoming/outgoing traffic.
- **Captive Portal:** Configuration settings for the captive portal feature.
- **Bandwidth Rules:** Configures the bandwidths rules that allows users to limit bandwidth utilization per SSID or client (MAC address or IP address).

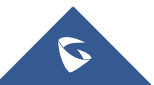

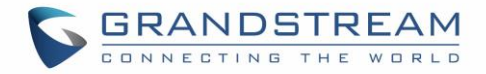

- **Network Group:** To add and manage wireless network groups using paired access points via VLANs.
- **System Settings:** For Maintenance and debugging features, as well as generating certificates and file sharing.

#### <span id="page-21-0"></span>**Overview Page**

Overview is the first page shown after successful login to the GWN7000's Web Interface. It provides an overall view of the GWN7000's information presented in a Dashboard style for easy monitoring.

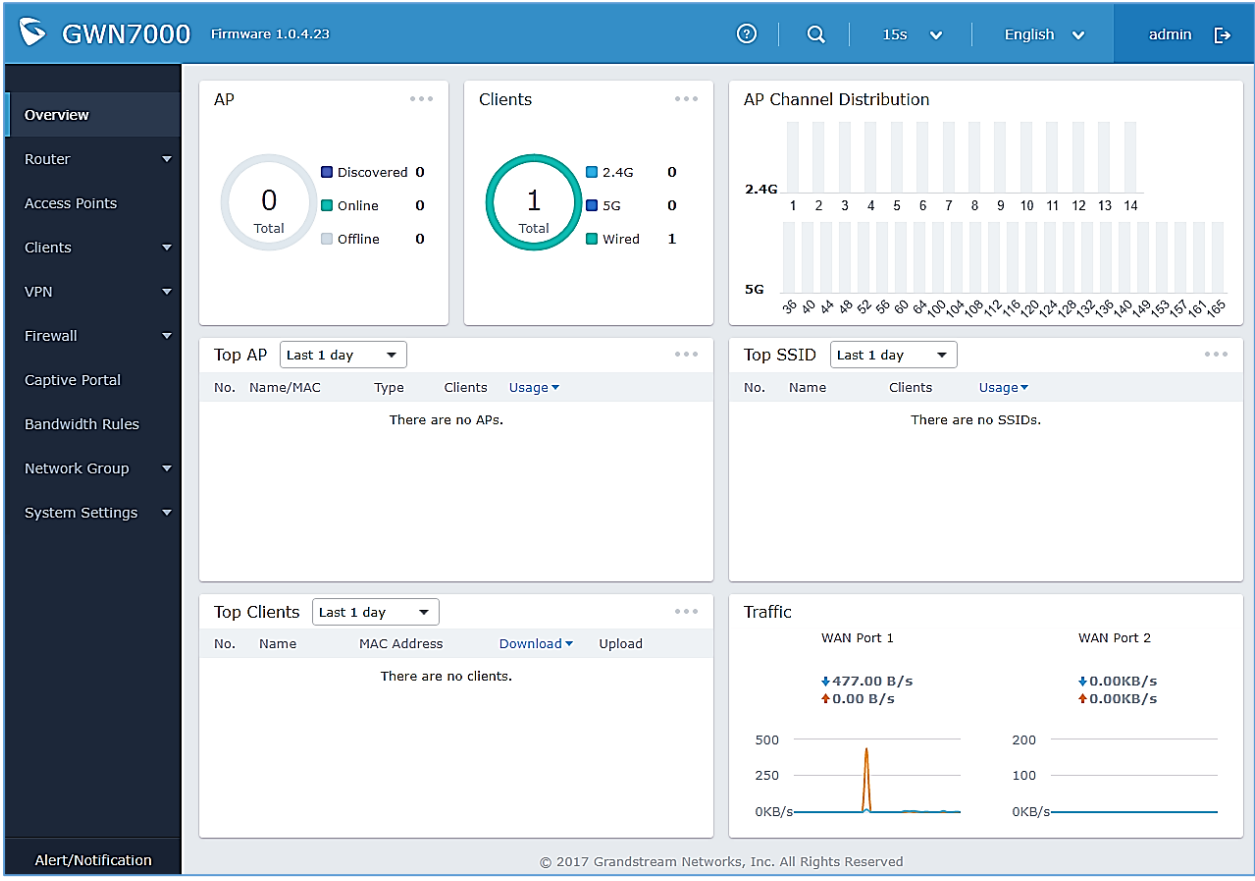

**Figure 8: Overview Page**

<span id="page-21-2"></span>It is used to show the status of the GWN7000 for different items, please refer to the following table for each item:

#### **Table 4: Overview**

<span id="page-21-1"></span>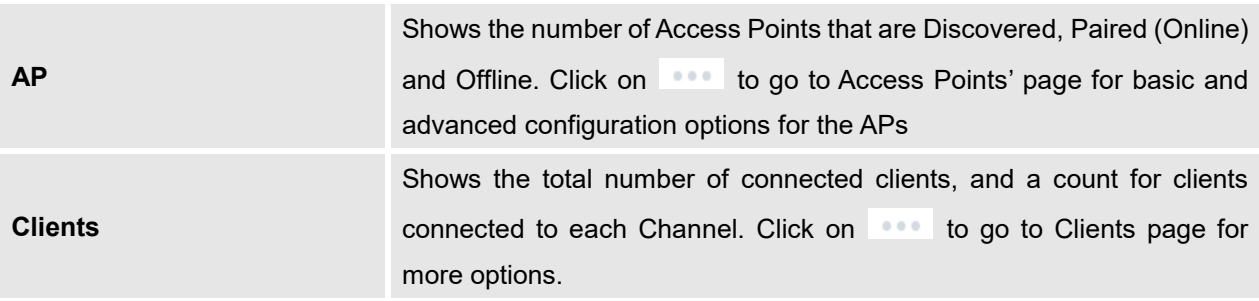

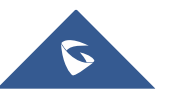

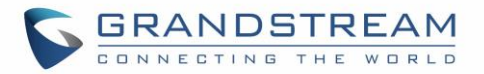

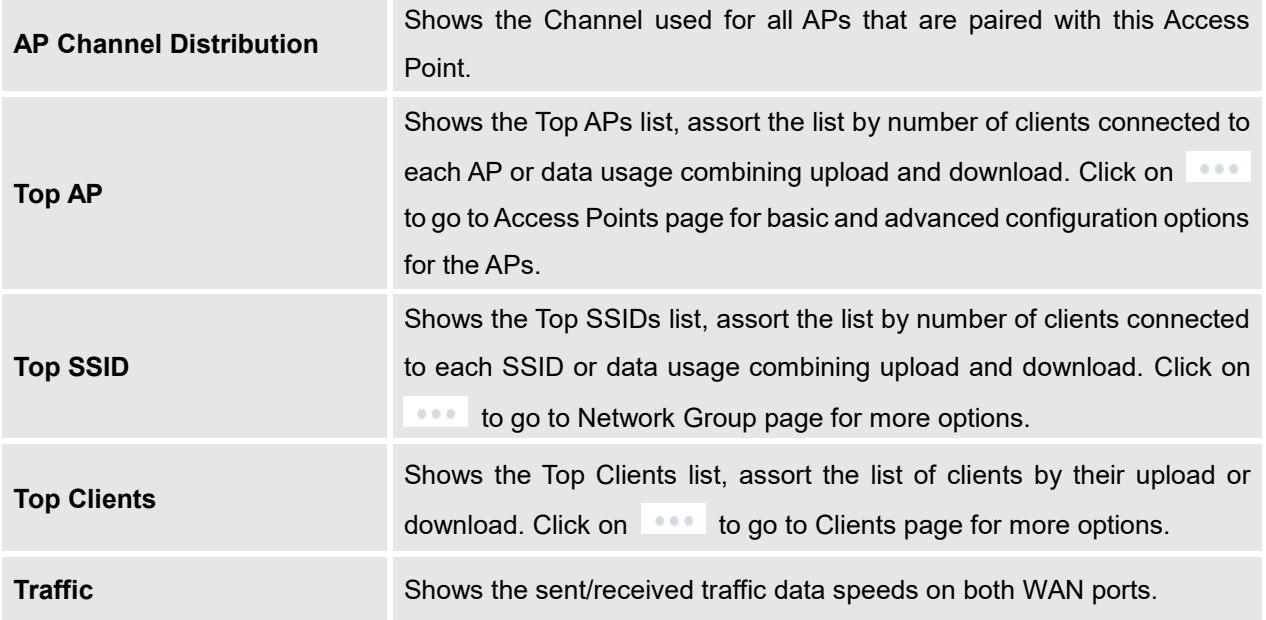

Note that Overview page in addition to other tabs can be updated each 15s, 1min, 2min, 5min or Never by

clicking  $\mathbf{v}$  in the upper bar menu (Default is 15s).

#### <span id="page-22-0"></span>**Save and Apply Changes**

When clicking on "Save" button after configuring or changing any option on the web GUI pages. A message mentioning the number of changes will appear on the upper menu.

<span id="page-22-1"></span>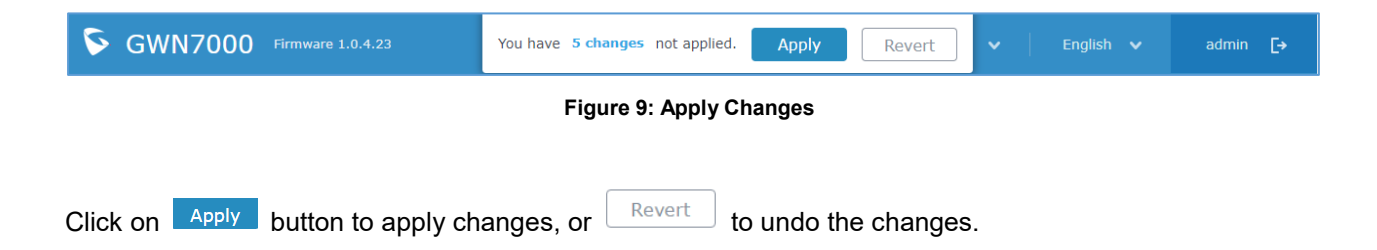

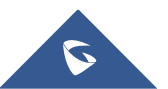

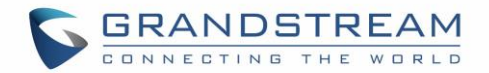

## **ROUTER CONFIGURATION**

<span id="page-23-0"></span>This section includes configuration pages for network WAN ports, static routes, QoS and DDNS and shows also the router status.

#### <span id="page-23-1"></span>**Status**

Status page displays **Device Status** to check MAC address, Part Number, Firmware related information and Uptime for the GWN7000; and **WAN Status** showing general information about WAN Ports such as uptime, current throughput, aggregate usage, and IP address and also the application traffic.

Router's Status page can be accessed from **Web GUIRouterStatus**.

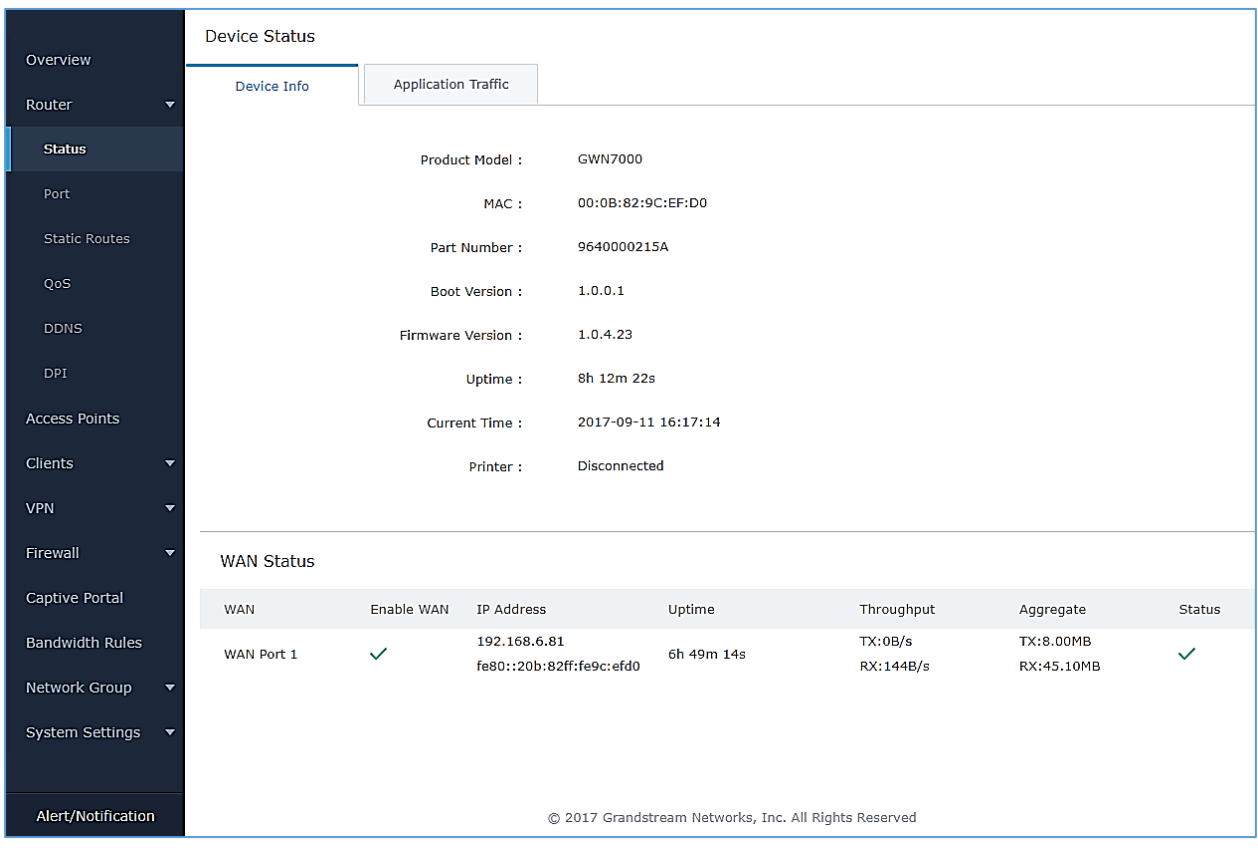

#### **Figure 10: Router's Status**

<span id="page-23-3"></span>**Note**: Once DPI is enabled under Router feature. Users will be able to see their application traffics under **Application Traffic** section

### <span id="page-23-2"></span>**Ports Configuration**

Connect to GWN7000's Web GUI from a computer connected to a LAN port and go to **RouterPort** page for Port configuration.

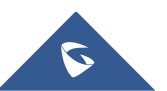

#### <span id="page-24-0"></span>**WAN Ports Settings**

The GWN7000 has 2 WAN ports configured as DHCP clients by default. Each port can be connected with DSL modem or routers. WAN ports support also setting static IPv4/IPv6 addresses, and configure PPPoE for each WAN port. Please refer to the following table for basic network configuration parameters on WAN ports for GWN7000.

<span id="page-24-1"></span>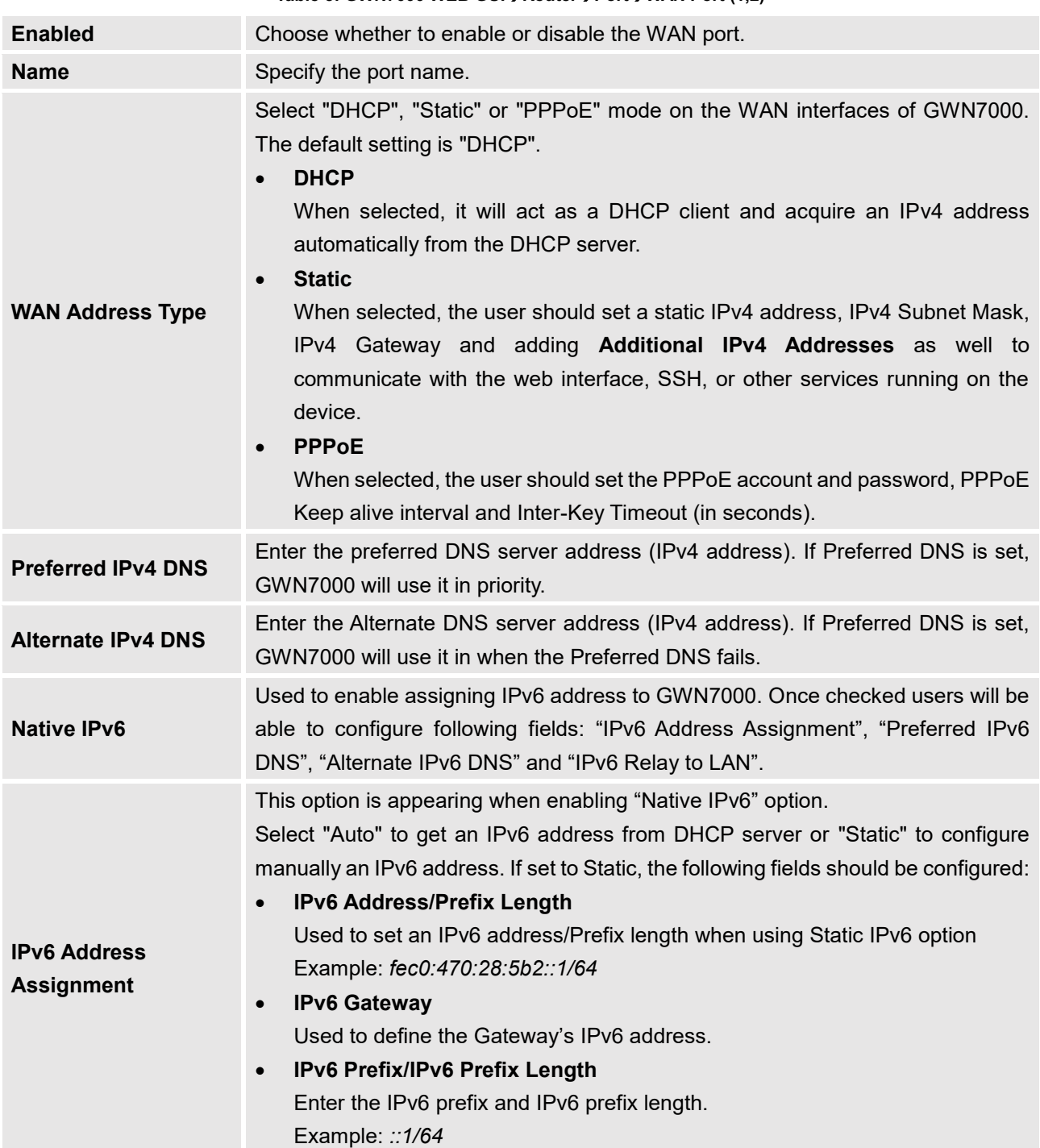

<span id="page-24-2"></span>**Table 5: GWN7000 WEB GUIRouterPortWAN Port (1,2)**

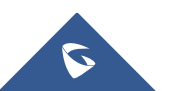

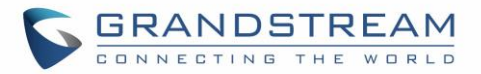

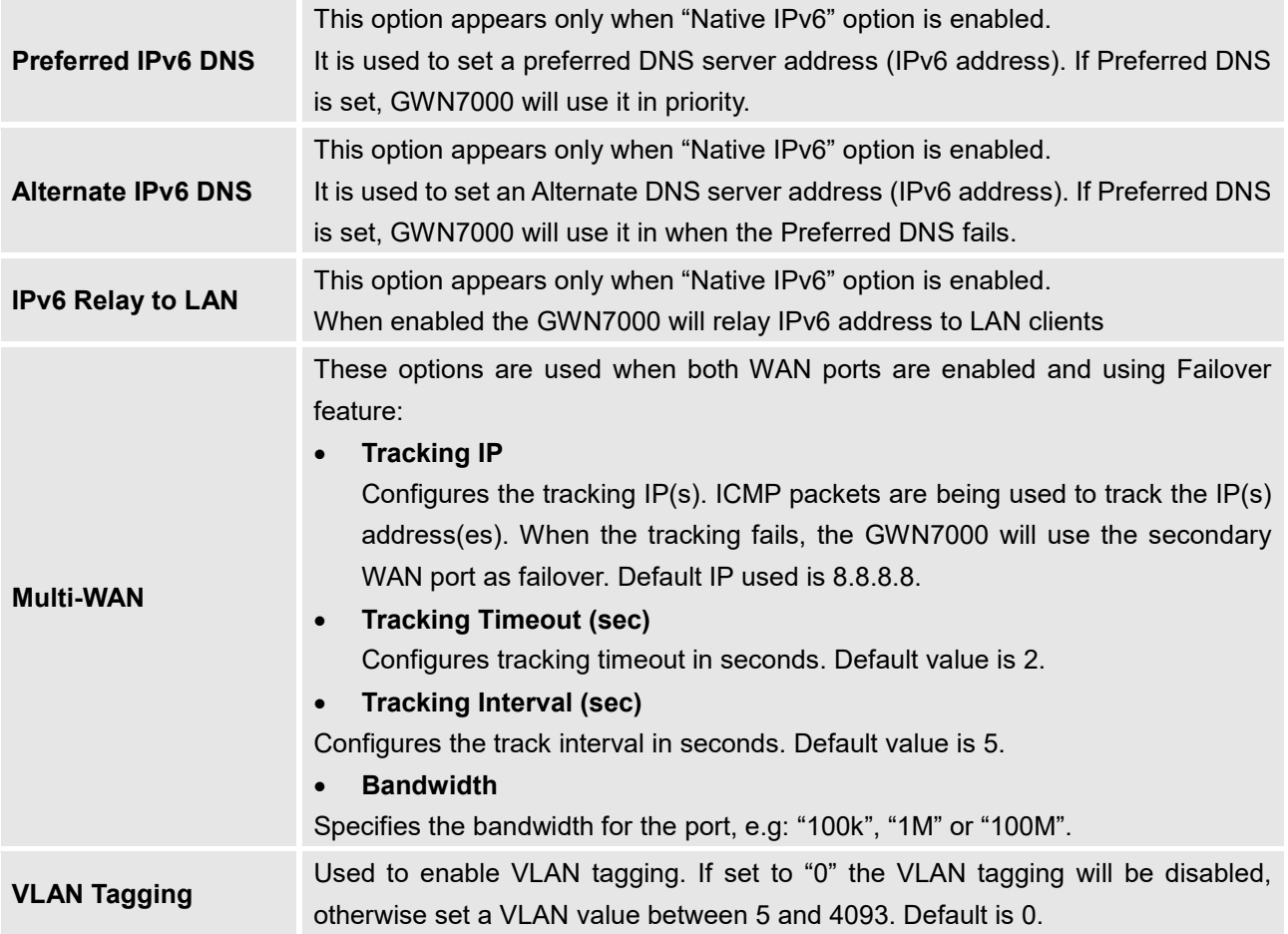

#### <span id="page-25-2"></span><span id="page-25-0"></span>**Tunnel**

Tunnel page is used to set IPv6 tunnels on WAN ports via IPv6 tunnel brokers service providers, this serves the purpose of transferring IPv6 packets over IPv4 Network. It supports creating 6in4, 6rd and AICCU tunnels. Please refer to below tables for each tunnel type.

<span id="page-25-1"></span>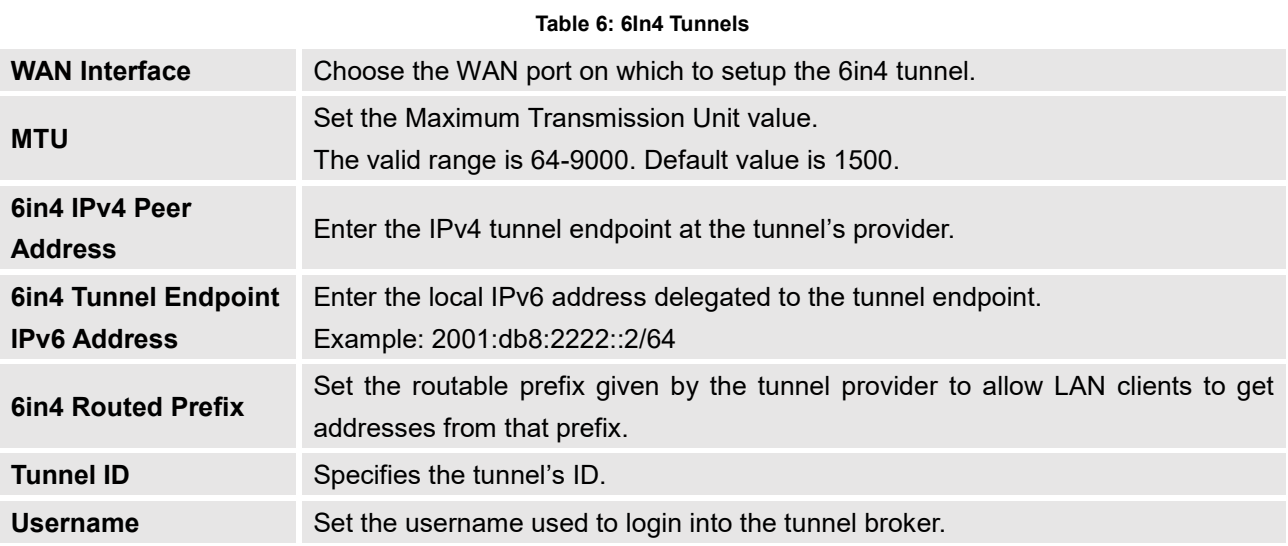

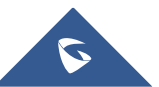

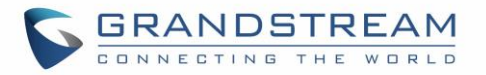

<span id="page-26-1"></span>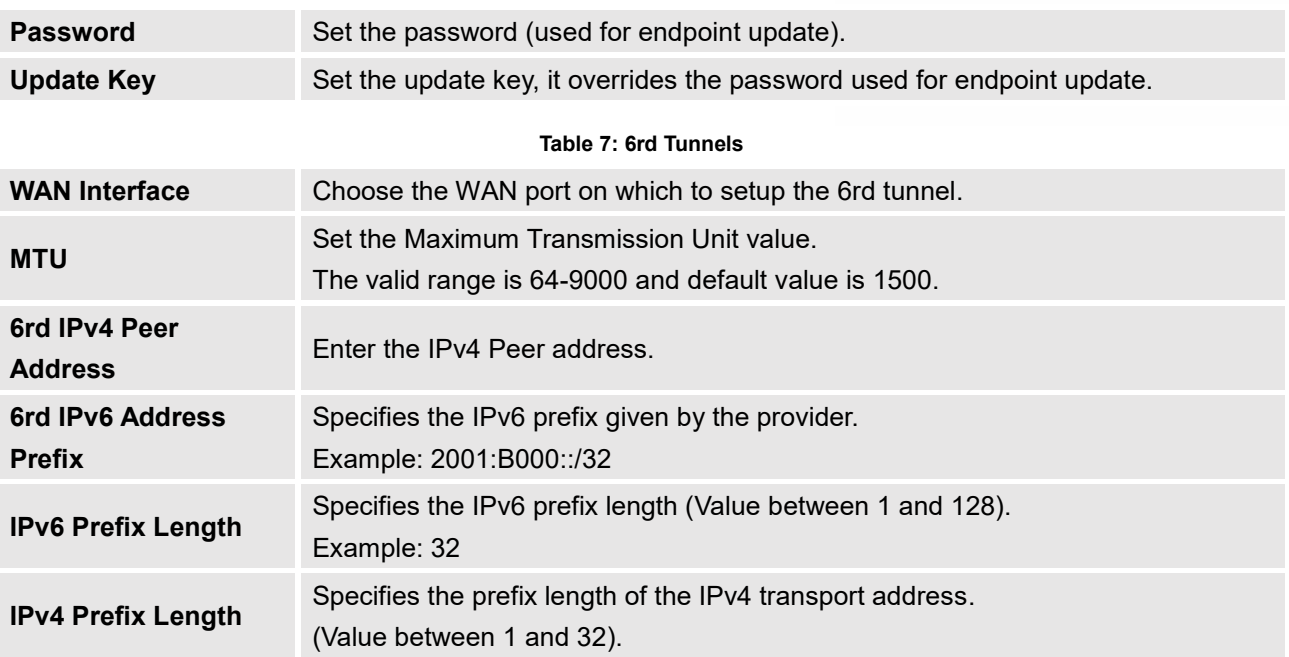

#### **Table 8: AICCU Tunnels**

<span id="page-26-2"></span>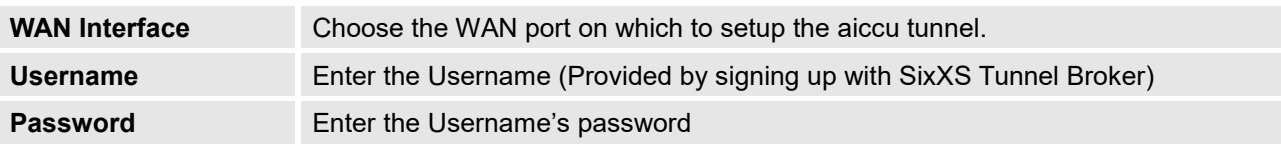

#### <span id="page-26-0"></span>**Global Settings**

This section specifies operating mode for multi-WAN that will be used for enabling/disabling Failover and Load Balancing on WAN ports, and banning MAC addresses.

The following table shows the configuration parameters for Multi-WAN settings

<span id="page-26-3"></span>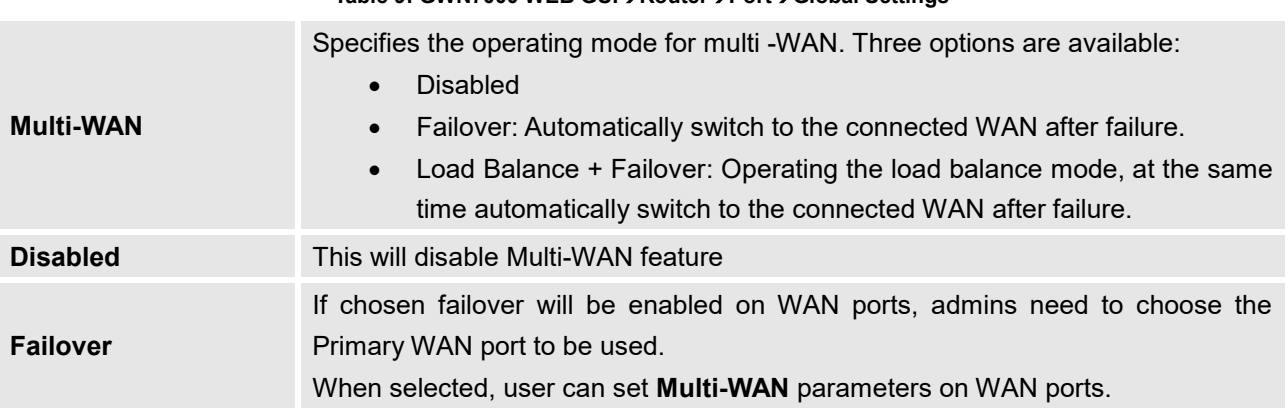

#### **Table 9: GWN7000 WEB GUIRouterPortGlobal Settings**

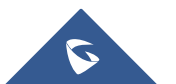

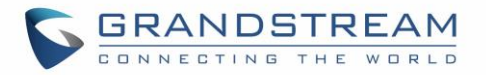

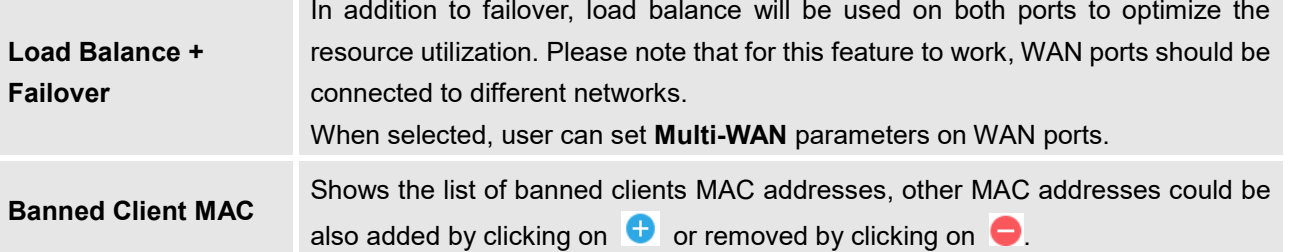

#### <span id="page-27-0"></span>**Port Mirroring**

With port mirroring enabled, the GWN7000 will send a copy of all network packets seen on one LAN port to another port, where the packet can be analyzed. Refer to the below table for the available fields to configure.

#### **Table 10: Port Mirroring**

<span id="page-27-2"></span>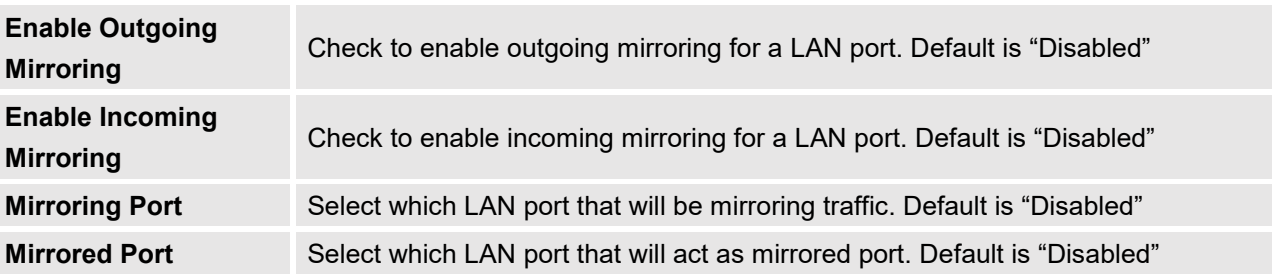

#### <span id="page-27-1"></span>**Static Routes**

GWN7000 supports setting manually static IPv4 and IPv6 routes as well as displaying routing table entries.

Static routes configuration page can be accessed from GWN7000 WebGUI<sup>-</sup>> Router<sup>-></sup>Static Routes: Three tabs are available:

- **Routes** to view routing table entries.
- **IPv4** to create, edit or delete static IPv4 static routes.
- **IPv6** to create, edit or delete static IPv6 static routes.

Following actions are available in both **IPv4** and **IPv6** tabs:

- $\bigoplus$  Add • To add a new static route, click on
- To edit a static route, click on
- To delete a static route, click on

Refer to the following tables when editing or creating IPv4/IPv6 static routes:

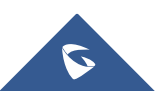

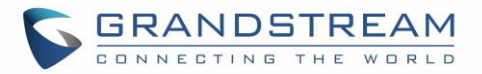

#### **Table 11: IPv4 Static Routes**

<span id="page-28-1"></span>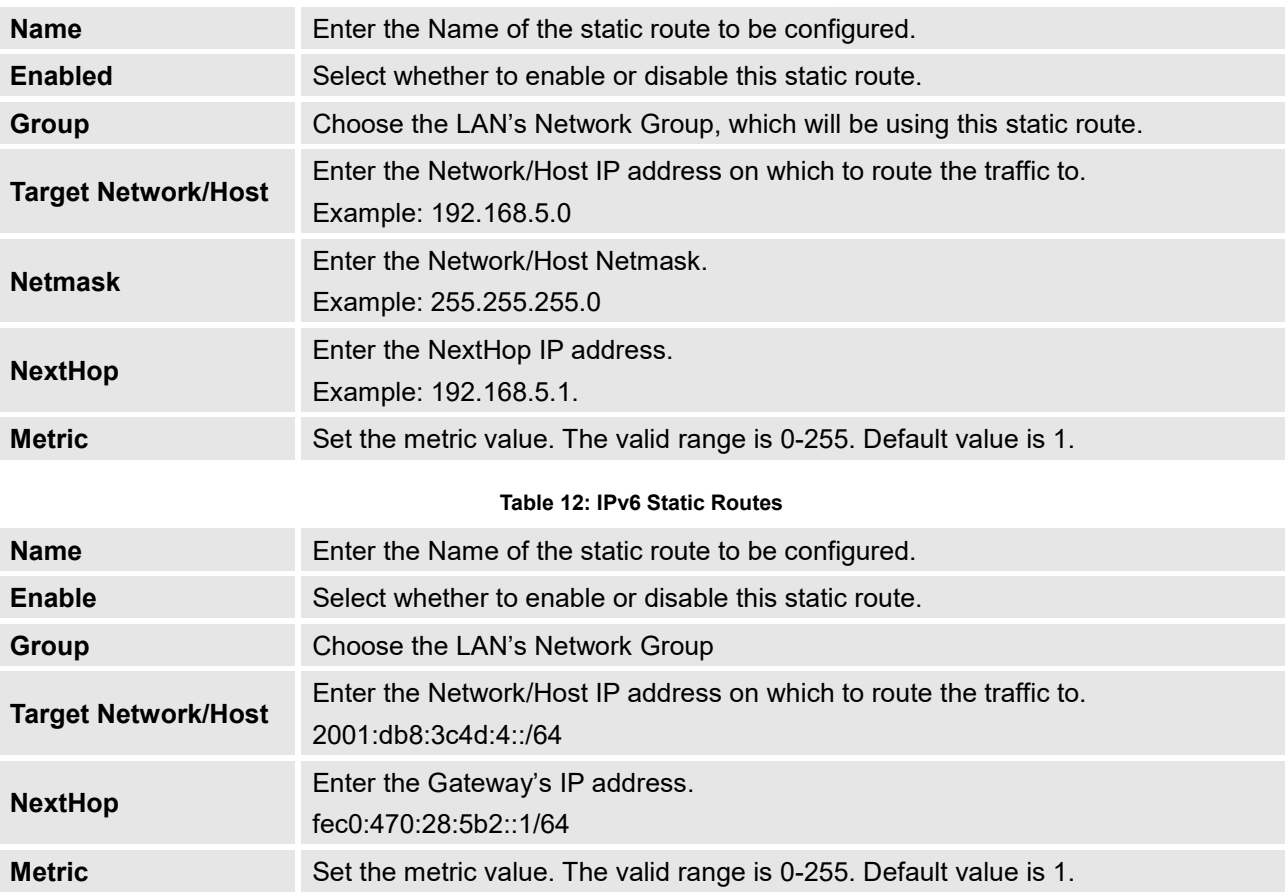

### <span id="page-28-2"></span><span id="page-28-0"></span>**QoS**

The GWN7000 offers the possibility to enable and configure QoS on both WAN and LAN interfaces, this will help to manage in more depth the network traffic to define priority and classify different services and protocols in a scheduled manner.

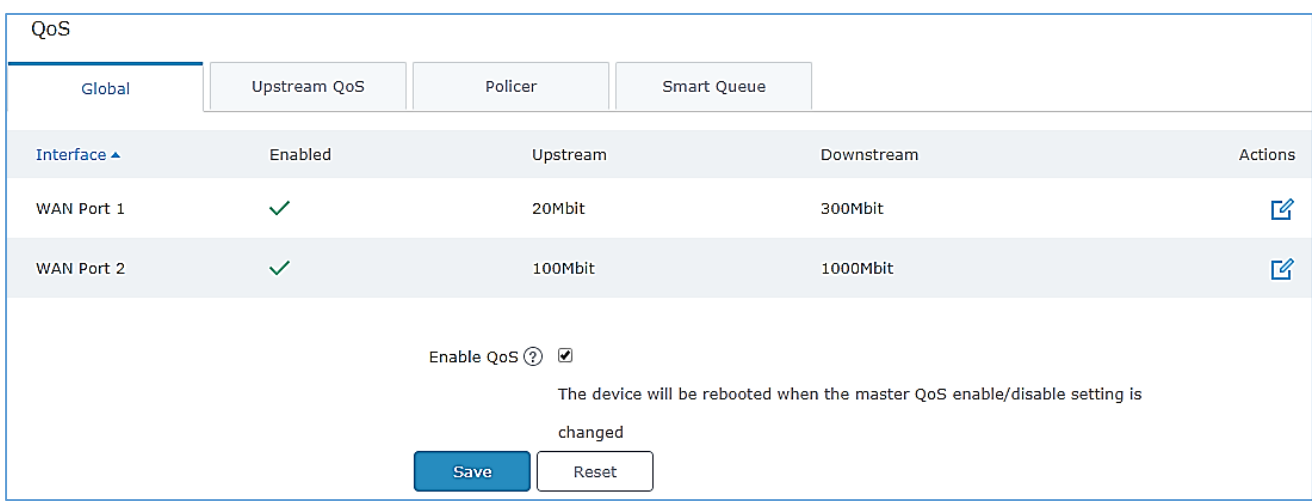

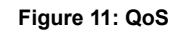

<span id="page-28-3"></span>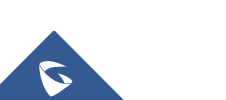

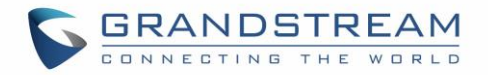

To activate QoS, check "**Enable QoS**". Three tabs are available for configuration:

- **Basic**: Download and upload bandwidth speeds settings on each WAN interface.
- **Upstream QoS**: Upstream QoS allows creating Traffic Classes to prioritize traffic for specific resources on the network by controlling transmission/upload rate. Note that different classes can be created and assigned as Traffic filters by respecting following conditions:
	- $\checkmark$  The total of Upstream bandwidth values of each created class should not exceed the upstream bandwidth value configured in **Basic.**
	- $\checkmark$  The remaining bandwidth will be lent to the next priority level of class.
	- $\checkmark$  All filter options are summed together.
- **Policer**: While Upstream QoS is dealing with traffic transmission, Policer is controlling the incoming traffic. Thus, allowing to create rules to specific targets to set priority and received traffic rate, giving the GWN7000 the ability to drop the exceeding traffic when reaching the configured maximum rate.
- <span id="page-29-2"></span>**Smart Queue**: The smart queue is an integrated network system that performs better per-packet/per flow network scheduling, reduces the buffer bloat and keeps latency at acceptable levels.

Refer to the following tables for each tab option:

<span id="page-29-3"></span>**Table 13: QoS Basic**

<span id="page-29-0"></span>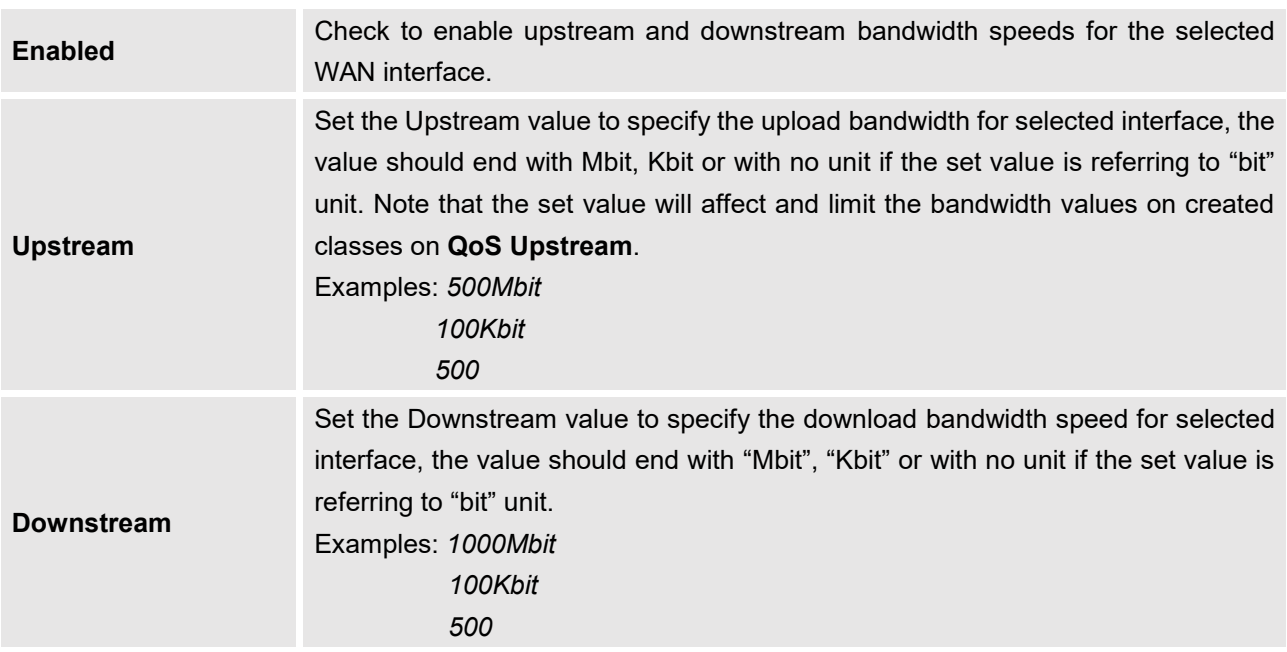

#### **Table 14: Upstream QoS**

<span id="page-29-1"></span>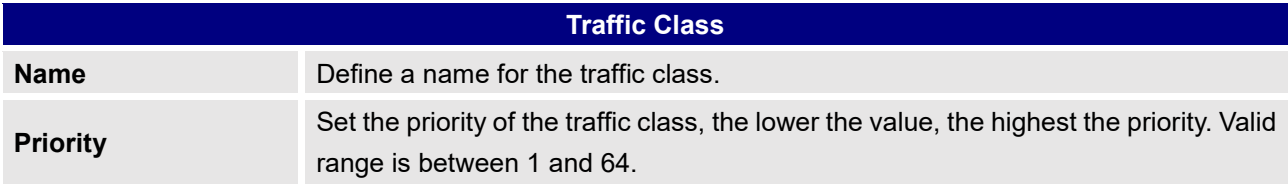

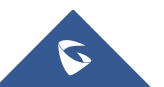

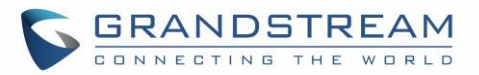

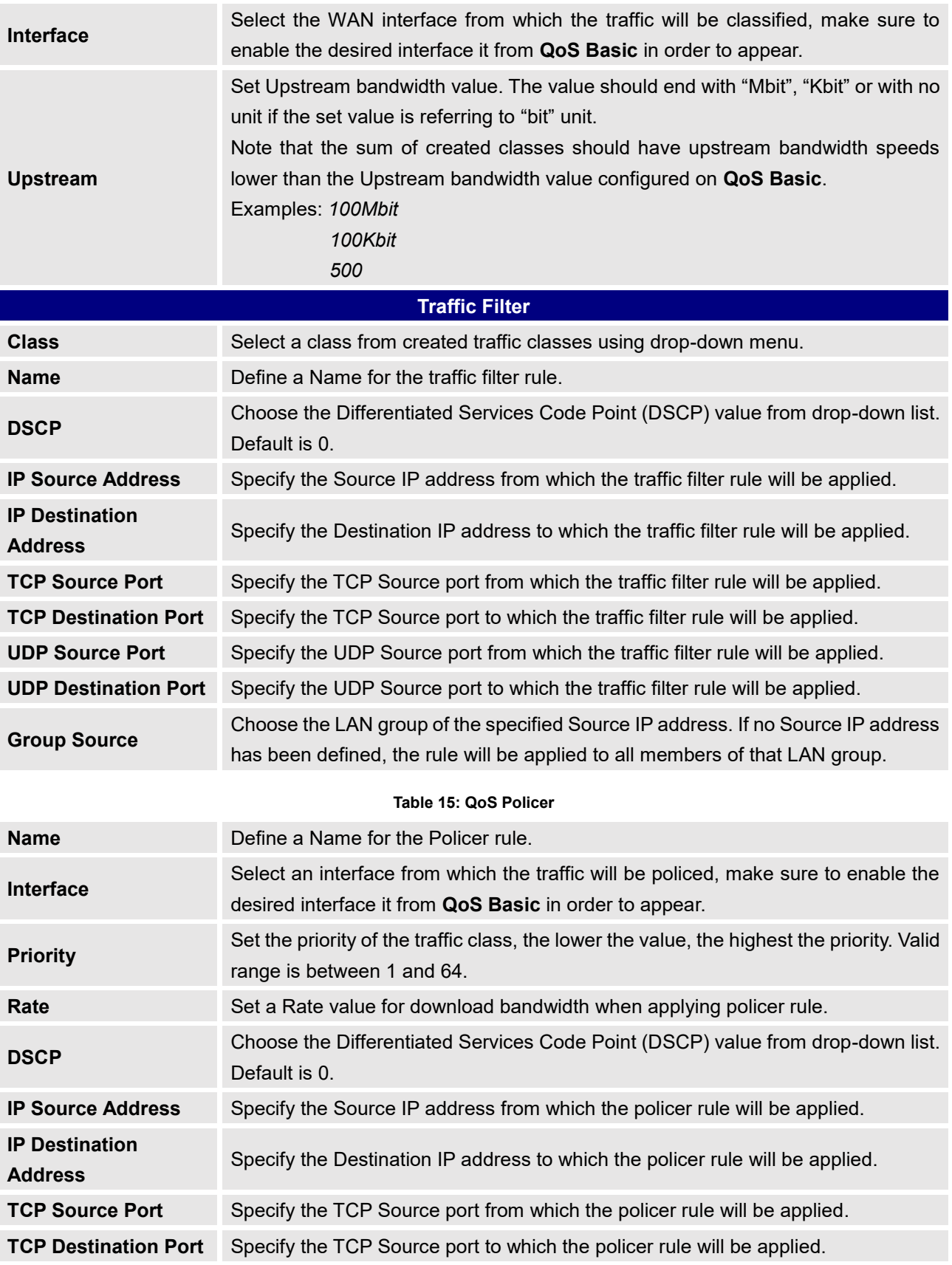

<span id="page-30-0"></span>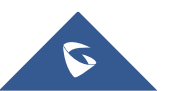

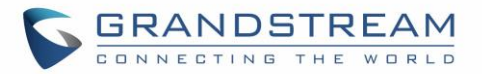

<span id="page-31-0"></span>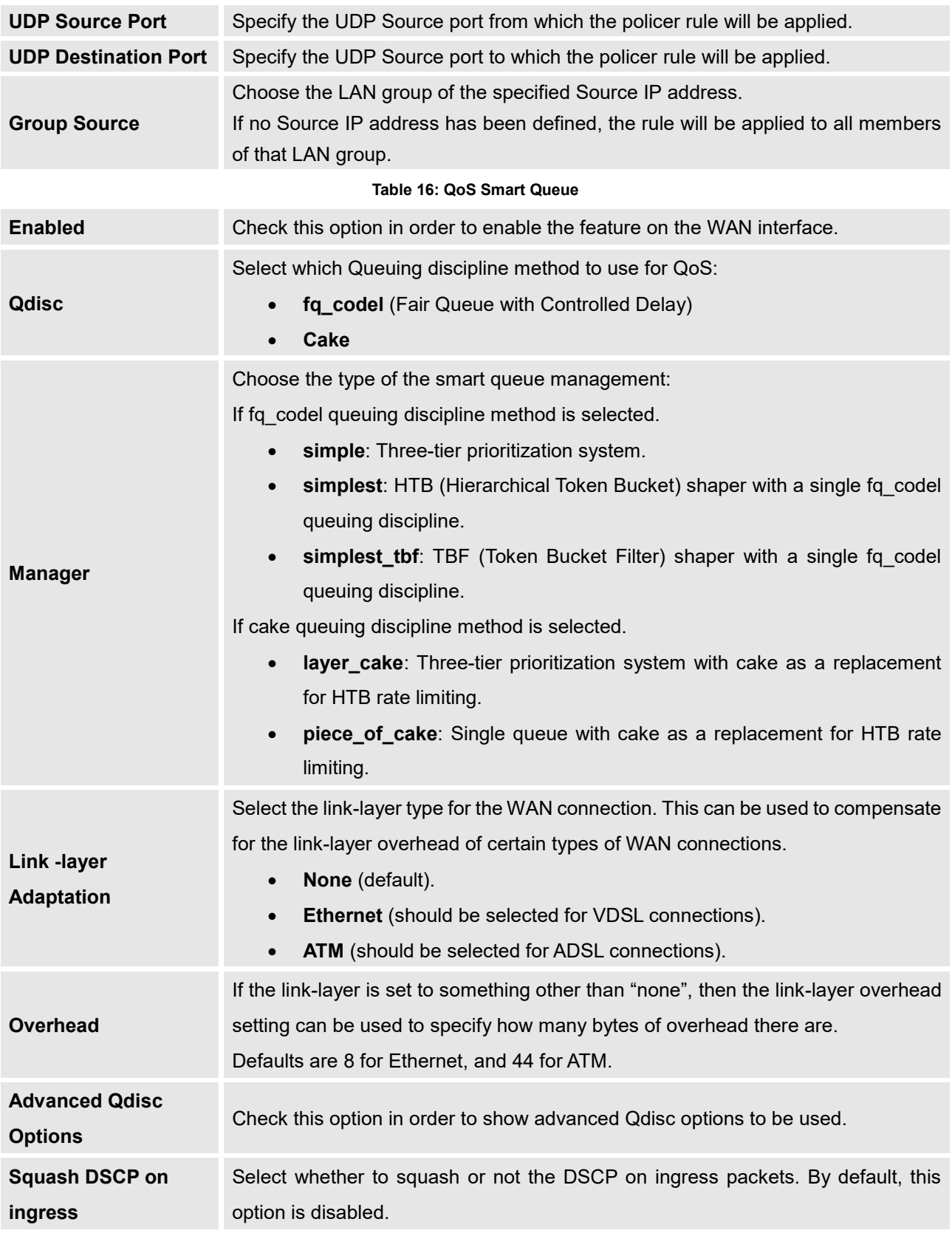

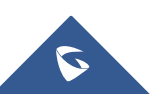

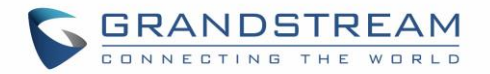

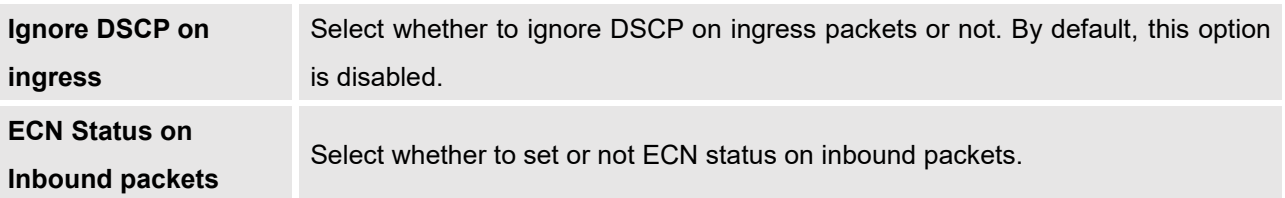

#### <span id="page-32-0"></span>**DDNS**

DDNS allows accessing GWN7000 via domain name instead of IP address, the GWN7000 supports following DDNS providers:

- Dyndns.org
- Changeip.com
- Zoneedit.com
- Free.editdns.net
- Freedns.afraid.org
- He.Net
- Dnsomatic.Com
- No-ip.pl
- Myonlineportal.net

Before configuring DDNS settings on the GWN7000, make sure first to create and confirm the DDNS account via supported providers.

Following steps illustrates how to configure the DDNS settings on your GWN7000:

- 1. Access to GWN7000 web GUI, and navigate to **RouterDDNS**, and enable **DDNS** service.
- 2. Fill in the domain name created with DDNS provider under **Domain Name** field.
- 3. Enter your account username and password under **Username** and **Password** fields.
- 4. Specify the WAN interface to which DDNS is applied under **Network interface** field.
- 5. (Optional) For advanced configuration, it is also possible log to Syslog and modify the values of refreshing fields so to check periodically the updated IP address.

#### <span id="page-32-1"></span>**DPI**

DPI stands for Deep Packet Inspection which is an option that allows the GWN7000 to analyze the core of the packet to collect and report information at the Application-layer, such as traffic volume of an application used by the host.

Snort OpenApp ID allows the System Administrator to view the internet traffic of users. The GUI displays traffic data in a human-readable format, such as 'Streaming MP4 & Netflix - 31% of total traffic usage.' The data is accompanied by a graph.

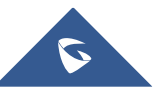

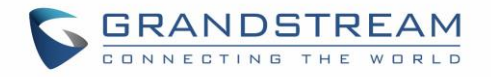

GWN7000 is using Snort for packet inspection and displays traffic status under **StatusApplication Traffic** as shown on the figure below.

|                                         | <b>Device Status</b>                                  |                            |                 |                   |                    |                         |                       |                     |  |  |
|-----------------------------------------|-------------------------------------------------------|----------------------------|-----------------|-------------------|--------------------|-------------------------|-----------------------|---------------------|--|--|
| Overview                                | Device Info                                           | <b>Application Traffic</b> |                 |                   |                    |                         |                       |                     |  |  |
| Router<br>$\blacktriangledown$          |                                                       |                            |                 |                   |                    |                         |                       |                     |  |  |
| <b>Status</b>                           |                                                       |                            |                 |                   |                    |                         |                       |                     |  |  |
| Port                                    |                                                       | $\Box$                     | <b>HTTPS</b>    |                   | 48.25MB<br>41.21MB |                         | $*47.04MB$            |                     |  |  |
| <b>Static Routes</b>                    |                                                       | $\sim$                     | NetBIOS-ns      | 4.91MB            |                    | 44.91MB                 | $\bullet$ OB          |                     |  |  |
| QoS                                     | 58.31MB                                               | $\Box$                     | NetBIOS-dgm     | 1.59MB            |                    | $*1.59MB$               | $\bigvee$ OB          |                     |  |  |
| <b>DDNS</b>                             | Total                                                 | $\Box$                     | <b>MDNS</b>     | 1.50MB            |                    | $+1.50MB$               | $\bigtriangledown$ 0B |                     |  |  |
| <b>DPI</b>                              |                                                       | $\Box$                     | Google          |                   | 1.31MB             | $*128.13KB$             | $+1.18MB$             |                     |  |  |
| Access Points                           |                                                       | $\Box$                     | Others          |                   | 761.03KB           |                         |                       |                     |  |  |
| <b>Clients</b><br>▼                     |                                                       |                            |                 |                   |                    |                         |                       |                     |  |  |
| <b>VPN</b><br>$\overline{\phantom{a}}$  |                                                       |                            |                 |                   |                    |                         |                       |                     |  |  |
| <b>Firewall</b><br>$\blacktriangledown$ |                                                       |                            |                 |                   |                    |                         |                       |                     |  |  |
| Captive Portal                          |                                                       |                            |                 |                   |                    |                         |                       |                     |  |  |
| <b>Bandwidth Rules</b>                  | Others<br>$\Box$                                      |                            |                 |                   |                    |                         |                       |                     |  |  |
| Network Group<br>▼                      | 1.SSL client                                          | 622.62KB                   |                 | $440.41$ $+582.2$ | 2.WSDD             |                         | 94.86KB               | $+94.86$ ↓ 0B       |  |  |
| System Settings<br>▼                    | 3.DHCP                                                | 26.79KB                    | $+26.79$ ↓ OB   |                   |                    | 4.Google Account 8.55KB |                       | $*2.35KB$ $*6.20KB$ |  |  |
|                                         | 5.DNS                                                 | 8.20KB                     | $*8.20KB$ $*0B$ |                   |                    |                         |                       |                     |  |  |
| Alert/Notification                      | © 2017 Grandstream Networks, Inc. All Rights Reserved |                            |                 |                   |                    |                         |                       |                     |  |  |

**Figure 12: DPI Status**

<span id="page-33-1"></span>The following table contains the description of the DPI configuration settings.

**Table 17: DPI Settings**

<span id="page-33-0"></span>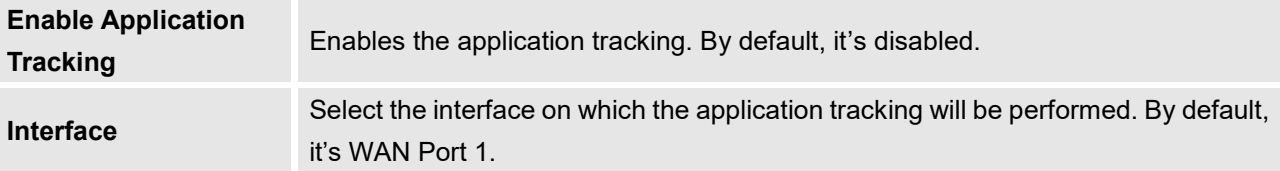

**Note:** A reboot is required after enabling Depp packet inspection in order for the feature to take effect.

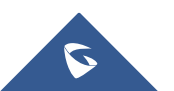

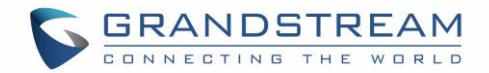

## **SETTING UP A WIRELESS NETWORK**

<span id="page-34-0"></span>The GWN7000 Enterprise Router provides the user with the capability to create a wireless network by adding multiple GWN76xx series access points, with connectivity over the most common wireless standards (802.11b/g/n) operating in both 2.4GHz and 5GHz range.

The GWN7000 integrates multiple layers of security including the IEEE 802.1x port-based authentication protocol, Wired Equivalent Privacy (WEP), Wi-Fi Protected Access (WPA and WPA2) and firewall and VPN tunnels.

This chapter will introduce how to discover, add the GWN76xx access points, create and manage Wi-Fi Networks.

For more details about Grandstream GWN76xx Access points, refer to <http://www.grandstream.com/products/networking-solutions/wifi-access-points>

### <span id="page-34-1"></span>**Discover and Pair GWN76xx Access Points**

The GWN76xx are powerful access points, which are fully compatible with the GWN7000 and can be added with one click, provisioned and managed in an easy and intuitive way. Once a GWN76xx is successfully connected and has an IP from the GWN7000 router, user can then pair it to the GWN7000 and associate it with a Network Group.

To Pair a GWN76xx access point connected as LAN client to the GWN7000, follow the below steps:

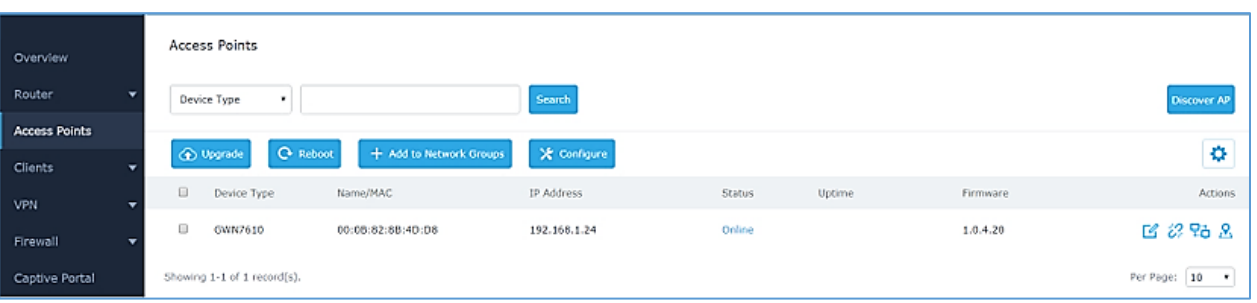

1. Connect to the GWN7000 Web GUI and go to **Access Points.**

#### **Figure 13: Discover AP**

<span id="page-34-2"></span>2. Click on **Discover AP** to discover access points within GWN7000's LAN Network, the following page will appear.

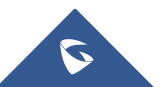

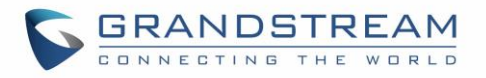

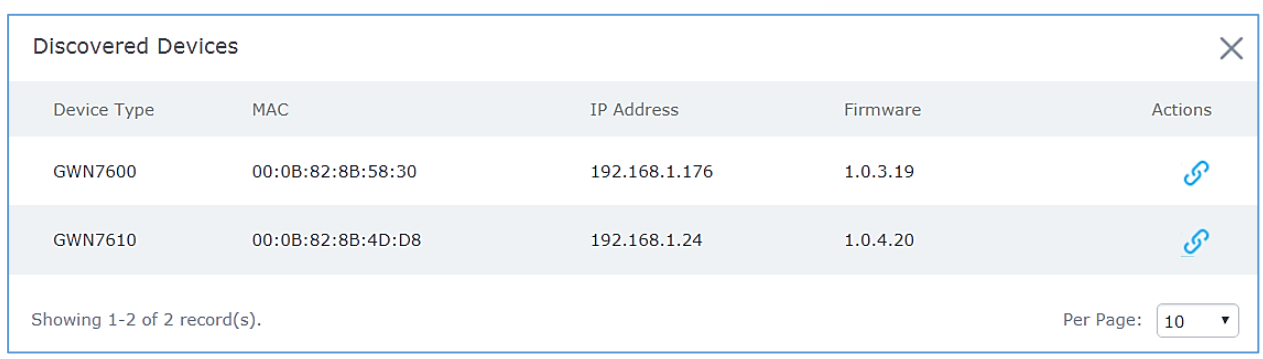

#### **Figure 14: Discovered Devices**

- <span id="page-35-1"></span>3. Click on Pair  $\mathcal{O}$  under Actions, to pair the discovered Access Point with the GWN7000.
- 4. The paired GWN76xx will appear Online, Click on the unpair it.

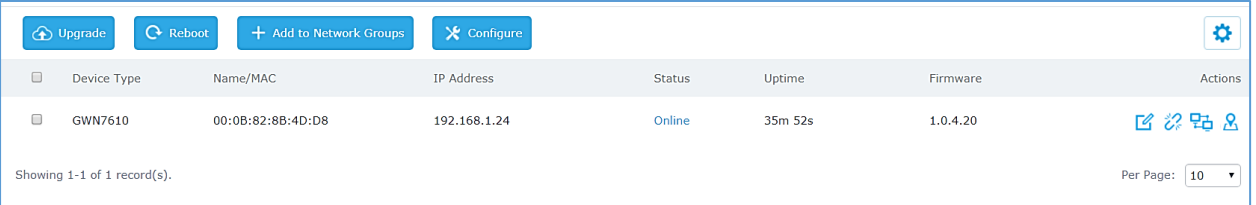

#### **Figure 15: GWN7610 online**

<span id="page-35-2"></span>5. Click on **the next to paired access point to check device configuration for its status, users** connected to it and configuration, or select multiple GWN76xx APs from the same model, and

click on  $\sqrt{\frac{1}{x}}$  configure to apply same configuration on selected units.

6. Click on  $\frac{1}{2}$  to configure client bridge on the selected access point. For more details about the client bridge feature, please refer to *[Client Bridge](#page-48-0)*.

Refer to below table for Device Configuration tabs.

#### **Table 18: Device Configuration**

<span id="page-35-0"></span>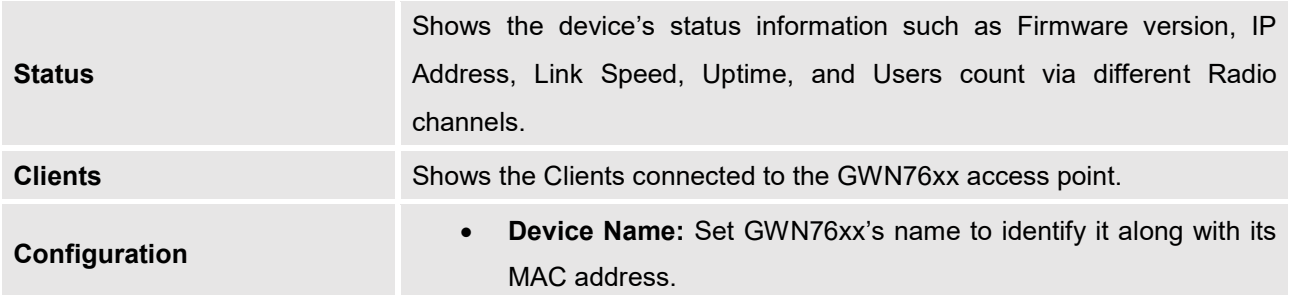

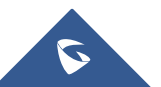
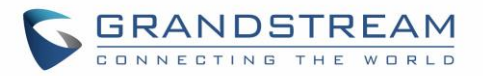

• **Fixed IP:** Used to set a static IP for the GWN76xx, if checked, the following needs to be configured:

*-IPv4 Address:* Enter the IPv4 address to be set as static for the device

*-IPv4 Subnet Mask:* Enter the Subnet Mask.

*-IPv4 Gateway:* Enter the Network Gateway's IPv4 Address.

*-Preferred IPv4 DNS:* Enter the Primary IPv4 DNS.

*-Alternate IPv4 DNS***:** Enter the Alternate IPv4 DNS.

- **Frequency:** Set the GWN76xx's frequency, it can be either 2.4GHz, 5GHz or Dual-band.
- **Enable Band Steering:** When Frequency is set to Dual-Band, check this option to enable Band Steering on the Access Point, this will help redirecting clients to a radio band accordingly for efficient use and to benefit from the maximum throughput supported by the client.
- **Mode:** Choose the mode for the frequency band, 802.11n/g/b for 2.4Ghz and 802.11ac for 5Ghz.
- **Channel Width:** Choose the Channel Width, note that wide channel will give better speed/throughput, and narrow channel will have less interference. 20Mhz is suggested in very highdensity environment.
- **40MHz Channel Location:** Configure the 40MHz channel location when using 20MHz/40MHz in Channel Width, it can be set it to be "Secondary Below Primary", "Primary Below Secondary" or "Auto".
- **Channel:** Select "Auto" or a specific channel. Default is "Auto". Note that the proposed channels depend on **Country** Settings under **System Settings–>Maintenance**.
- **Enable Short Guard Interval:** Check to activate this option to half the guard interval (from 800ns to 400ns) ensuring that distinct transmissions do not interfere with one another, this will help increasing throughput.
- **Active Spatial Streams:** Choose active spatial stream. Available options: "Auto", "1 stream", "2 streams" and "3 streams" (For GWN7610).

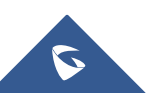

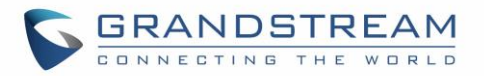

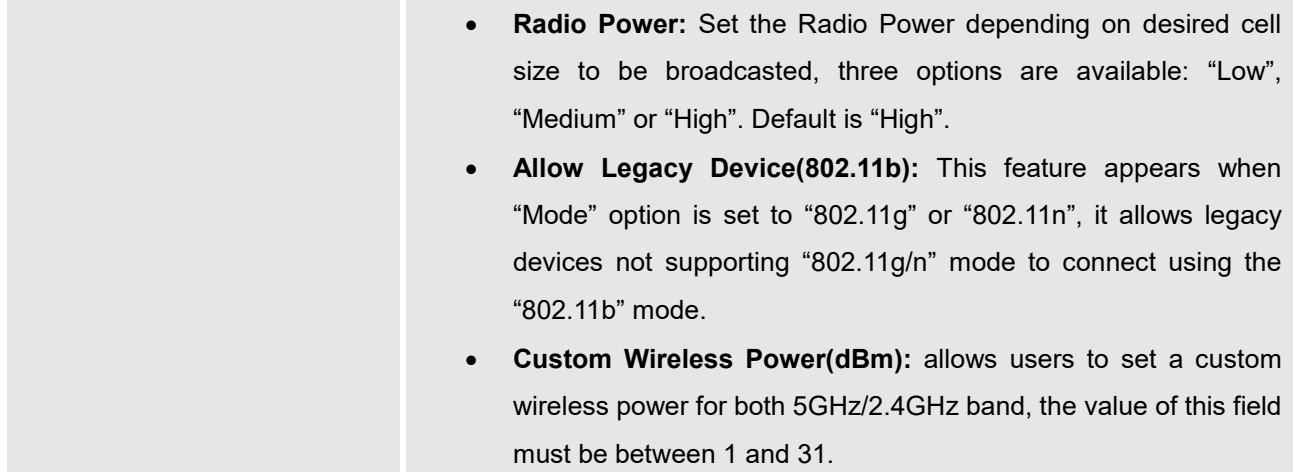

### **Access Point location**

GWN7000 router has an interesting feature to help users to locate different access points using blinking LED, to do so go under the access points page then click on button as shown on the below figure and the corresponding LED will start blinking its LEDs. This can help ease locating the Access points on a multideployment site.

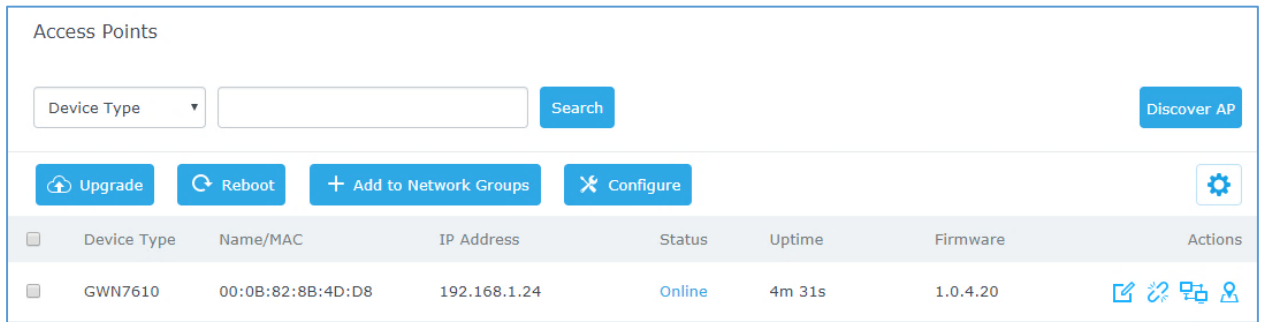

#### **Figure 16: locating Access Points**

**Note:** If a GWN76xx is not being paired, or the pair icon is grey color, make sure that it is not being paired with another GWN7000 Router or GWN76xx Access Point acting as Master Controller, if yes, it needs to be unpaired first, or reset to factory default settings to make it available for pairing.

# **Network Groups**

GWN7000 supports creating up to 16 different Network groups separated by VLANs and adding paired GWN76xx Access Points.

To access Network Groups configuration page, log in to the GWN7000 WebGUI and go to **Network GroupNetwork Group.**

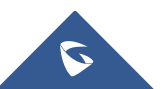

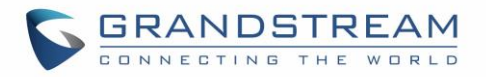

| $+$ Add  |              |             |              |                             |                       |                |             |                |
|----------|--------------|-------------|--------------|-----------------------------|-----------------------|----------------|-------------|----------------|
| Name     | Enabled      | <b>SSID</b> |              | Enable Wi-Fi WAN Membership | <b>LAN Membership</b> | <b>VLAN ID</b> | IP Address  | <b>Actions</b> |
| Group_GS | $\checkmark$ | Wifi_GS     | $\checkmark$ | WAN Port 1                  | lan0                  | 2              | 192.168.2.1 | ■ 凹            |
| group0   | $\checkmark$ | <b>GWN</b>  | $\checkmark$ | WAN Port 1                  |                       |                | 192.168.1.1 | $\mathbb{Z}$   |

**Figure 17: Network Group**

The GWN7000 will have a default network group named group0, click on  $\overline{\mathscr{C}}$  to edit it, or click on **"Add"** to add a new network group.

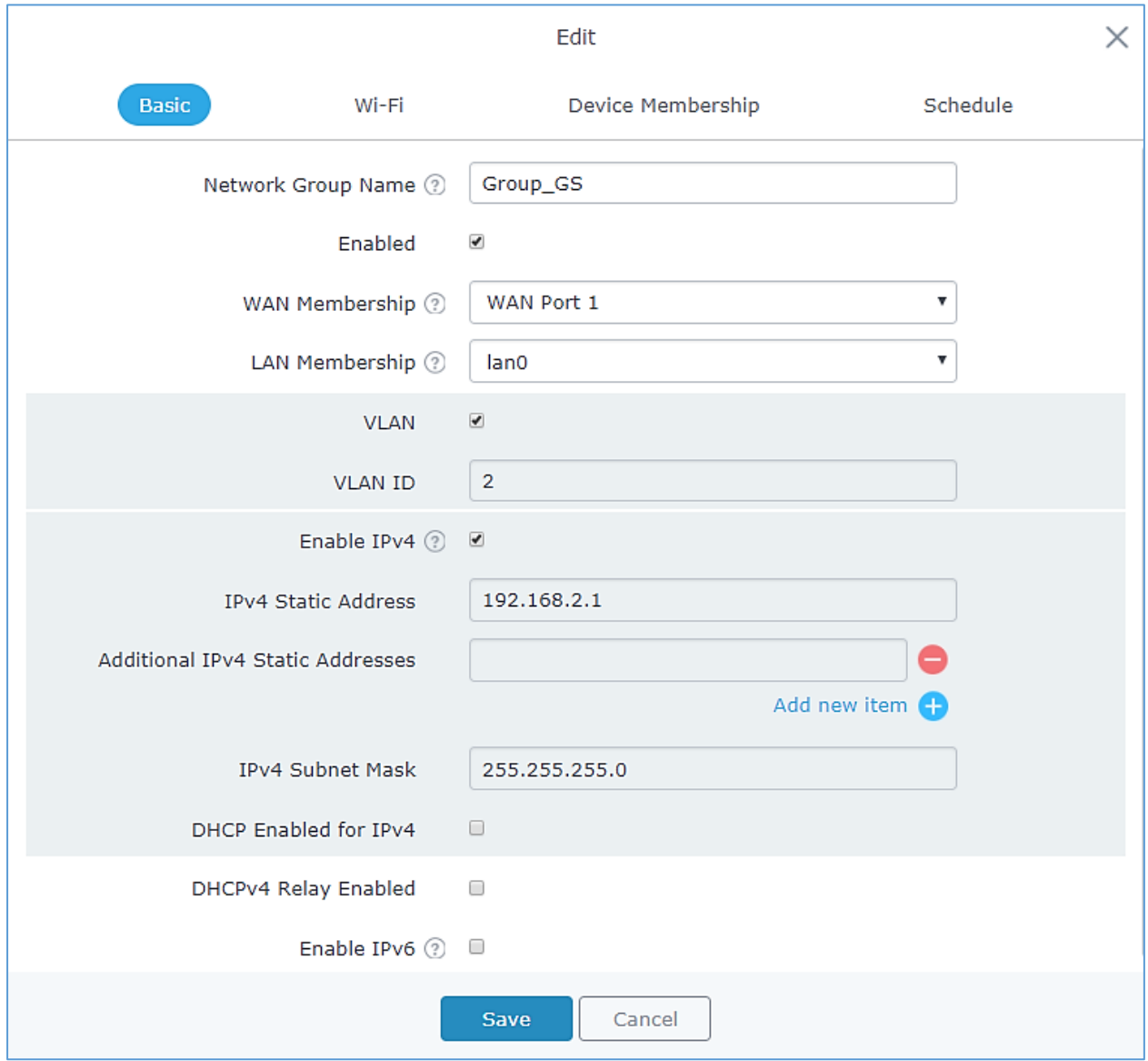

**Figure 18: Add a New Network Group**

When editing or adding a new network group, following tabs will appear to configure a network group:

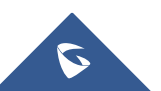

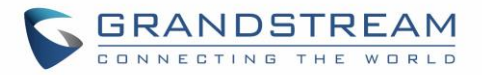

• **Basic:** Used to name the network group, and set a VLAN ID if adding a new network group, and addressing plans, refer to below table for each field.

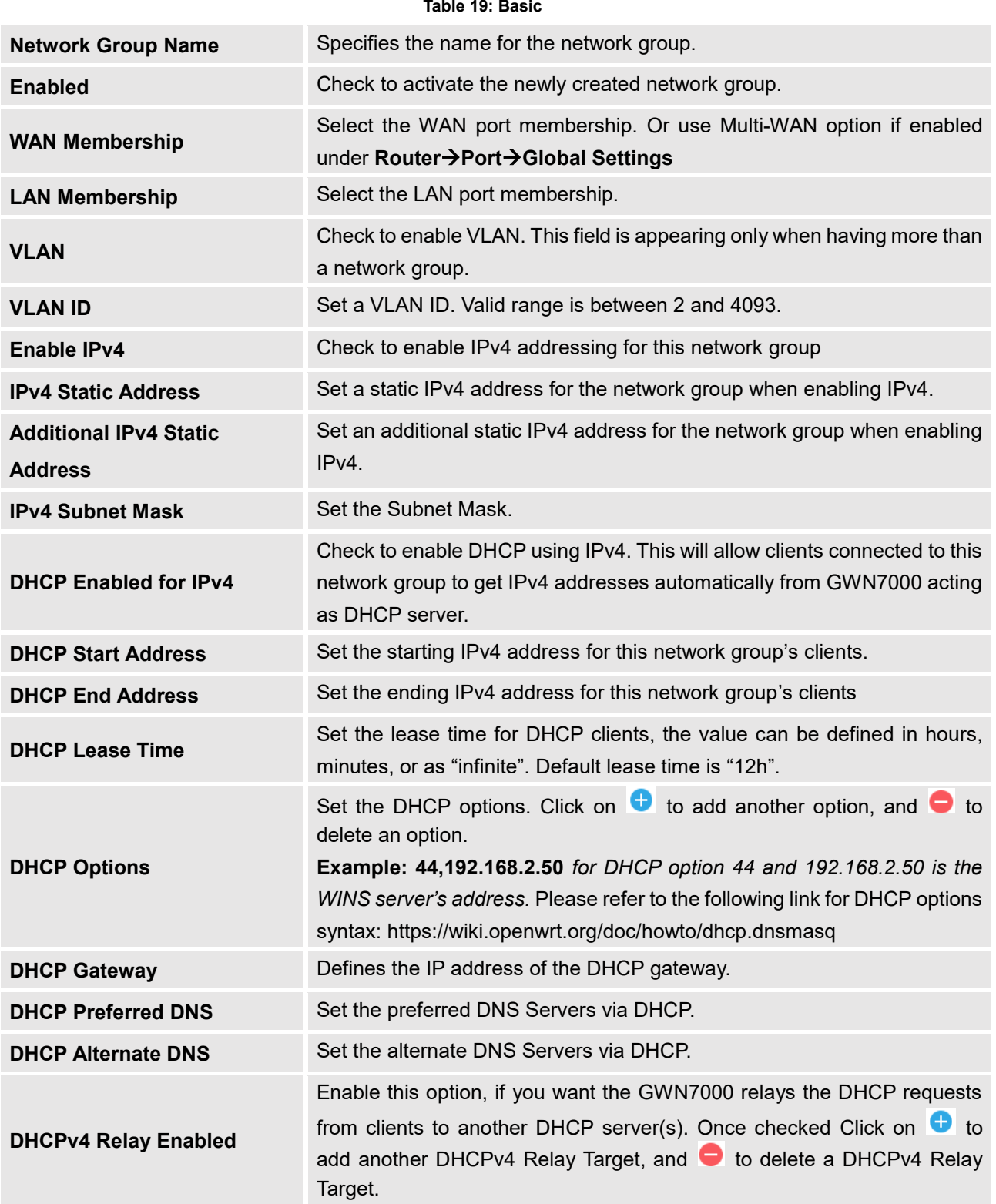

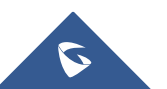

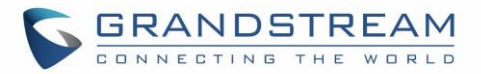

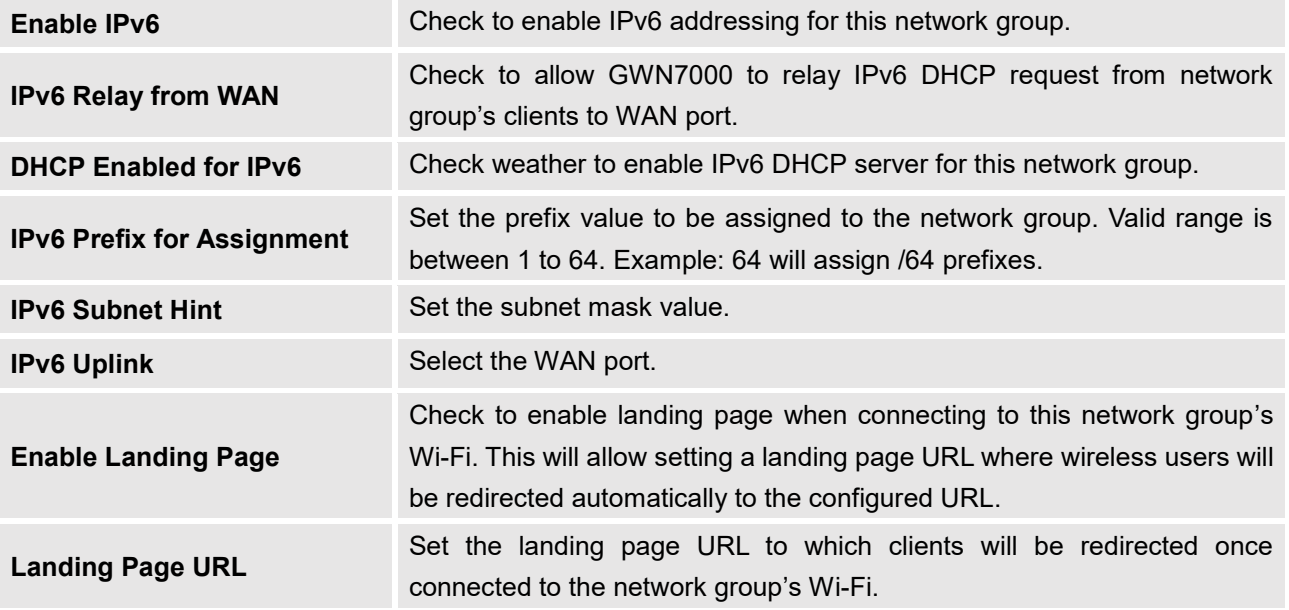

• **Wi-Fi:** Please refer to the below table for Wi-Fi tab options

<span id="page-40-0"></span>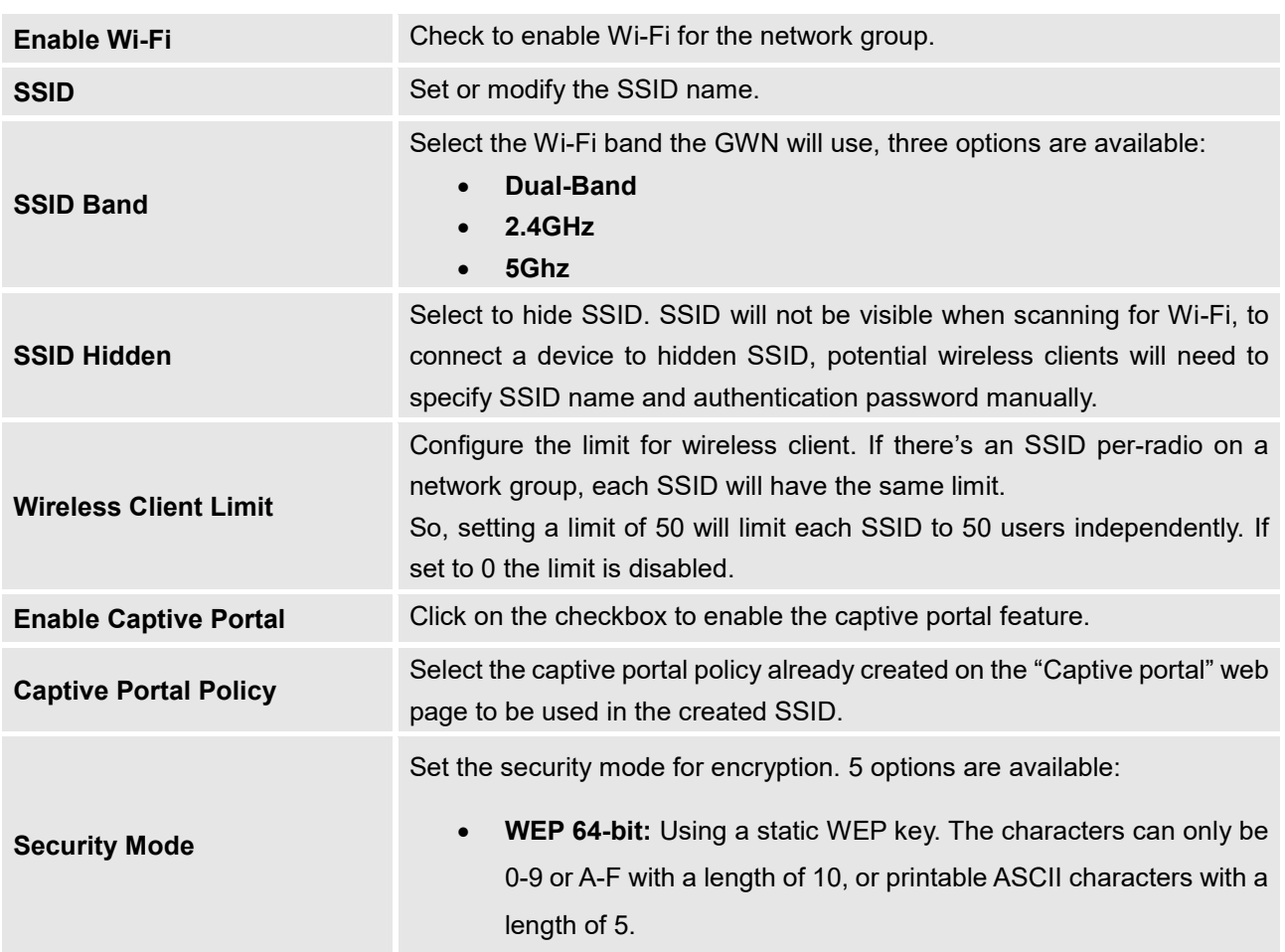

### **Table 20: Wi-Fi**

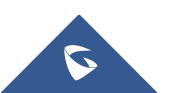

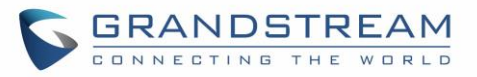

<span id="page-41-0"></span>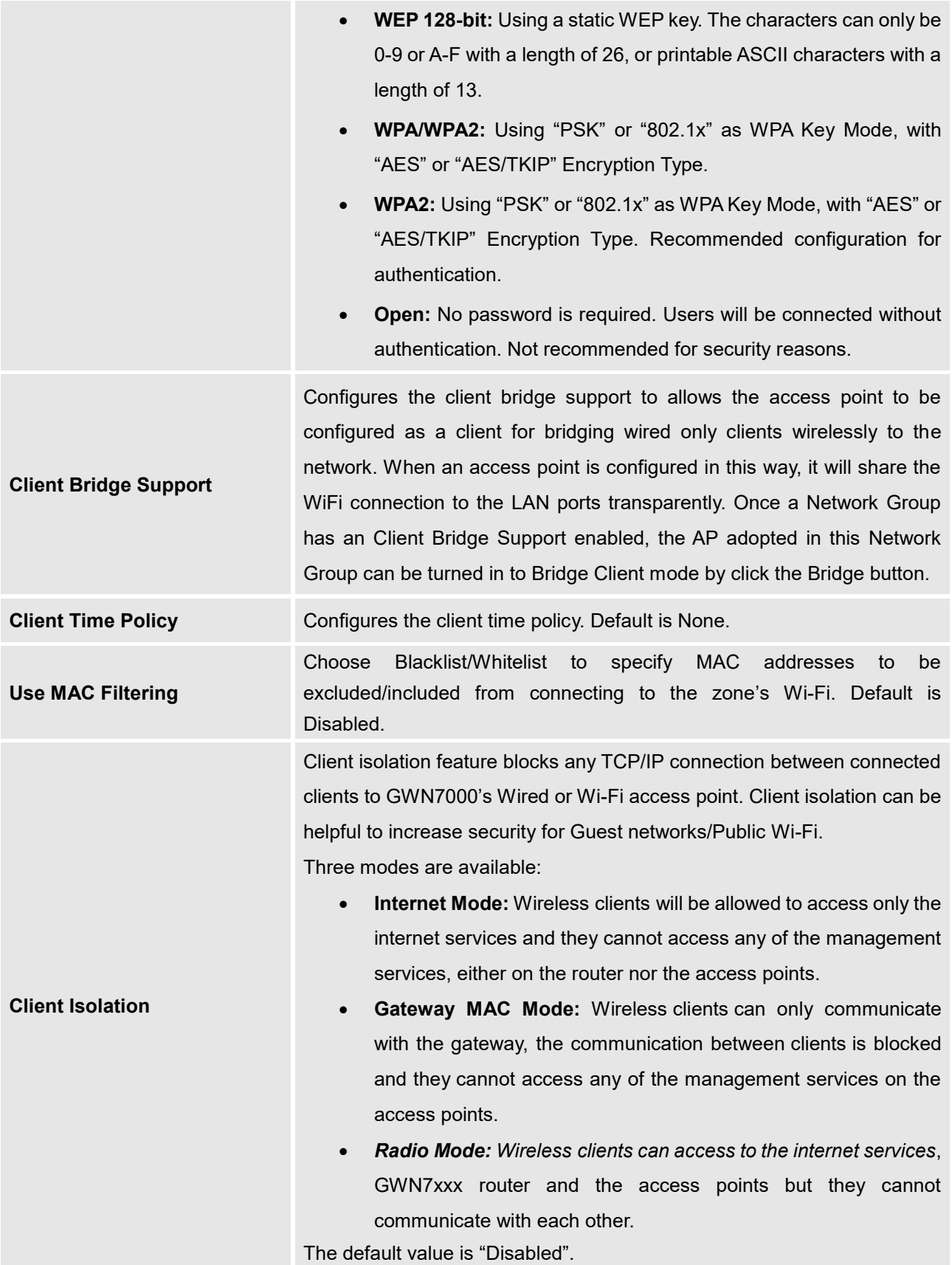

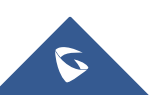

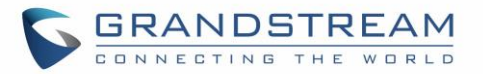

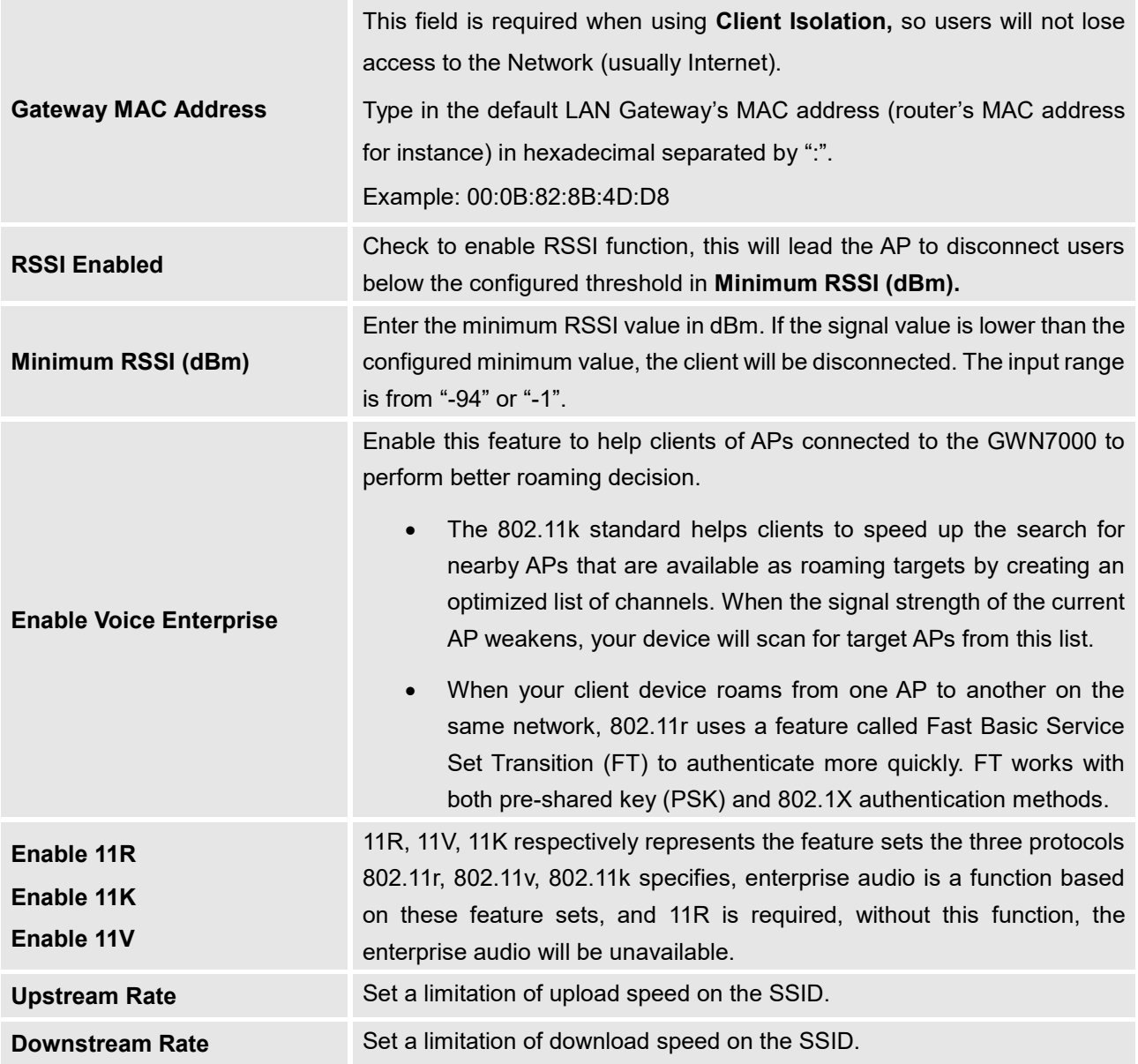

• **Device Membership:** Used to add or remove paired access points to the network group.

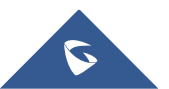

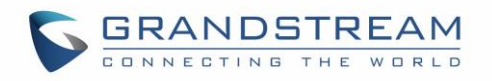

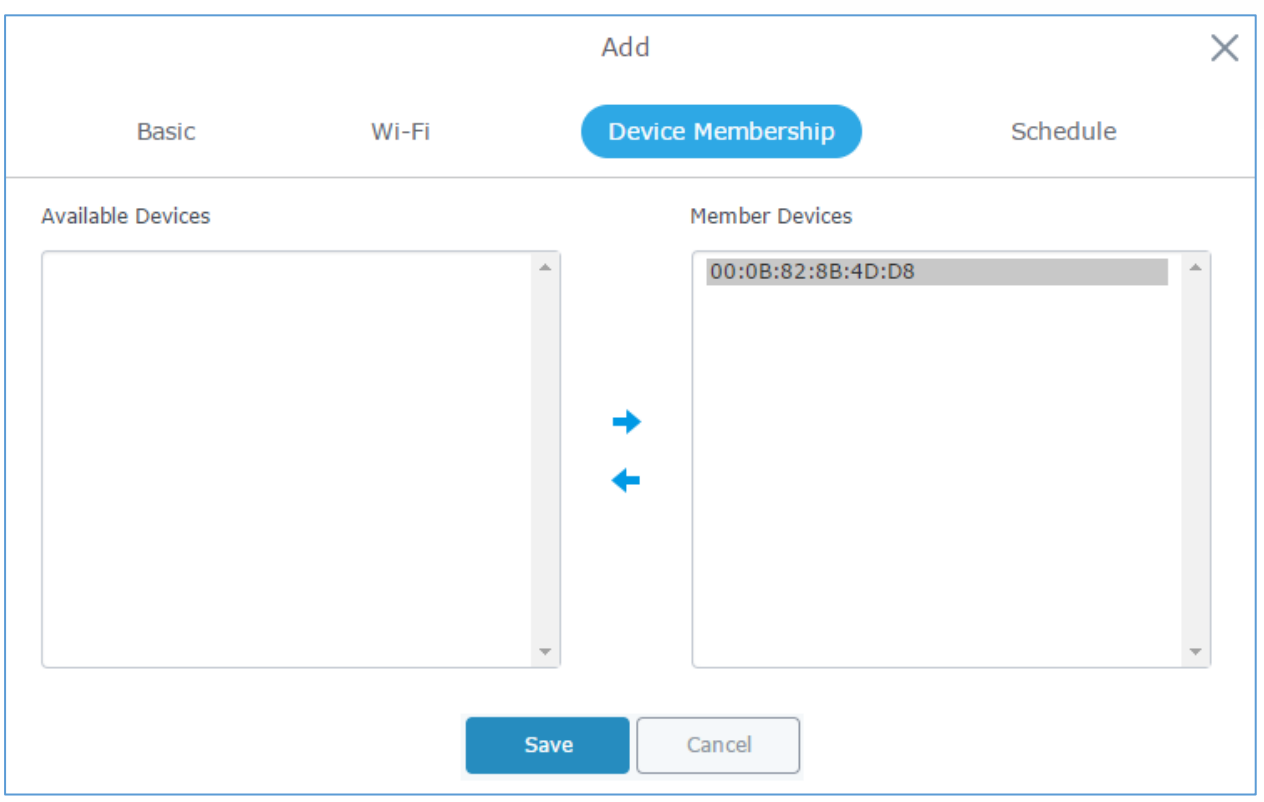

**Figure 19: Device Membership**

Click on  $\rightarrow$  to add the GWN76xx to the network group, or click on  $\leftarrow$  to remove it.

• **Wi-Fi Schedule**: Used to schedule the times when the Wi-Fi is ON or OFF.

In the below example, the Wi-Fi is scheduled to be active Monday starting from 8:00 AM until 5:00 PM. *Note:* The hour field is in 24 format (from 0 to 23). Valid range for minutes is 0-59.

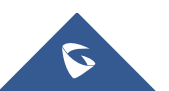

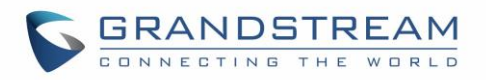

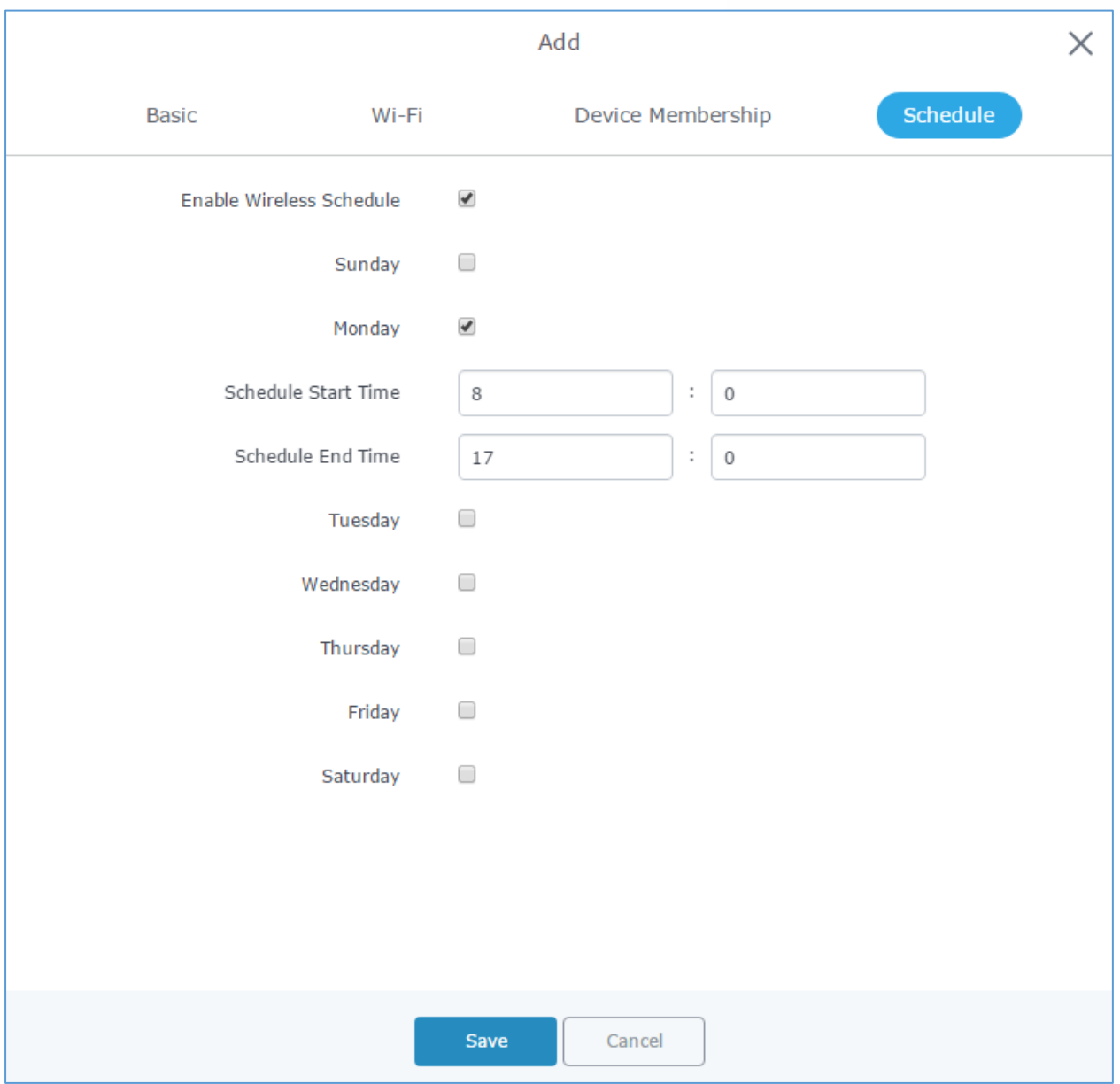

**Figure 20: Wi-Fi Schedule**

### **Note:**

The schedule feature is based on SSID and not network group, meaning that you can schedule the broadcasting of different SSID on different periods of the day.

Users can Also add a device to a Network Group from Access Points Page:

- Select the desired AP to add to a Network Group and click on **EX** Add to Network Groups

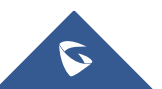

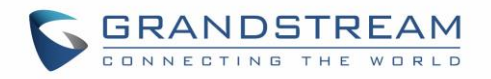

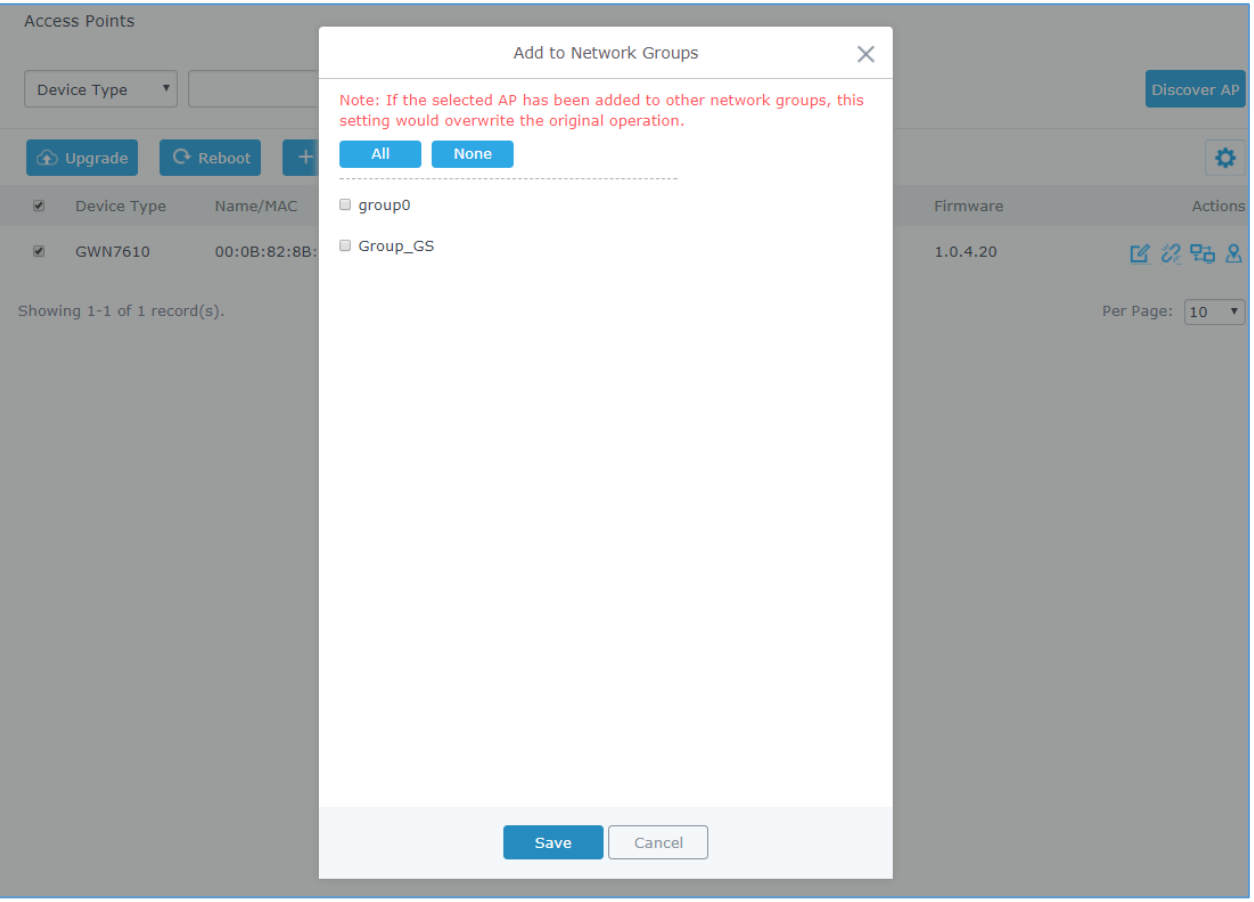

**Figure 21: Add AP to Network Group from Access Points Page**

- Check to select the desired Network, on which the selected APs will be added, as shown in the above figure.

# **Create an SSID under a Network Group**

Under Network Group Page, click to edit a network group or create a new network group and go to Wi-Fi tab.

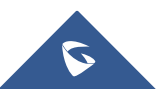

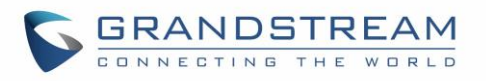

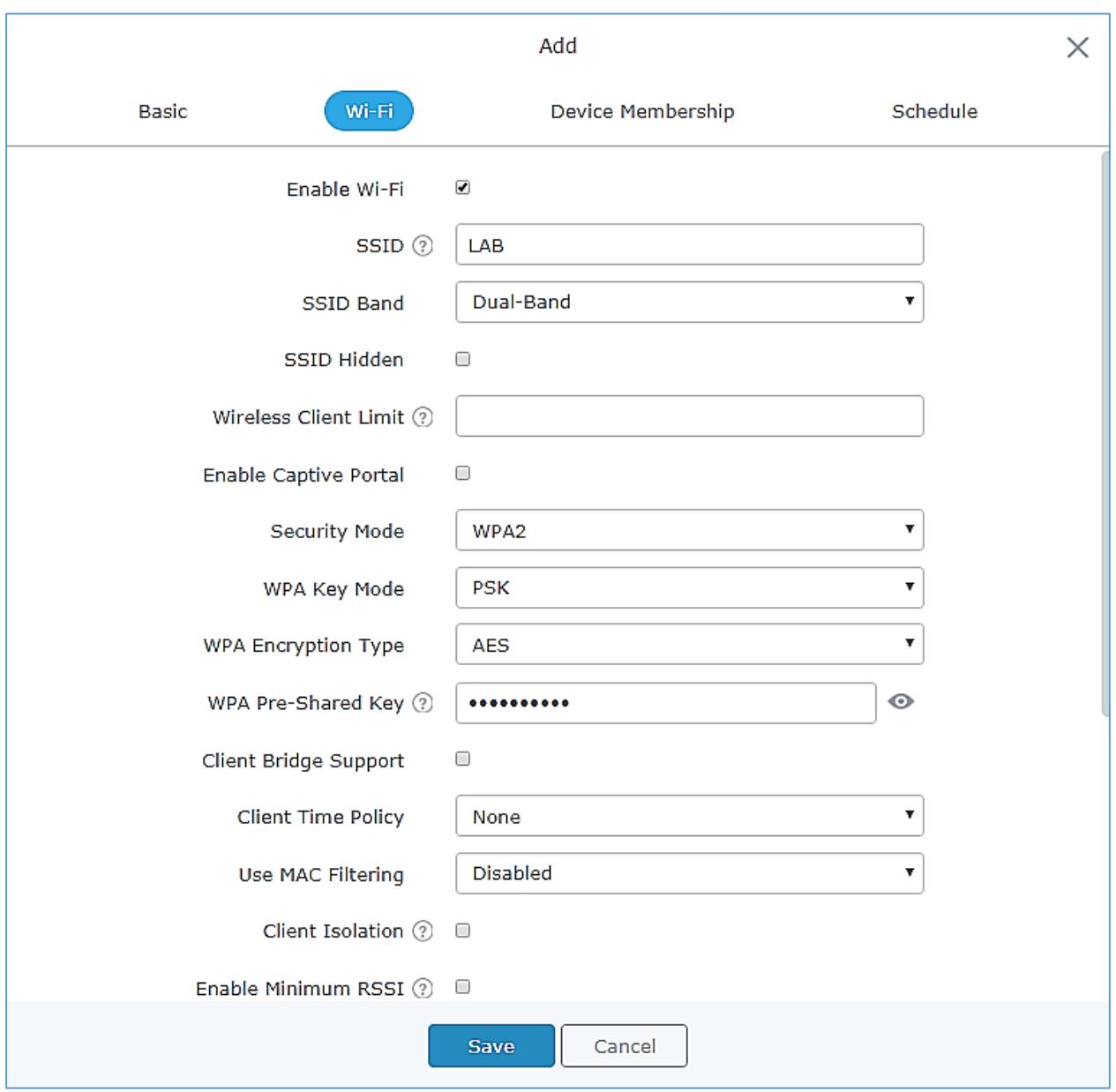

**Figure 22: Create an SSID**

Refer to [**[Table 20: Wi-Fi](#page-40-0)**] for Wi-Fi options.

# **Additional SSID under Same Network Group**

GWN7000 provides the ability to create an additional SSID under the same group.

To create an additional SSID go to **Network GroupAdditional SSID.**

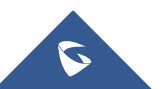

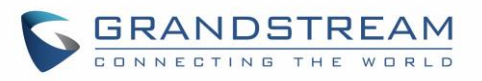

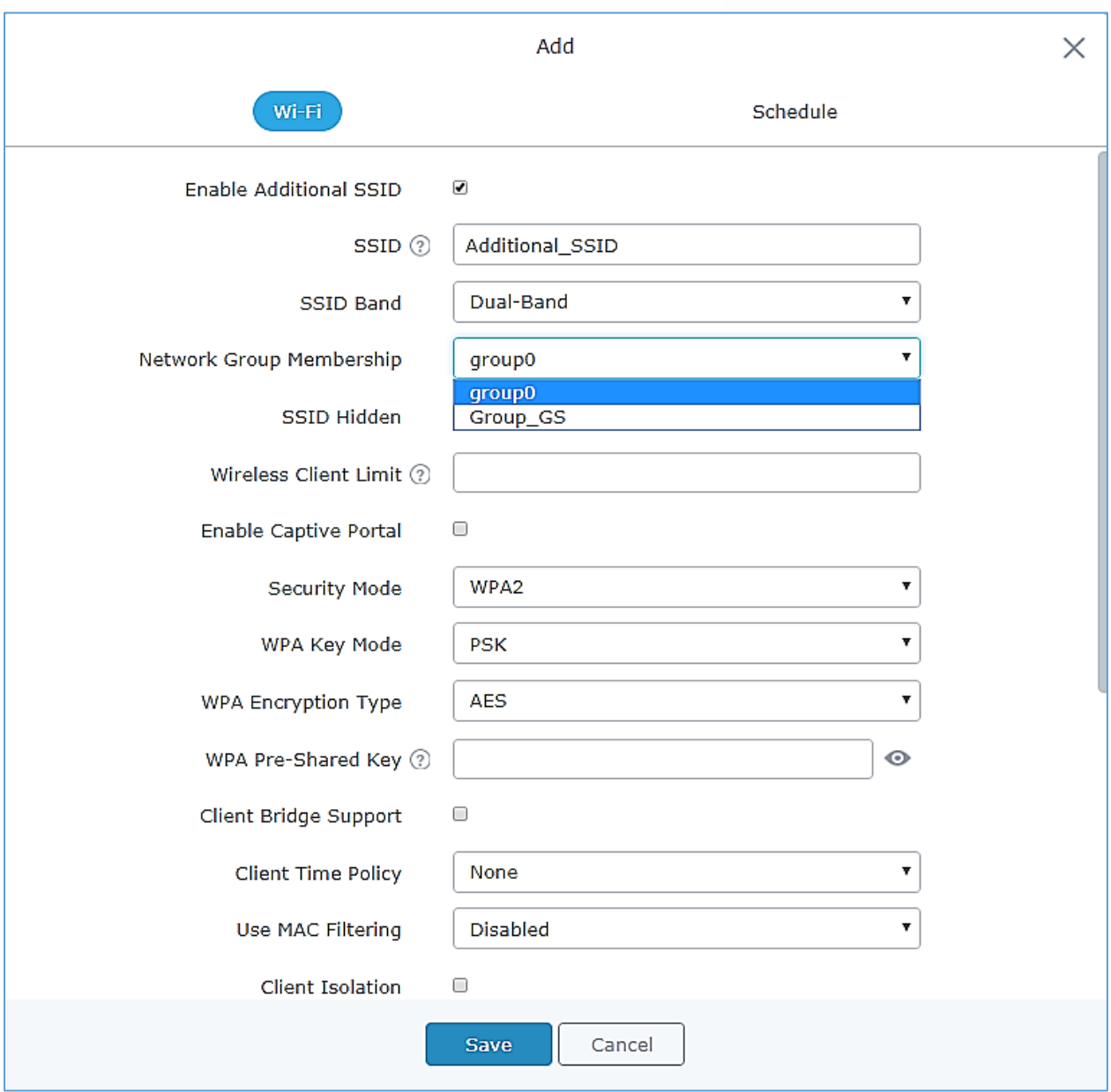

**Figure 23: Additional SSID**

Select one of the available network groups from **Network Group Membership** dropdown menu; this will create an additional SSID with the same Device Membership configured when creating the main network group.

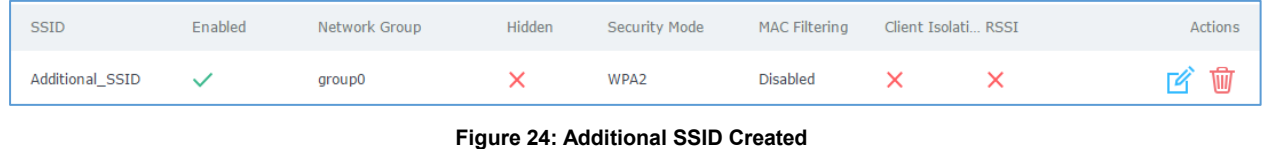

Click on  $\overline{w}$  to delete the additional SSID, or  $\overline{u}$  to edit it.

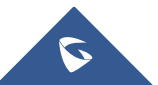

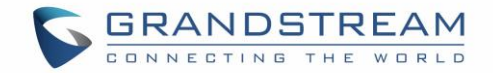

# **Client Bridge**

The Client Bridge feature allows an access point to be configured as a client for bridging wired only clients wirelessly to the network. When an access point is configured in this way, it will share the WiFi connection to the LAN ports transparently. This is not to be confused with a mesh setup. The client will not accept wireless clients in this mode.

Once a Network Group has an Client Bridge Support enabled, the AP adopted in this Network Group can

be turned in to Bridge Client mode by click the Bridge button  $\frac{1}{2}$ .

Please be noted that once an AP it turned into Client Bridge mode, it cannot be controlled by a Master anymore, and a factory reset is required to turn it back into normal AP mode.

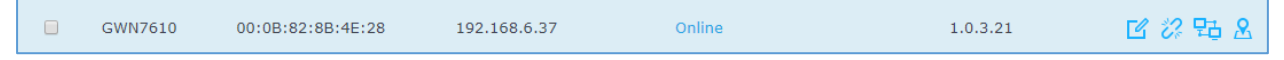

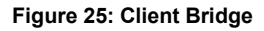

### **Important Notes:**

- The access point that will be operating on bridge mode, must be set with a fixed IP address before activating the bridge mode on the access point.
- Users must enable client bridge support option under network group or SSID WiFi settings in order to have it fully functional. See *[\[Client Bridge Support\]](#page-41-0)*

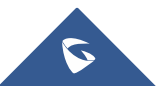

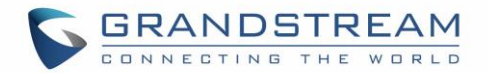

# **CLIENTS CONFIGURATION**

# **Clients**

Connected clients to different network groups can be shown and managed from a single interface. Clients list can be accessed from GWN7000's **Web GUIClients** to perform different actions to wired and wireless clients.

GWN7000 Enterprise Router with its DHCP server enabled on LAN ports level, will assign automatically an IP address to the devices connected to its LAN ports like a computer or GWN76xx access points and to wireless clients connected to paired GWN76xx access points.

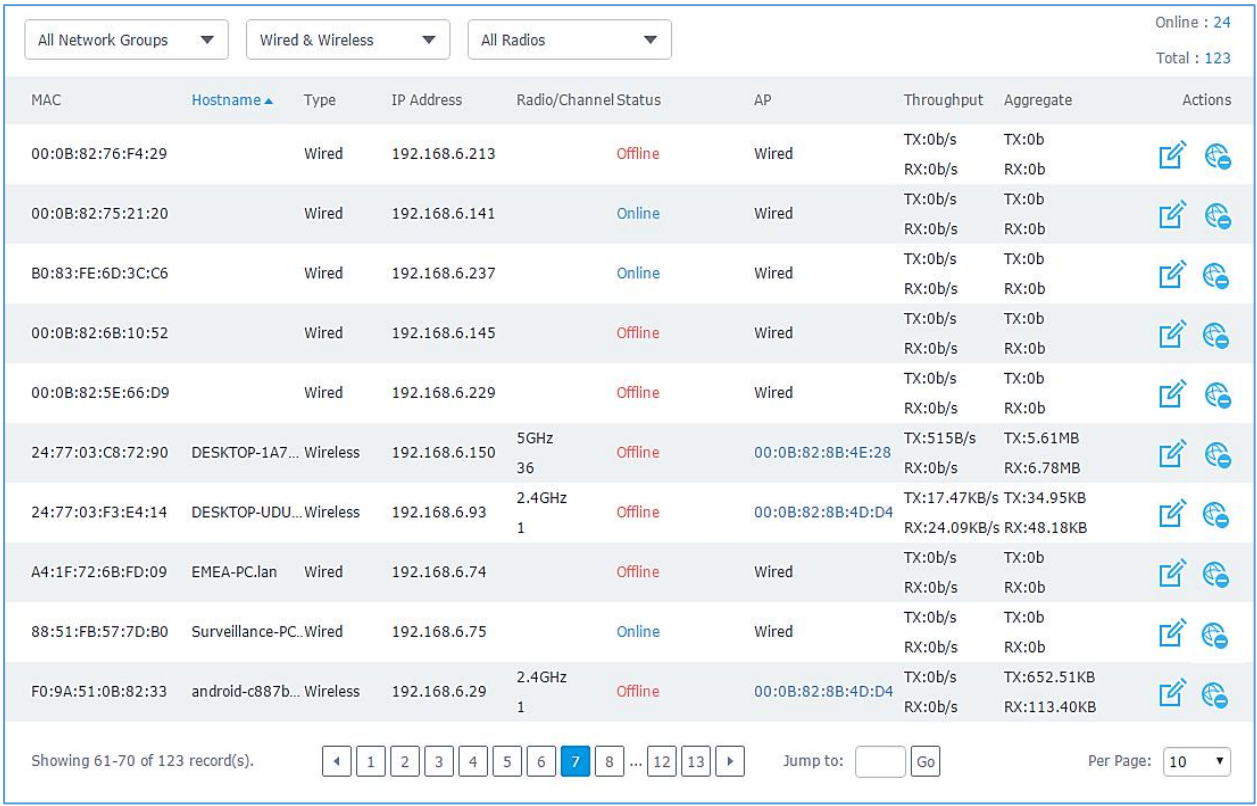

#### **Figure 26: Clients**

Click on **under Actions to check a client's status and modify its configuration.** 

# **Status**

Used to check user's basic information such as MAC address, IP address, which Network group does it belong to, and to which access point if it is a wireless client, as well as Throughput and Aggregate usage.

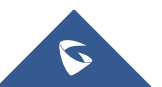

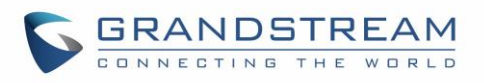

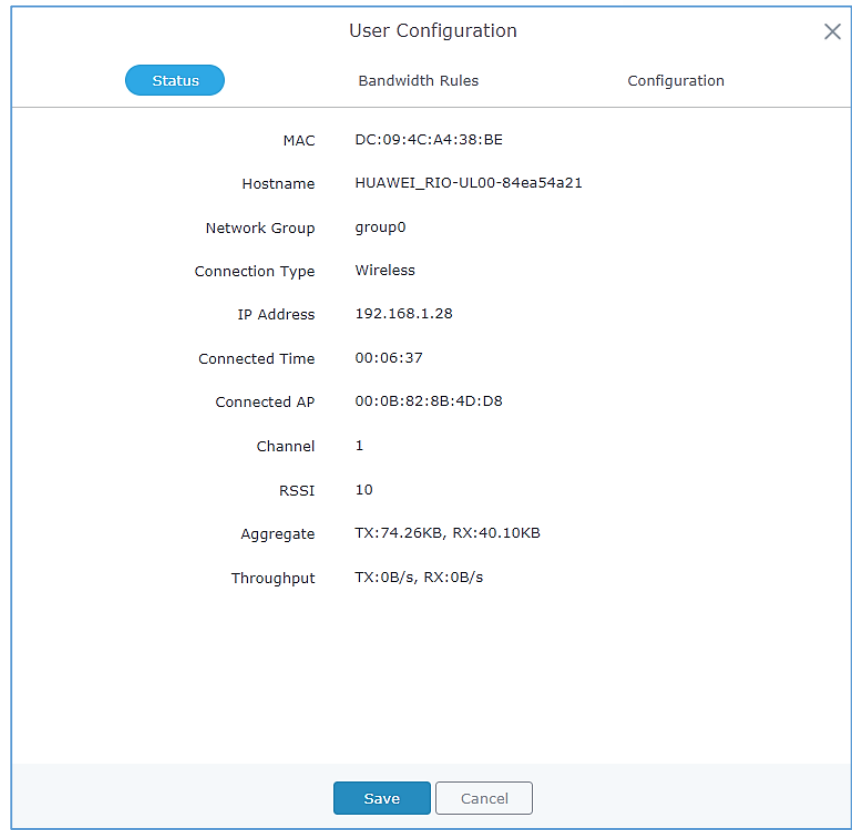

**Figure 27: Client's Status**

### **Edit IP and Name**

Configuration tab allowing to set a name for a client and set a static IP.

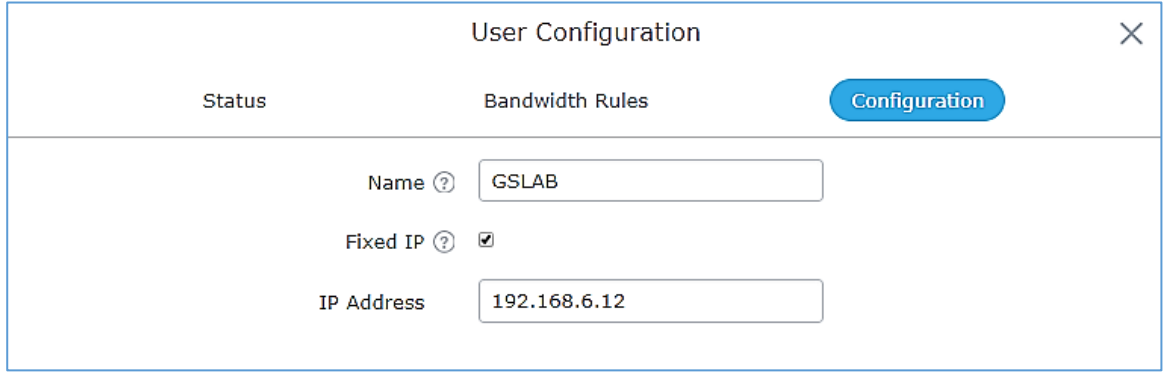

**Figure 28: Client's Configuration**

# **Bandwidth Rules**

As mentioned on the *[BANDWIDTH RULES](#page-92-0)* section, users can set bandwidth rules for upstream and downstream links per SSID, or per Client. For Clients users can set bandwidth rules by navigating to the menu **ClientEditBandwidth Rules** then click add new item.

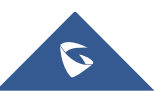

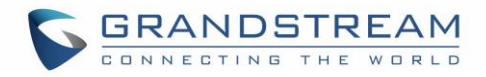

### The following figure shows the settings:

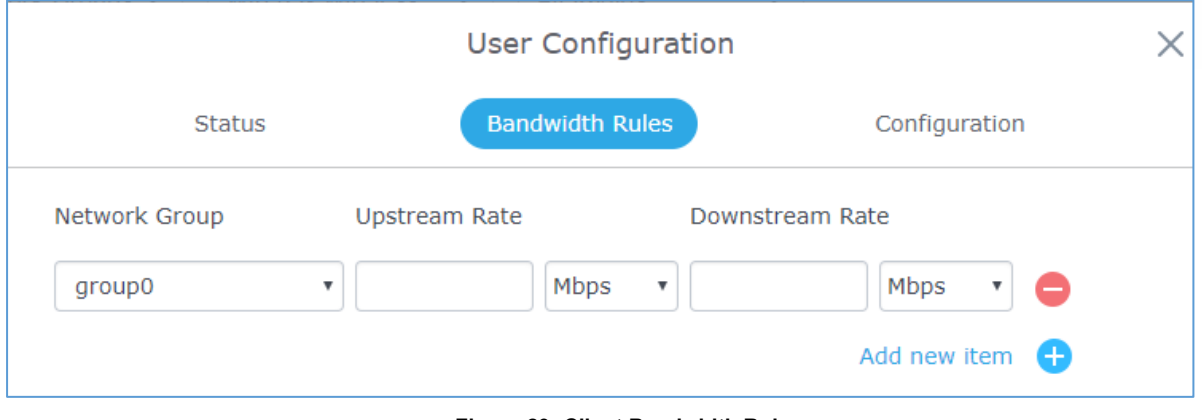

**Figure 29: Client Bandwidth Rules**

# **Block a client**

To block a client, click on under actions, this will add automatically the blocked client to *Banned Client MAC* list under **Router→Port→Global Settings.** 

| <b>MAC</b>                                | Hostname               | Type | IP Address   | Radio/Channel Status |                    | AP                | Throughput Aggregate                |            |           |    | <b>Actions</b> |
|-------------------------------------------|------------------------|------|--------------|----------------------|--------------------|-------------------|-------------------------------------|------------|-----------|----|----------------|
| C8:38:70:3C:11:A6                         | android-ce522 Wireless |      | 192.168.1.32 | $2.4$ GHz            | Online<br>00:06:38 | 00:0B:82:8B:4E:24 | TX:844B/s<br>RX:1.14KB/s RX:73.33KB | TX:93.06KB |           | 74 | €              |
| $\frac{1}{2}$ Showing 1-1 of 1 record(s). |                        |      |              |                      |                    |                   |                                     |            | Der Daner |    | Block          |

**Figure 30: Block a Client**

To unban a client, go to **RouterPortPortGlobal Settings.** Click on **C** to remove it from the banned list.

| <b>WAN Port Settings</b>                              |            |        |                 |                 |                |  |  |  |  |
|-------------------------------------------------------|------------|--------|-----------------|-----------------|----------------|--|--|--|--|
| <b>WAN Port 1</b>                                     | WAN Port 2 | Tunnel | <b>LAN Port</b> | Global Settings | Port Mirroring |  |  |  |  |
| Multi-WAN $(2)$<br>Disabled                           |            |        |                 |                 |                |  |  |  |  |
| Banned Client MAC 2 c8:38:70:3c:11:a6<br>Add new item |            |        |                 |                 |                |  |  |  |  |

**Figure 31: Unban Client**

# **Clients Access**

From this menu, users can manage in global and way the blacklist of clients that will be blocked from

accessing the WiFi network, click on **Client Access** to add or remove MAC addresses of client from global blacklist.

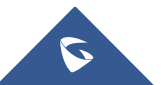

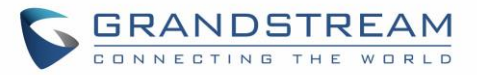

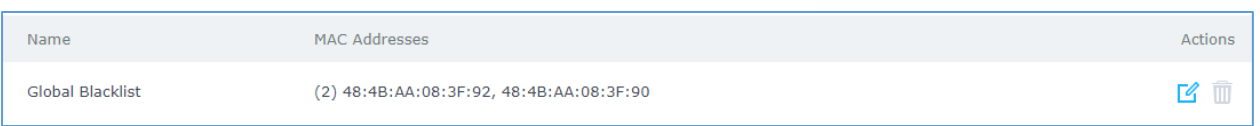

**Figure 32: Global Blacklist**

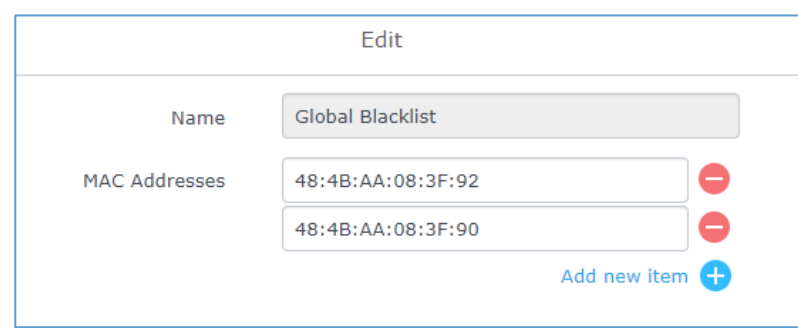

#### **Figure 33: Managing the Global Blacklist**

A second option, is to add custom access lists that will be used as matching mechanism for MAC address filtering option under network groups and SSIDs to allow (whitelist) or disallow (blacklist) clients access to

the WiFi network. Click on  $\begin{array}{|c|c|c|c|}\n\hline\n+ & \text{Add} & \text{in order to create new access list, then fill it with all MAC addresses}\n\hline\n\end{array}$ 

to be matched. Once this is done, this access list can be used under network group or SSID WiFi settings to filter clients either using whitelist or blacklist mode.

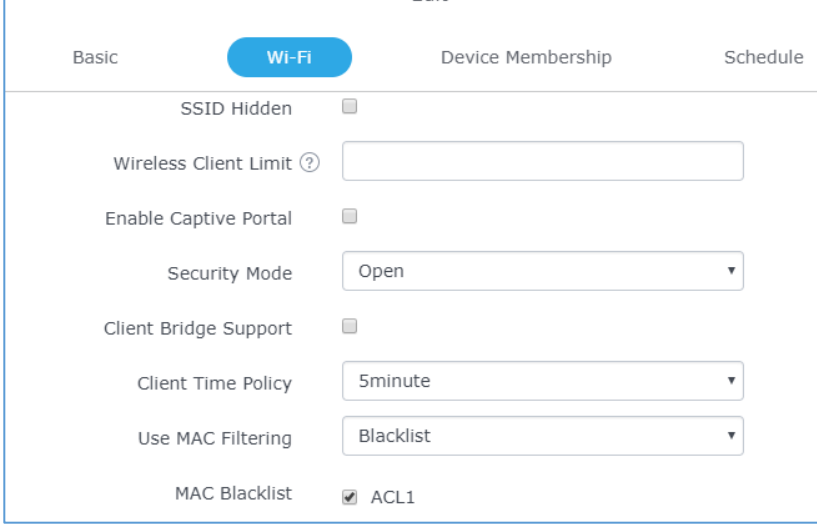

**Figure 34: Blacklist Access List**

# **Time Policy**

The timed client disconnect feature allows the system administrator to set a fixed time for which clients should be allowed to connect to the access point, after which the client will no longer be allowed to connect for a user configurable cool-down period. The configuration is based on a policy where the administrator can set the amount of time for which clients are allowed to connect to the WiFi and reconnect type and value after which they will be allowed to connect back after they have been disconnected.

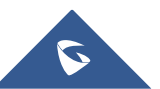

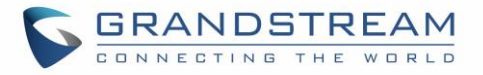

In order to create a new policy, go under **ClientsTime Policy** and add new one., then the following parameters:

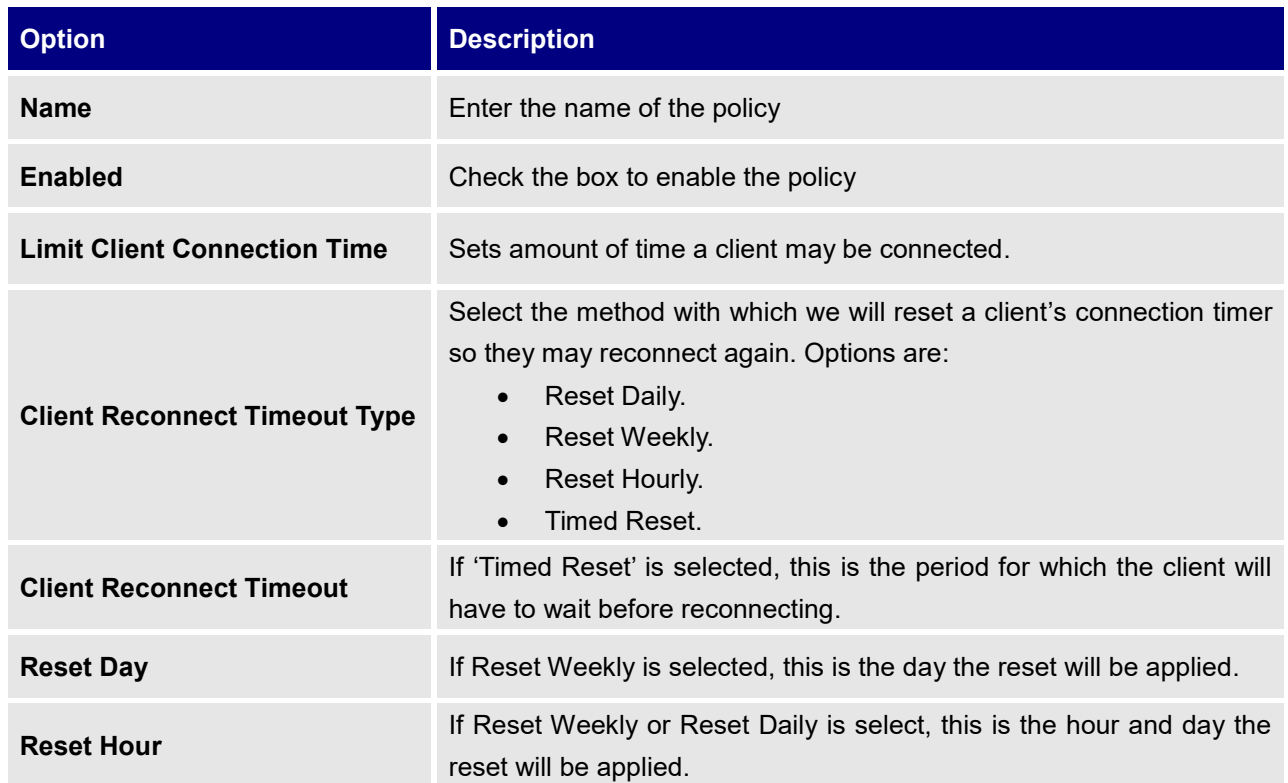

#### **Table 21: Time Policy Parameters**

**Note:** Time tracking shall be accounted for on a per-policy basis, such that a client connected to any SSID assigned the time tracking policy will accrue a common counter, regardless of which SSID they are connected to (as long as those SSIDs all share the same time tracking policy).

# **Banned Clients**

 $\overline{\mathbf{C}}$ 

Click on  $\vert$  Banned Clients to view the list of the clients that have been banned after time disconnect feature has taken effect, these clients will not be allowed to connect back until timeout reset or you can unblock a

client by clicking on the icon  $\frac{1}{2}$ .

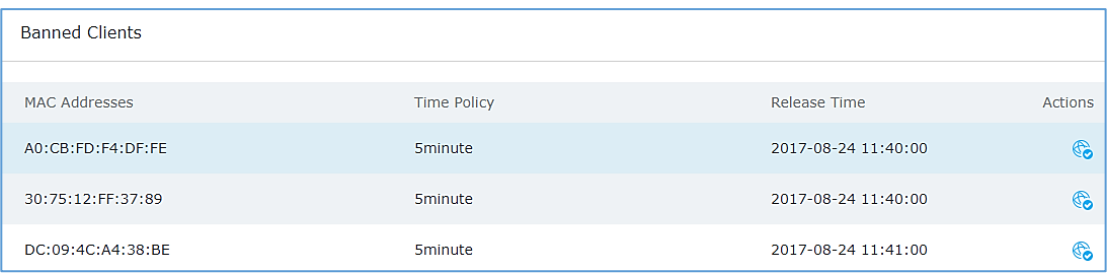

#### **Figure 35: Ban/Unban Client**

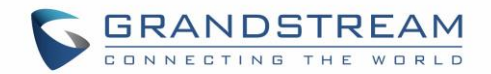

# **VPN (VIRTUAL PRIVATE NETWORK)**

# **Overview**

VPN allows the GWN7000 to be connected to a remote VPN server using PPTP, L2TP/IPSec and OpenVPN® protocols, or configure an OpenVPN® server and generate certificates and keys for clients, VPN page can be accessed from the GWN7000 Web GUI->VPN.

# **OpenVPN® Server Configuration**

To use the GWN7000 as an OpenVPN® server, you will need to start creating OpenVPN® certificates and client certificates. Before generating server/client certificates, it is requested to generate first the Certificate Authority (CA), which will help to issue server/clients certificates.

GWN7000 certificates can be managed from WebGUI**System SettingsCert. Manager**.

# **Generate Self-Issued Certificate Authority (CA)**

A certificate authority (CA) is a trusted entity that issues electronic documents that verify a digital entity's identity on the Internet. The electronic documents (a.k.a. digital certificates) are an essential part of secure communication and play an important part in the public key infrastructure (PKI).

To create a Certification Authority (CA), follow below steps:

- 1. Navigate to "**System SettingsCert. ManagerCAs**" on the GWN7000 web GUI.
- 2. Click on  $\epsilon$   $\epsilon$   $\epsilon$   $\epsilon$   $\epsilon$  button. A popup window will appear.
- 3. Enter the CA values including CN, Key Length, and Digest algorithm… depending on your needs.

Refer to below figure showing an example of configuration and below table showing all available options with their respective description.

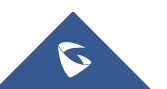

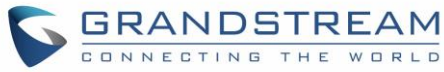

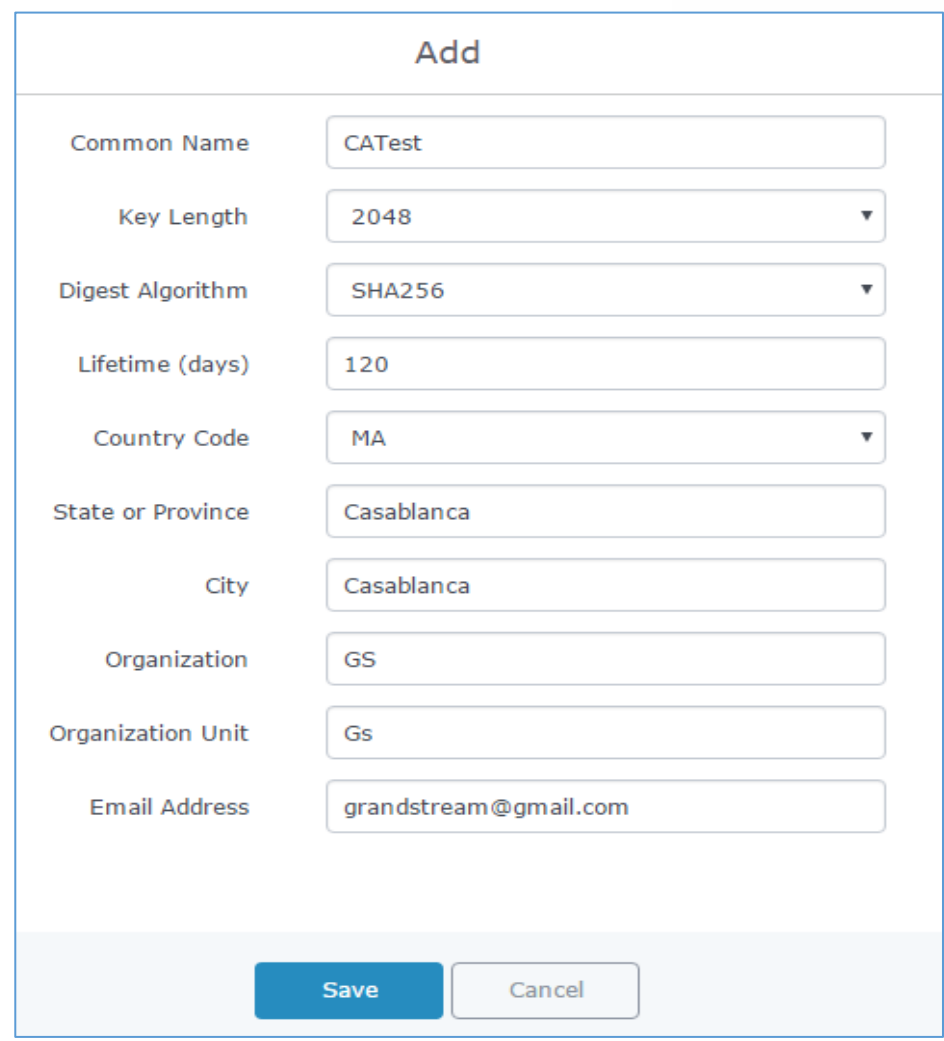

**Figure 36: Create CA Certificate**

### **Table 22: CA Certificate**

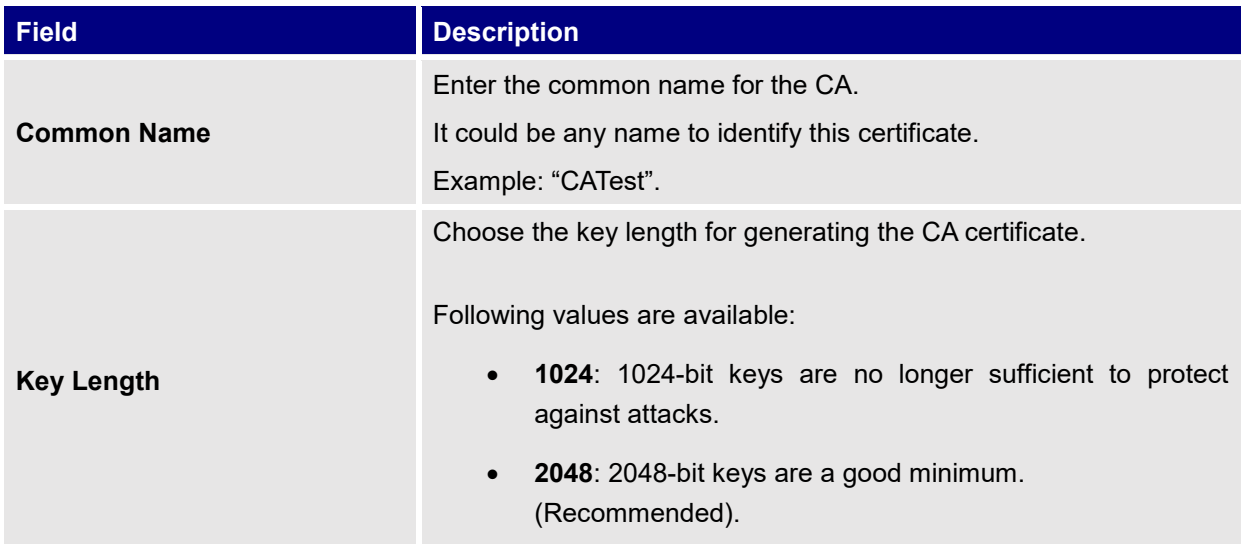

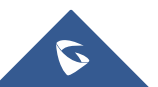

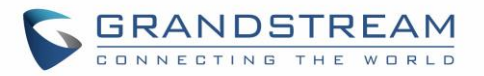

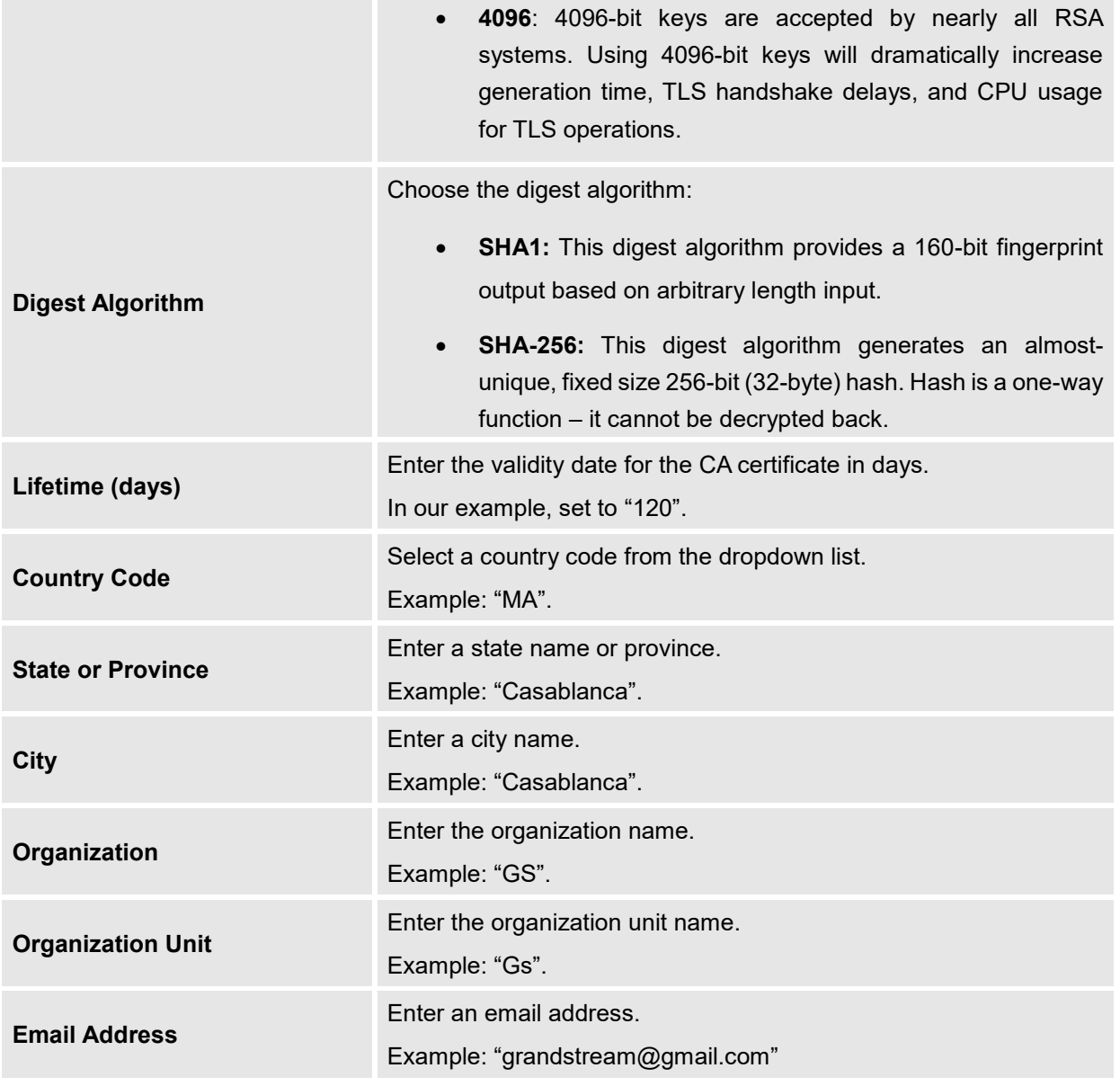

4. Click on **Save** button after completing all the fields for the CA certificate.

5. Click on **button to export the CA to local computer.** The CA file has extension ".crt".

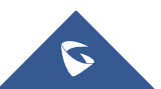

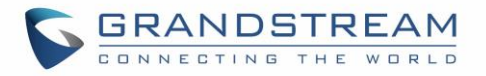

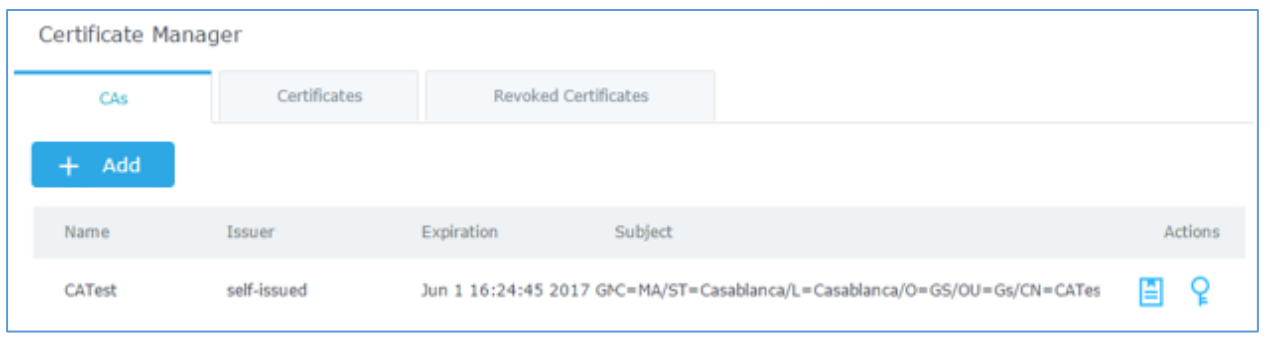

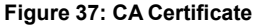

### **Generate Server/Client Certificates**

Create both server and client certificates for encrypted communication between clients and GWN7000 acting as an OpenVPN® server.

### ❖ **Creating Server Certificate**

To create server certificate, follow below steps:

- 1. Navigate to "System Settings > Cert. Manager > Certificates".
- 2. Click on  $\overline{a}$   $\overline{b}$  and button. A popup window will appear.

Refer to below figure showing an example of configuration and below table showing all available options with their respective description.

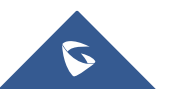

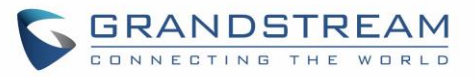

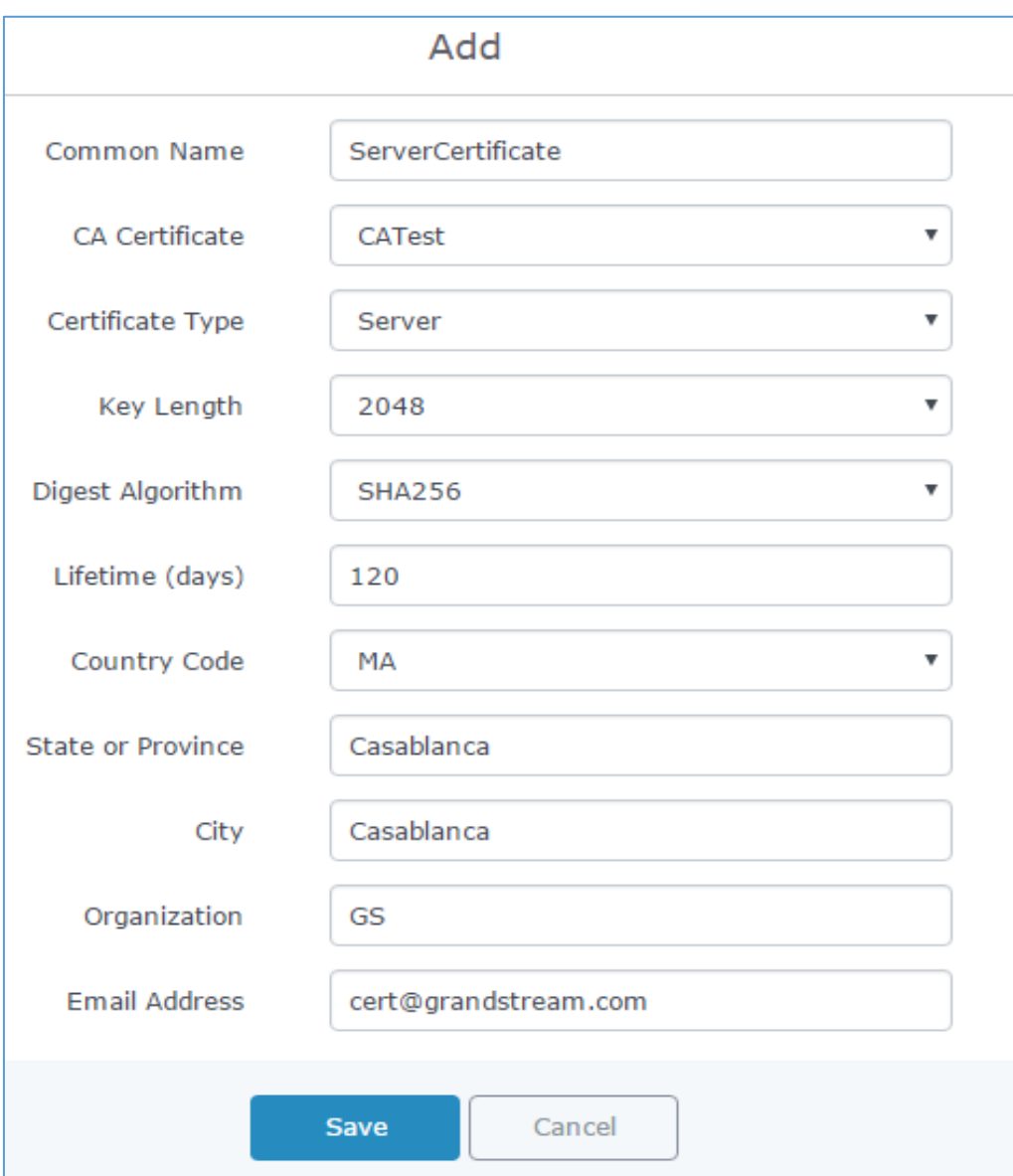

#### **Figure 38: Generate Server Certificates**

#### **Table 23: Server Certificate**

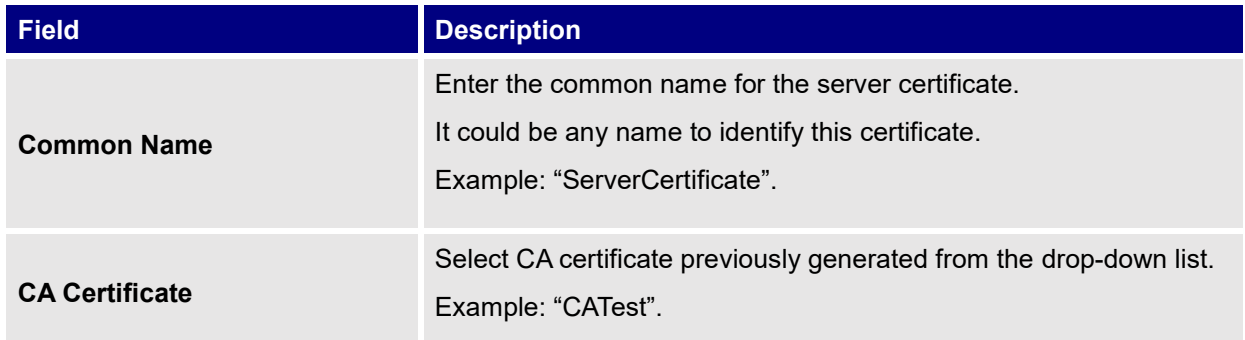

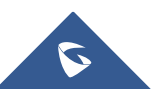

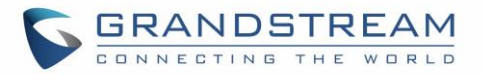

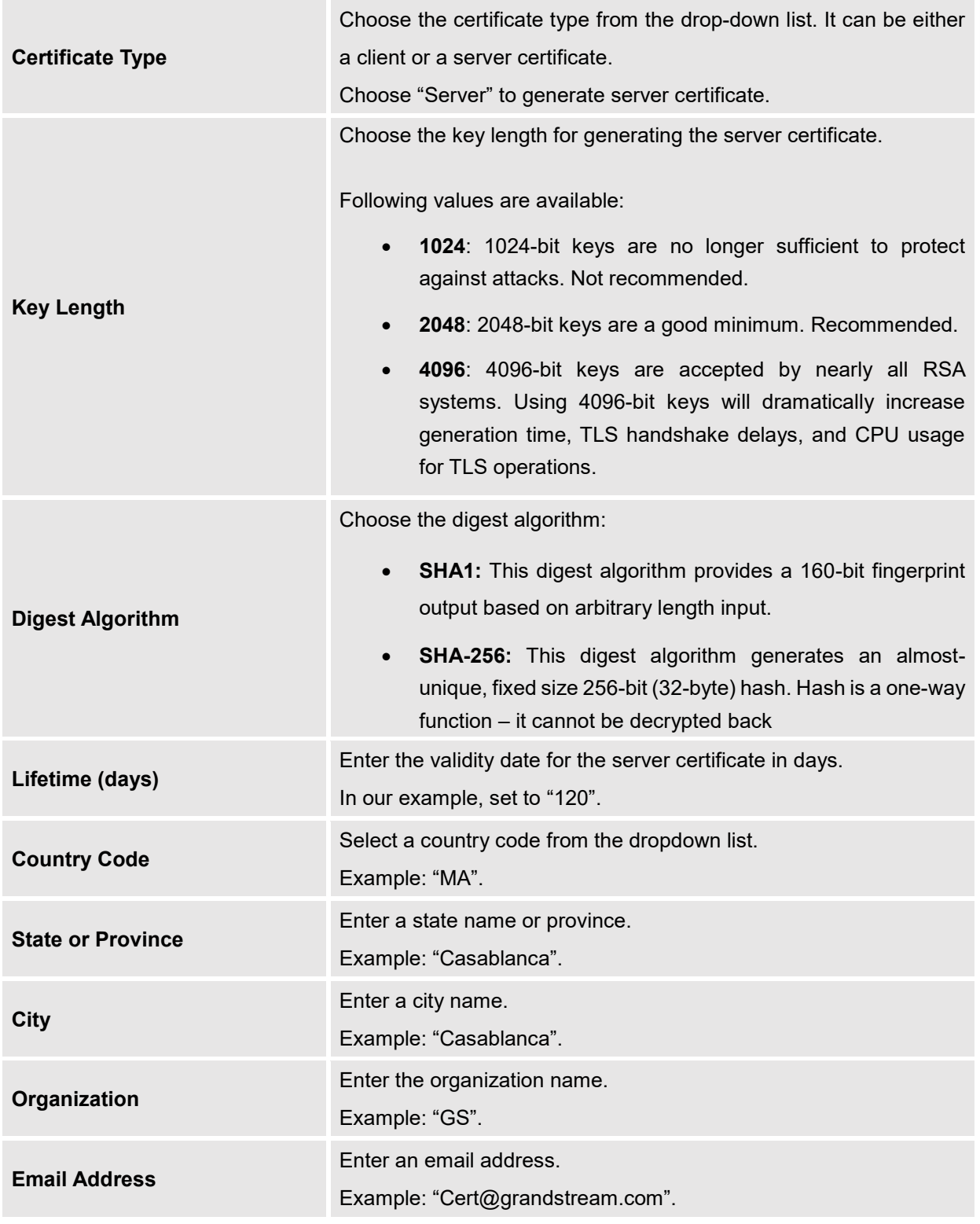

3. Click on **Save button after completing all the fields for the server certificate.** 

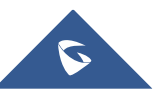

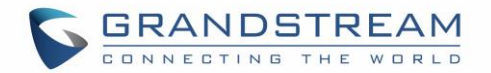

Click on **button to export the server certificate file in ".crt" format.** 

Click on button to export the server key file in ". key" format.

Click on **button to revoke the server certificate if no longer needed.** 

### **Notes:**

- The server certificates (.crt and .key) will be used by the GWN7000 when acting as a server.
- The server certificates (.crt and .key) can be exported and used on another OpenVPN® server.

### ❖ **Creating Client Certificate**

<span id="page-60-0"></span>To create client certificate, follow below steps:

### **1- Create Users**

### a. Navigate to "**System SettingsUser Manager**".

b. Click on  $\mathbf{b}$   $\mathbf{c}$  and button. The following window will pop up.

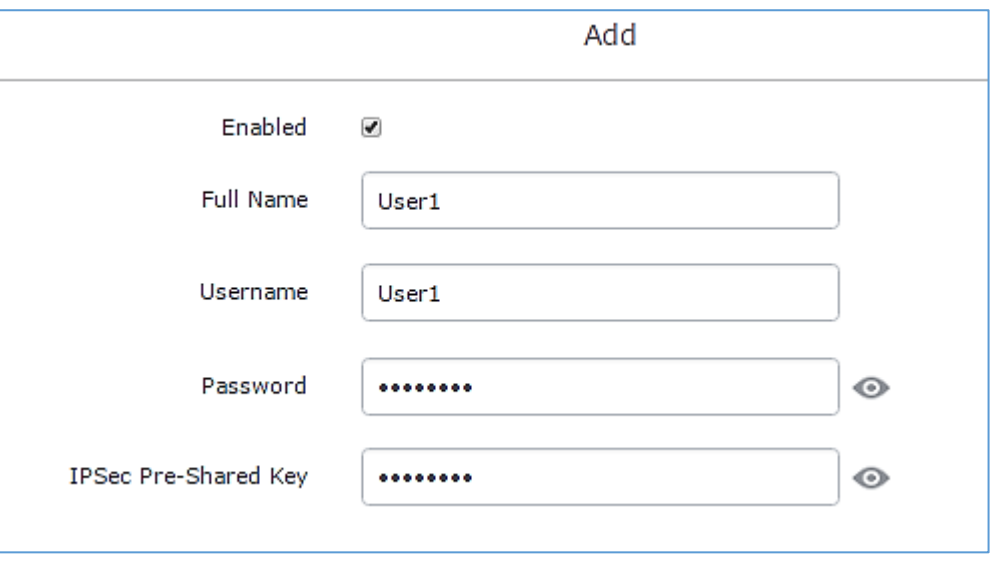

#### **Figure 39: User Management**

c. Enter User information based on below descriptions.

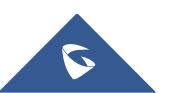

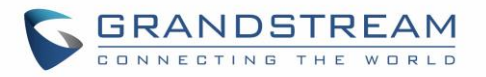

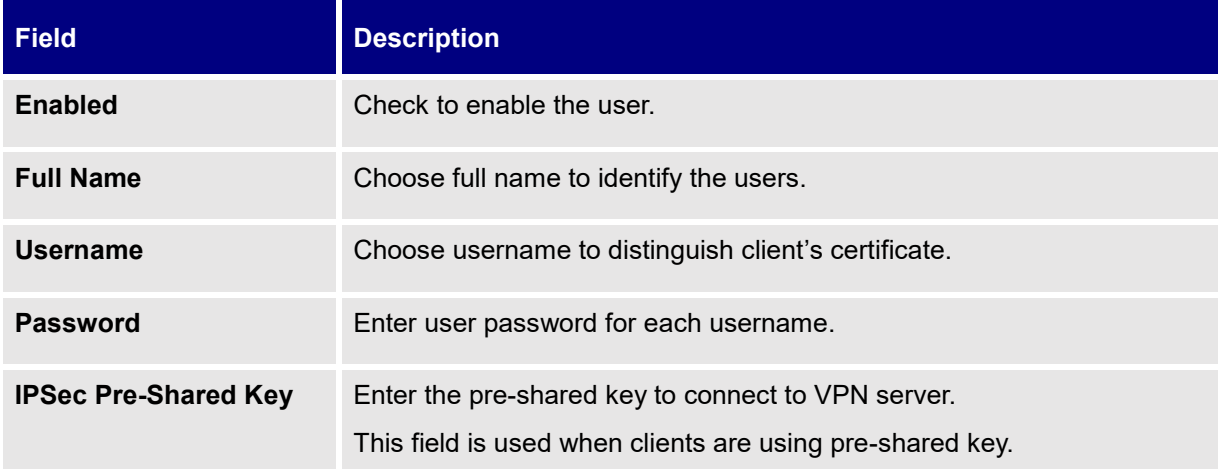

d. Repeat above steps for each user.

## **2- Create Client Certificate**

- a. Navigate under "System Settings->Cert. Manager->Certificates".
- b. Click on  $\epsilon$ <sup>+ Add</sup> button. The following window will pop up.
- c. Enter client certificate information based on below descriptions.

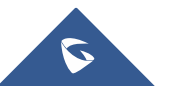

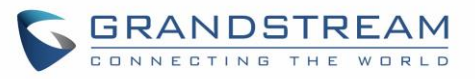

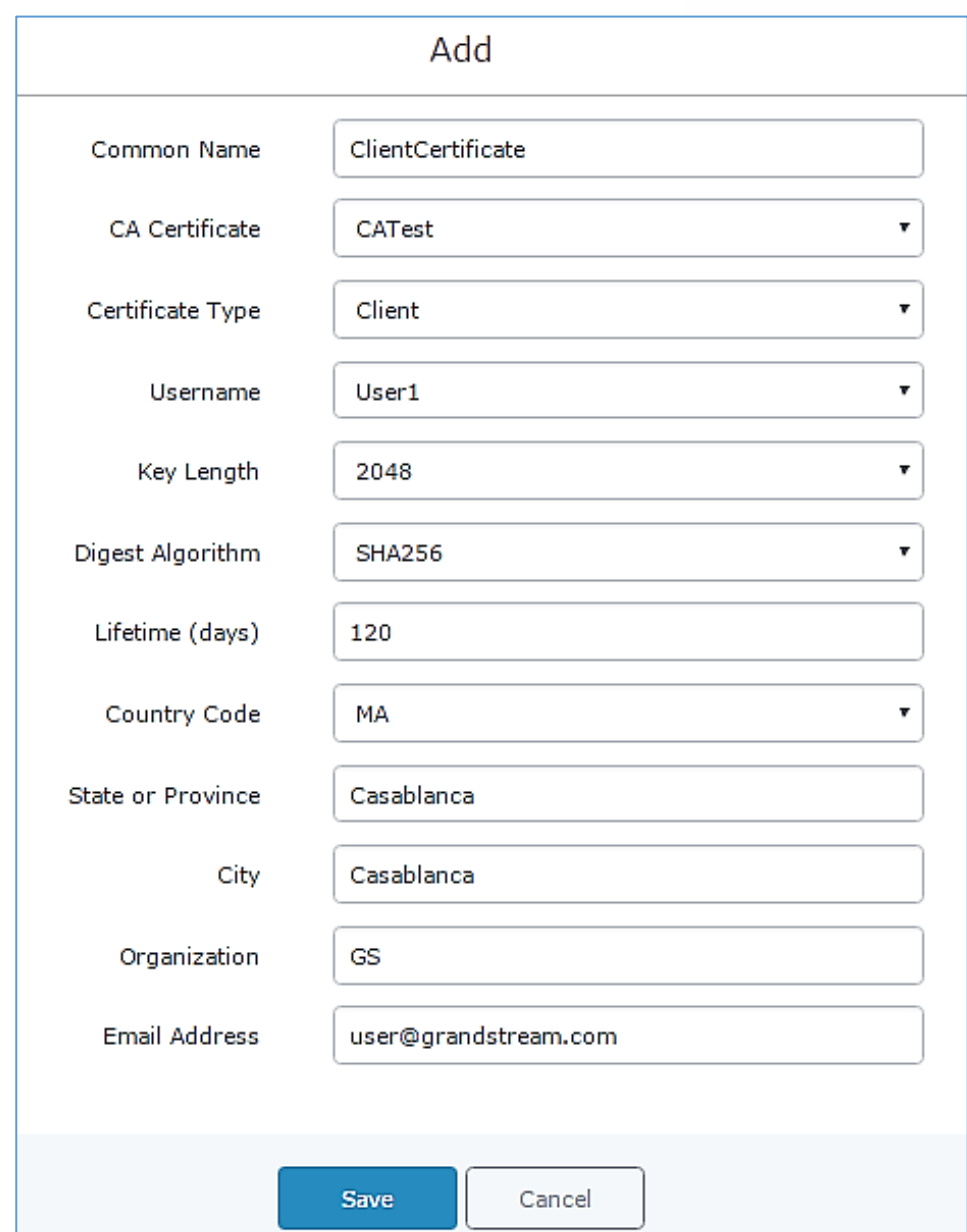

**Figure 40: Client Certificate**

**Table 24: Client Certificate**

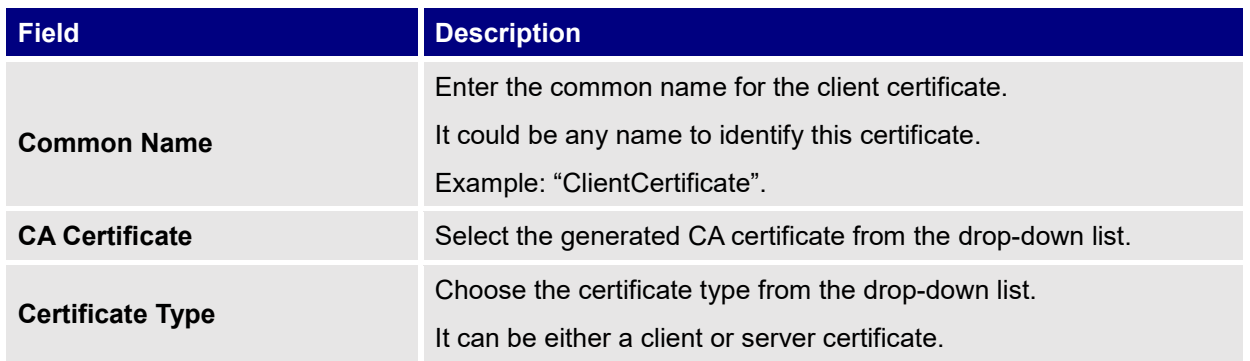

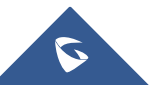

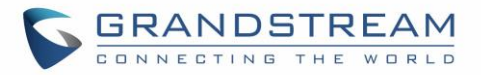

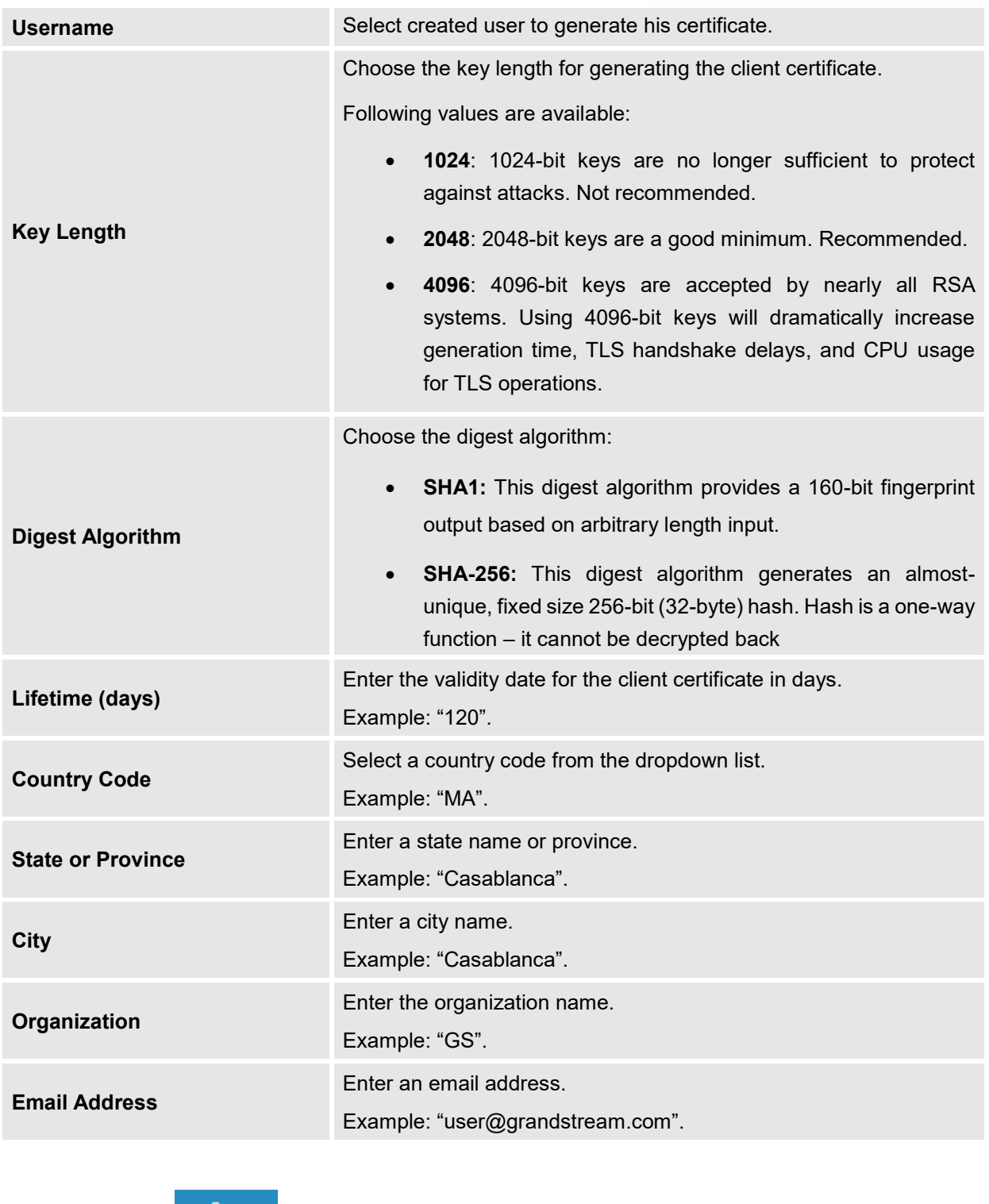

- d. Click on **a save a** after completing all the fields for the client certificate.
- e. Click on **the export the client certificate file in ".crt" format.**
- f. Click on  $\begin{array}{|c|c|} \hline \text{c}} & \text{to export the client key file in "key" format.} \hline \end{array}$

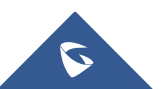

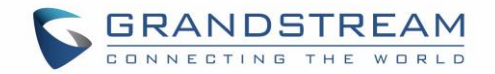

Click on **the client certificate if no longer needed.** 

The client certificates (".crt" and ".key") will be used by clients connected to the GWN7000 in order to establish TLS handshake.

#### **Notes:**

- Client certificates generated from the GWN7000 need to be uploaded to the clients.
- For security improvement, each client needs to have his own username and certificate, this way even if a user is compromised, other users will not be affected.

### **Create OpenVPN® Server**

Once client and server certificates are successfully created, you can create a new server, so that clients can be connected to it, by navigating under "VPN→OpenVPN®→Server".

To create a new VPN server, follow below steps:

1. Click on  $\mathbf{I} + \mathbf{A}$ <sup>dd</sup> and the following window will pop up.

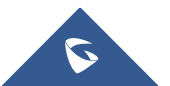

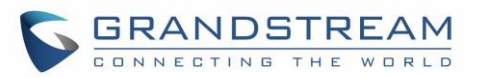

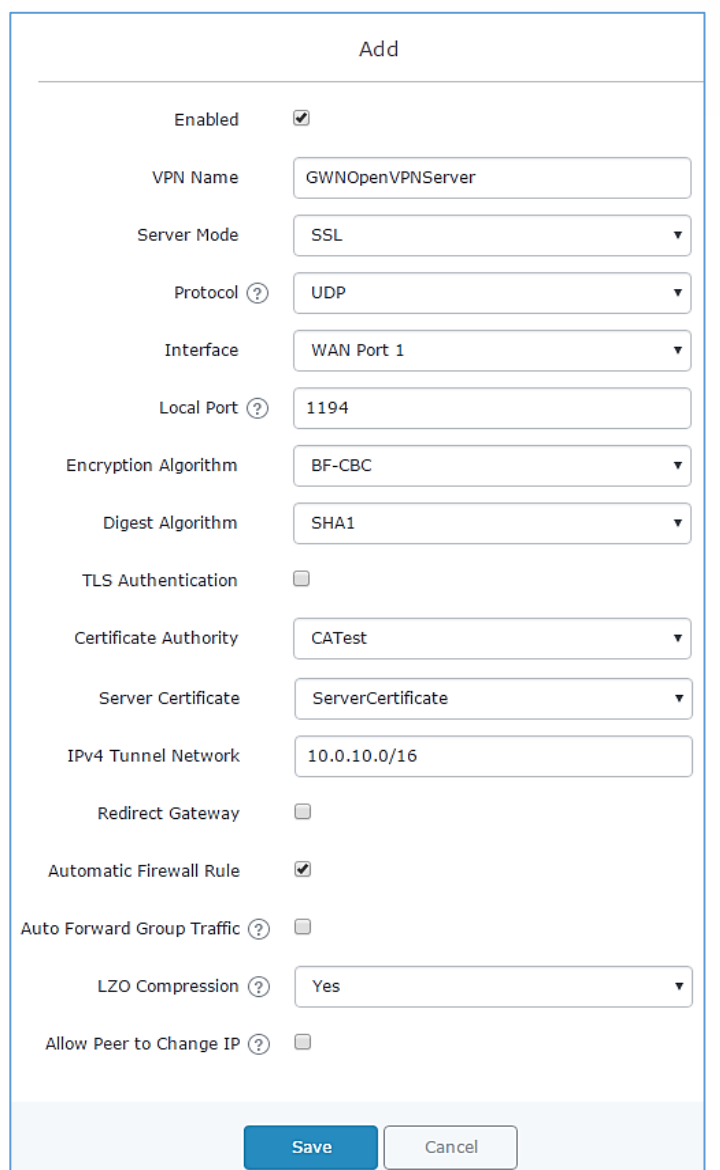

**Figure 41: Create OpenVPN® Server**

**Table 25: OpenVPN® Server**

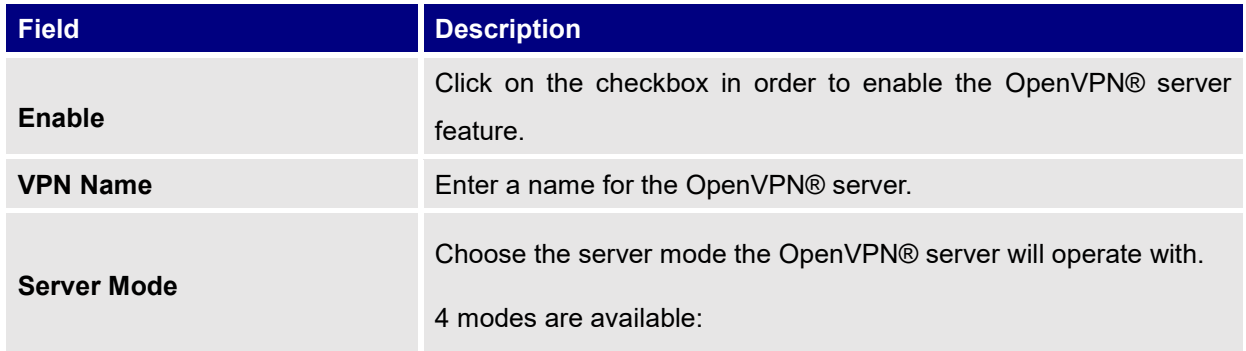

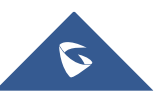

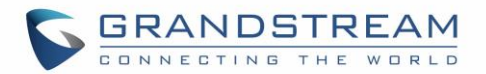

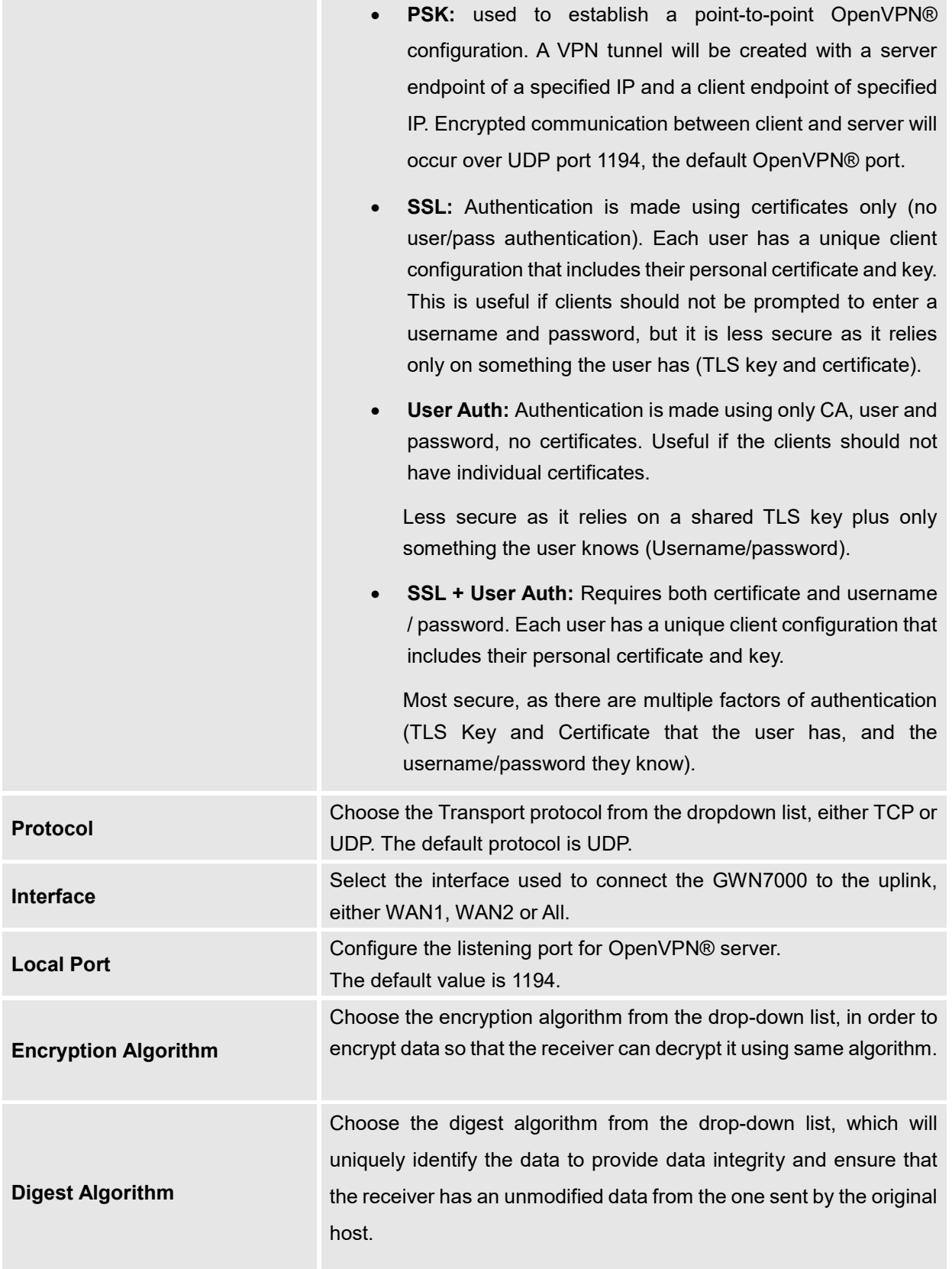

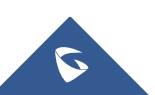

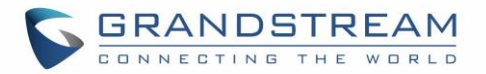

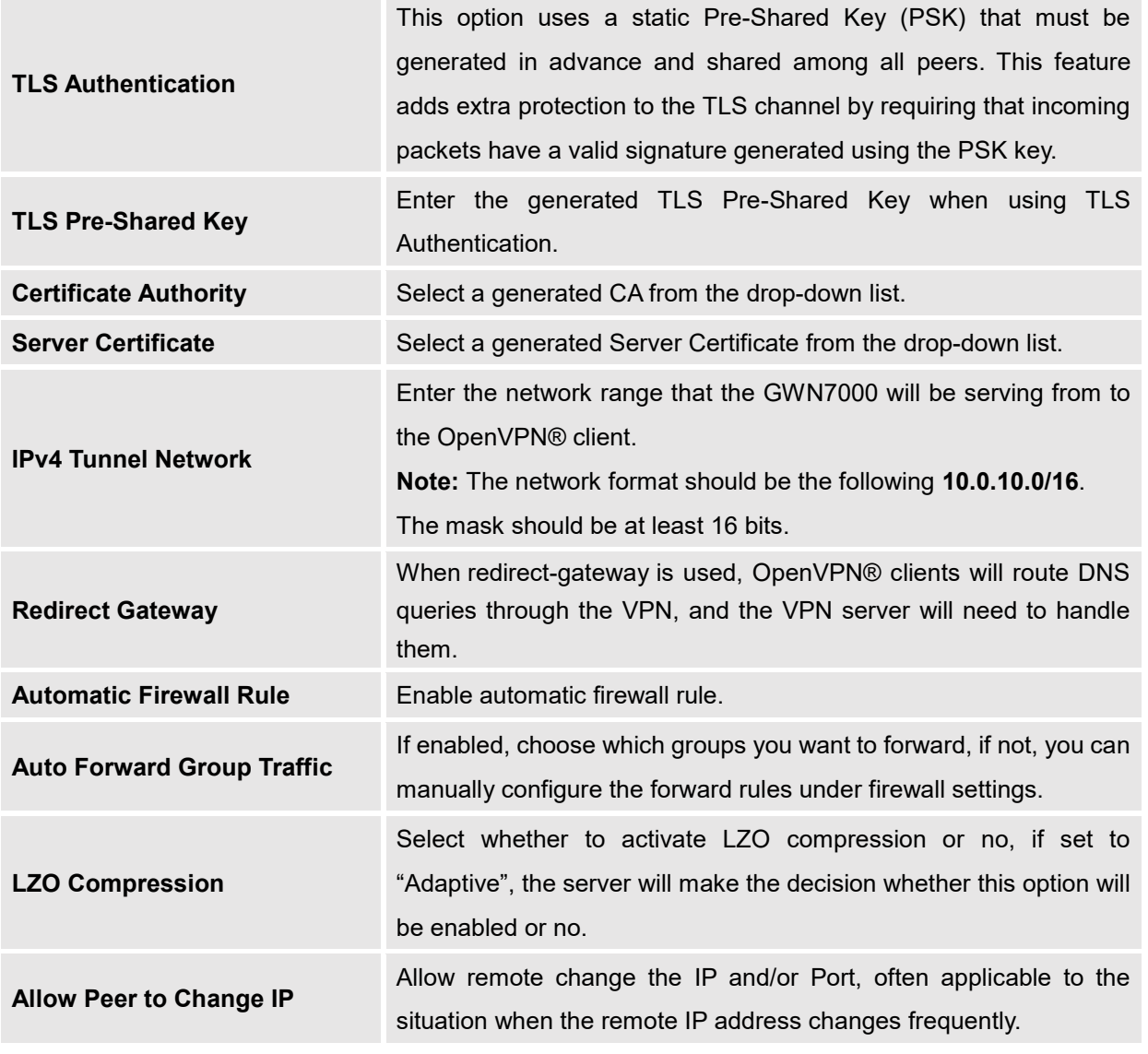

2. Click  $\frac{Save}{\frac{1}{2}}$  after completing all the fields.

3. Click Apply on top of the WebGUI in order to apply changes.

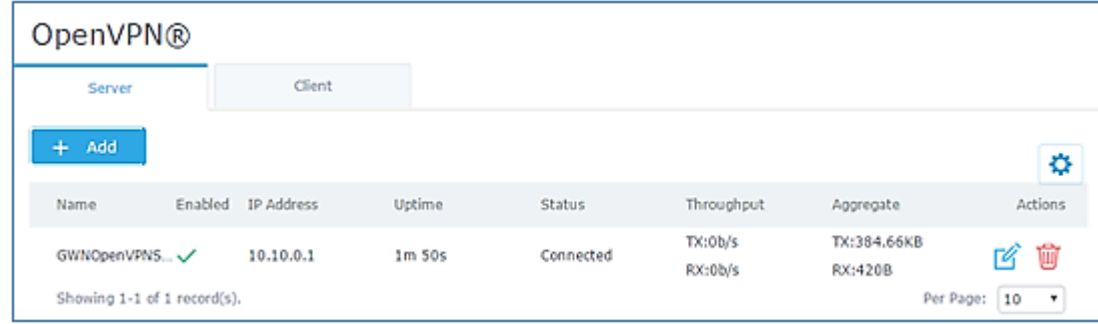

### **Figure 42: OpenVPN®**

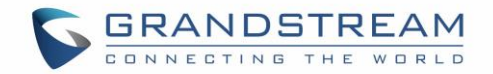

# **OpenVPN® Client configuration**

The GWN7000 act as both, an OpenVPN® client and server, once users and **[client certificate](#page-60-0)** created, navigate under "**VPNOpenVPN®Client**" and follow steps below:

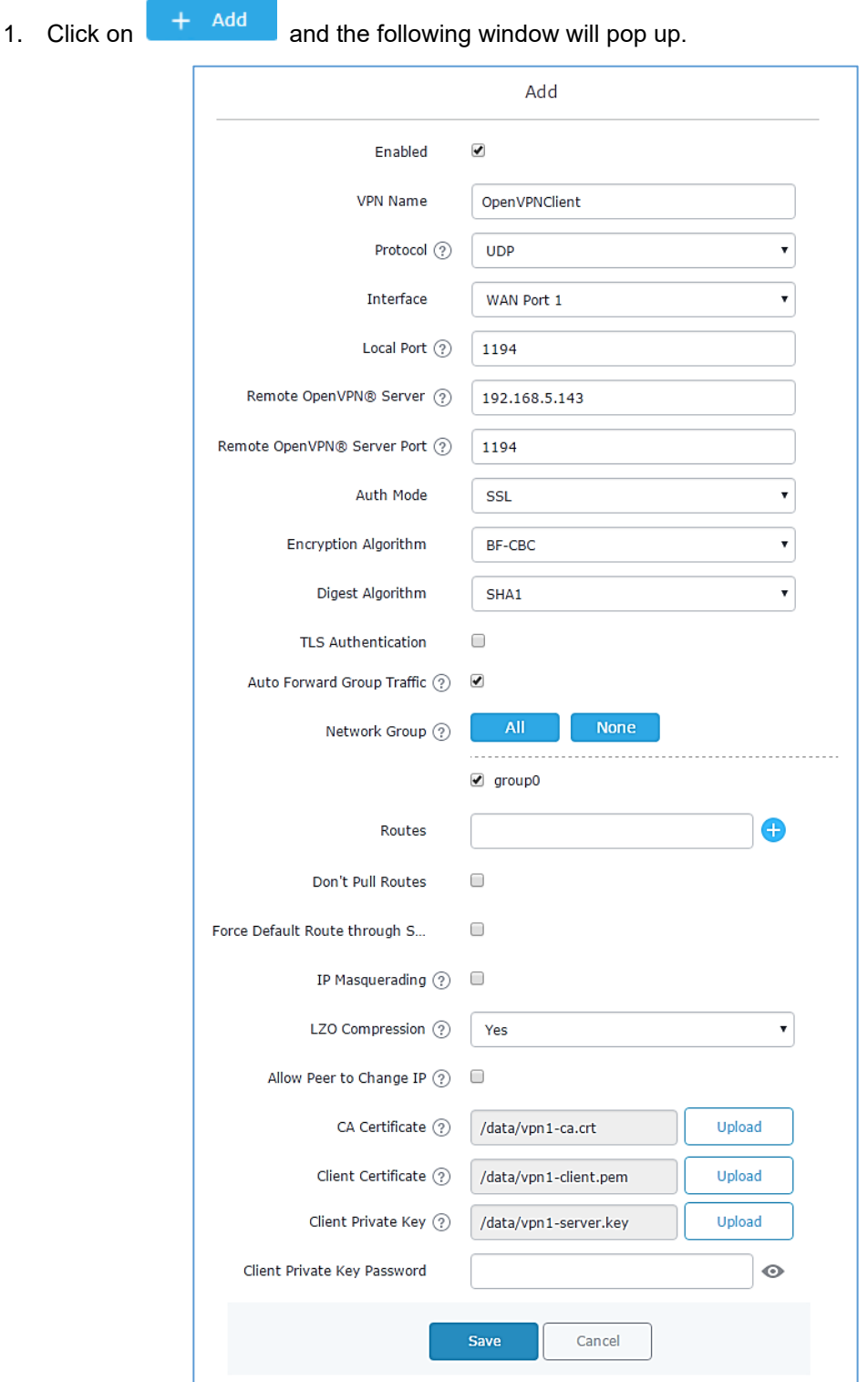

**Figure 43: OpenVPN® Client**

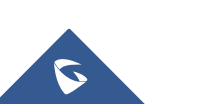

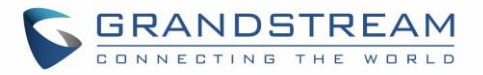

#### **Table 26: OpenVPN® Client**

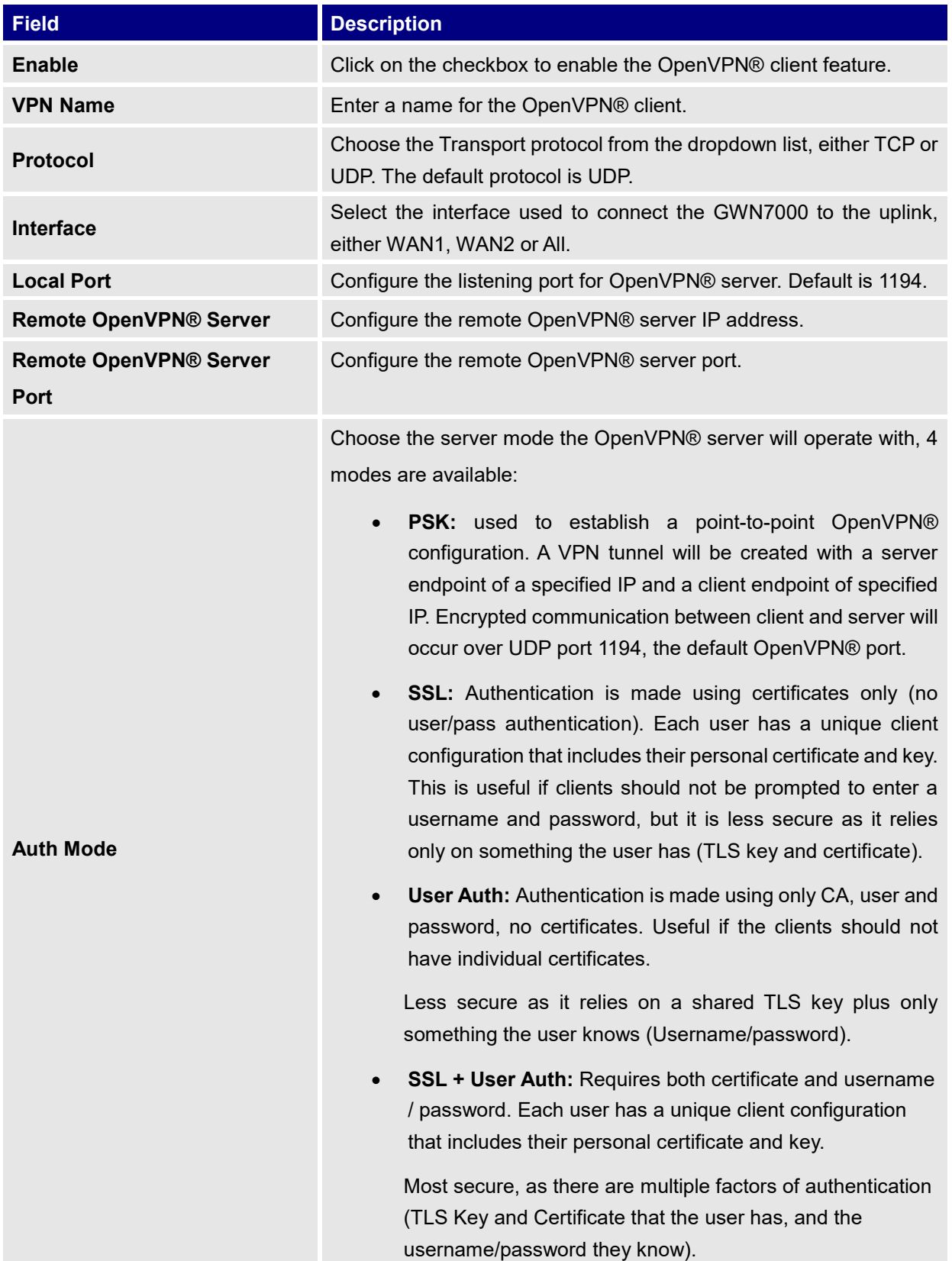

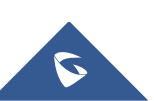

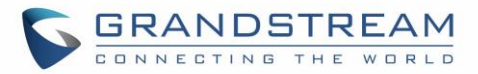

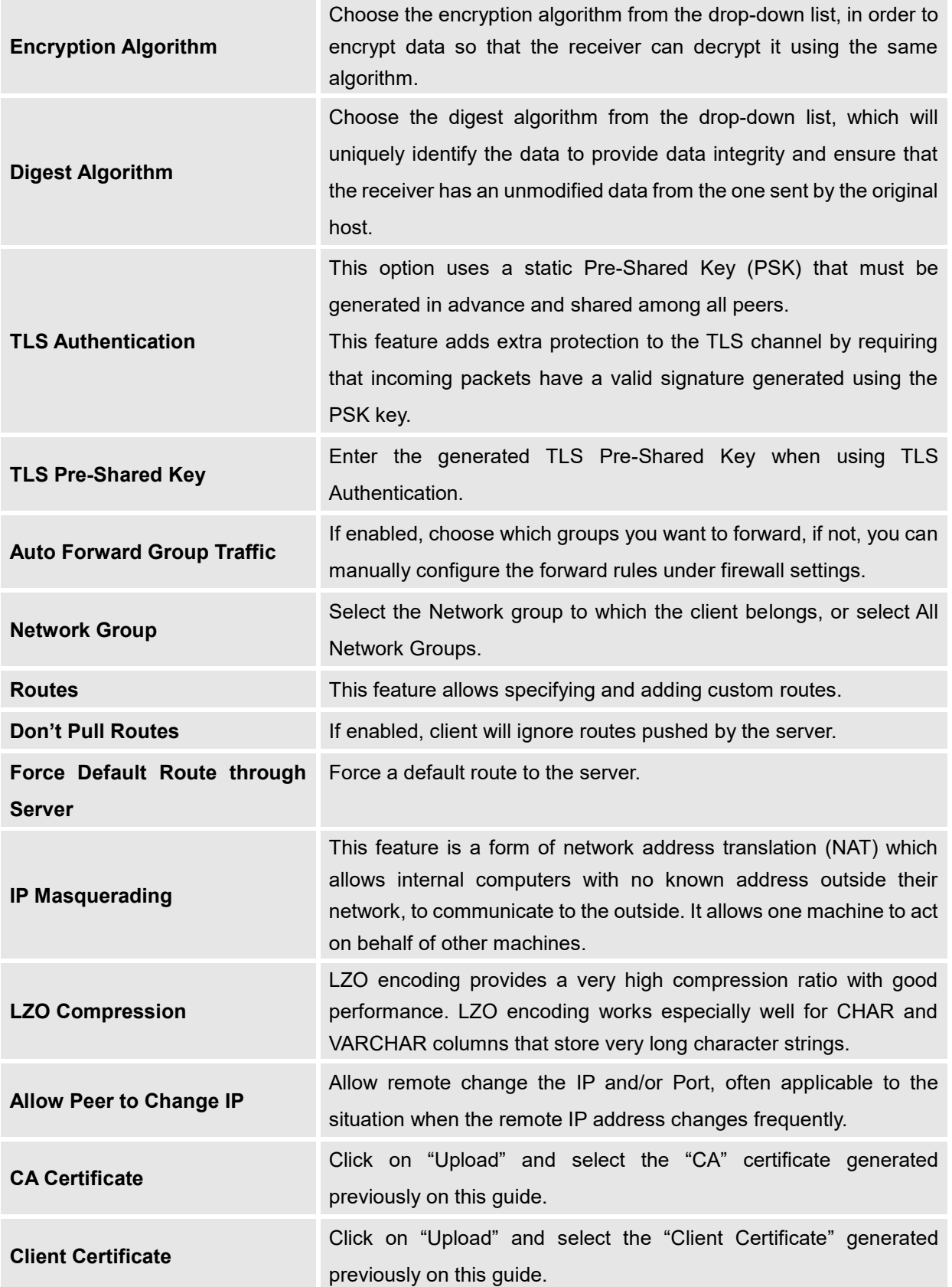

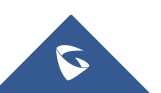

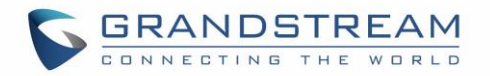

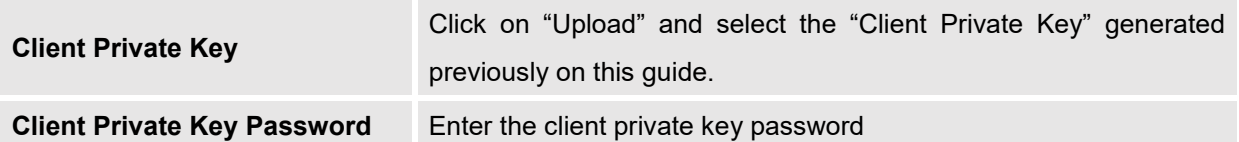

- 2. Click save after completing all the fields.
- 3. Click Apply on top of the webGUI in order to apply changes.

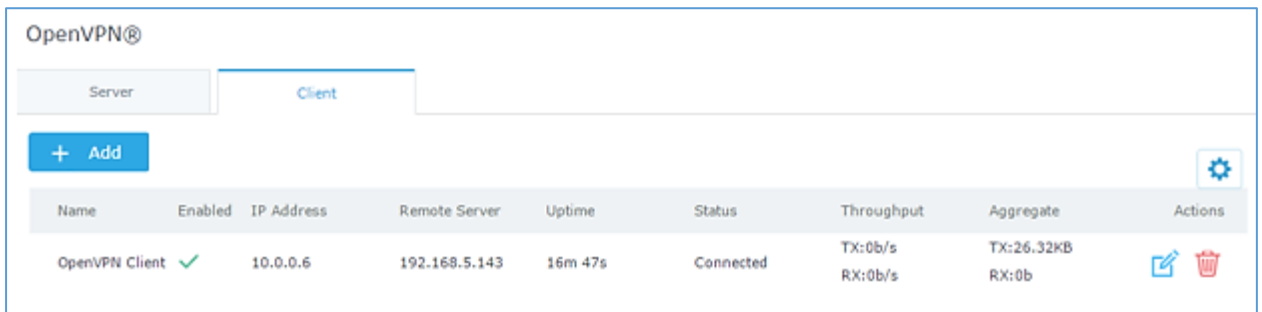

### **Figure 44: OpenVPN® Client**

# **L2TP/IPSEC Configuration**

Layer 2 Tunneling Protocol (L2TP) is a tunneling protocol used to support virtual private networks (VPNs) or as part of the delivery of services by ISPs. It does not provide any encryption or confidentiality by itself. Rather, it relies on an encryption protocol that it passes within the tunnel to provide privacy.

# **GWN7000 L2TP/IPSec Client Configuration**

To configure L2TP client on the GWN7000, navigate under "**VPNL2TP/IPSec**" and set the following:

1- Click on  $\overline{a}$  + Add and the following window will pop up.

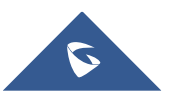
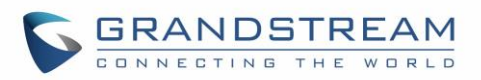

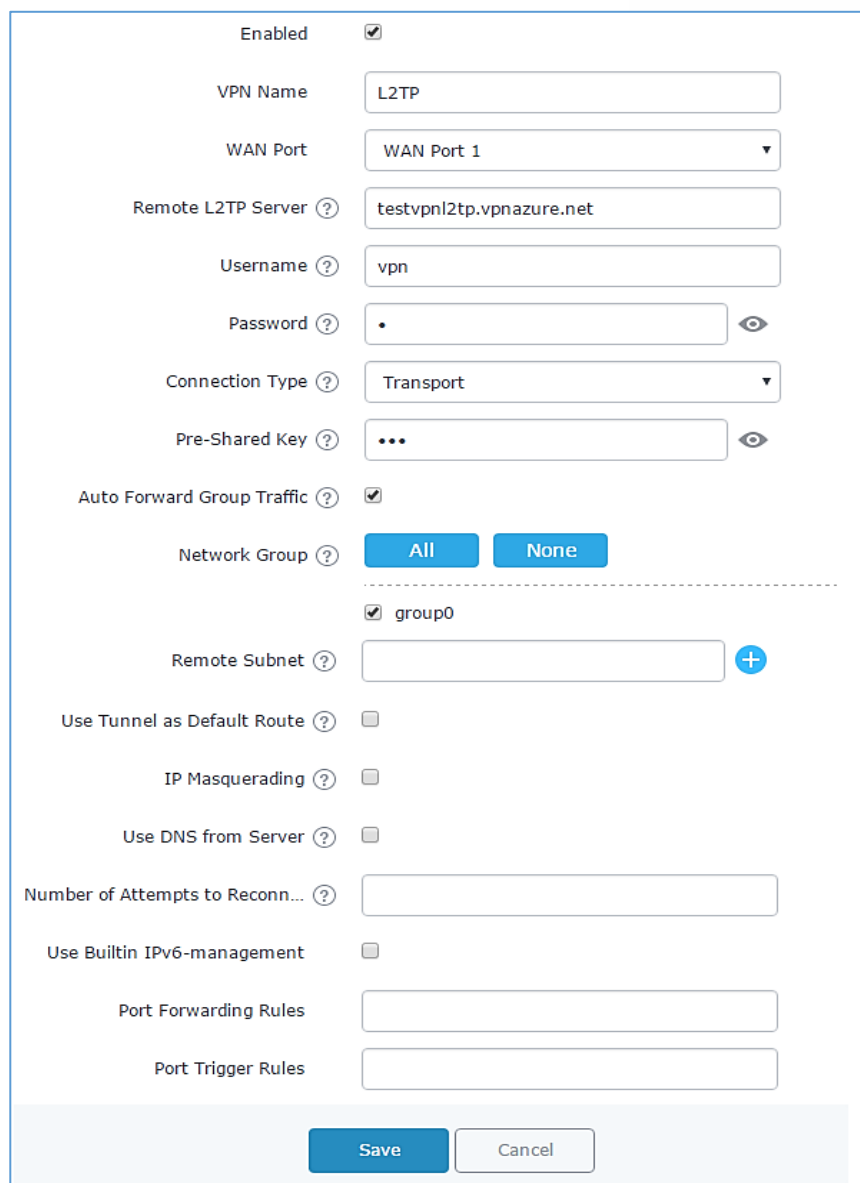

#### **Figure 45: L2TP Client Configuration**

**Table 27: L2TP Configuration**

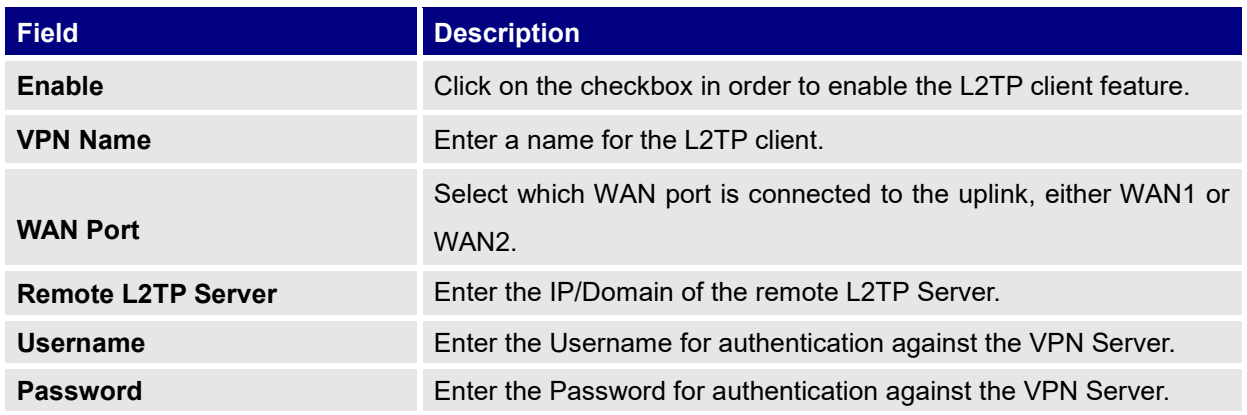

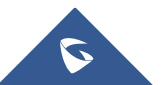

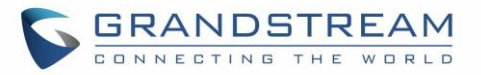

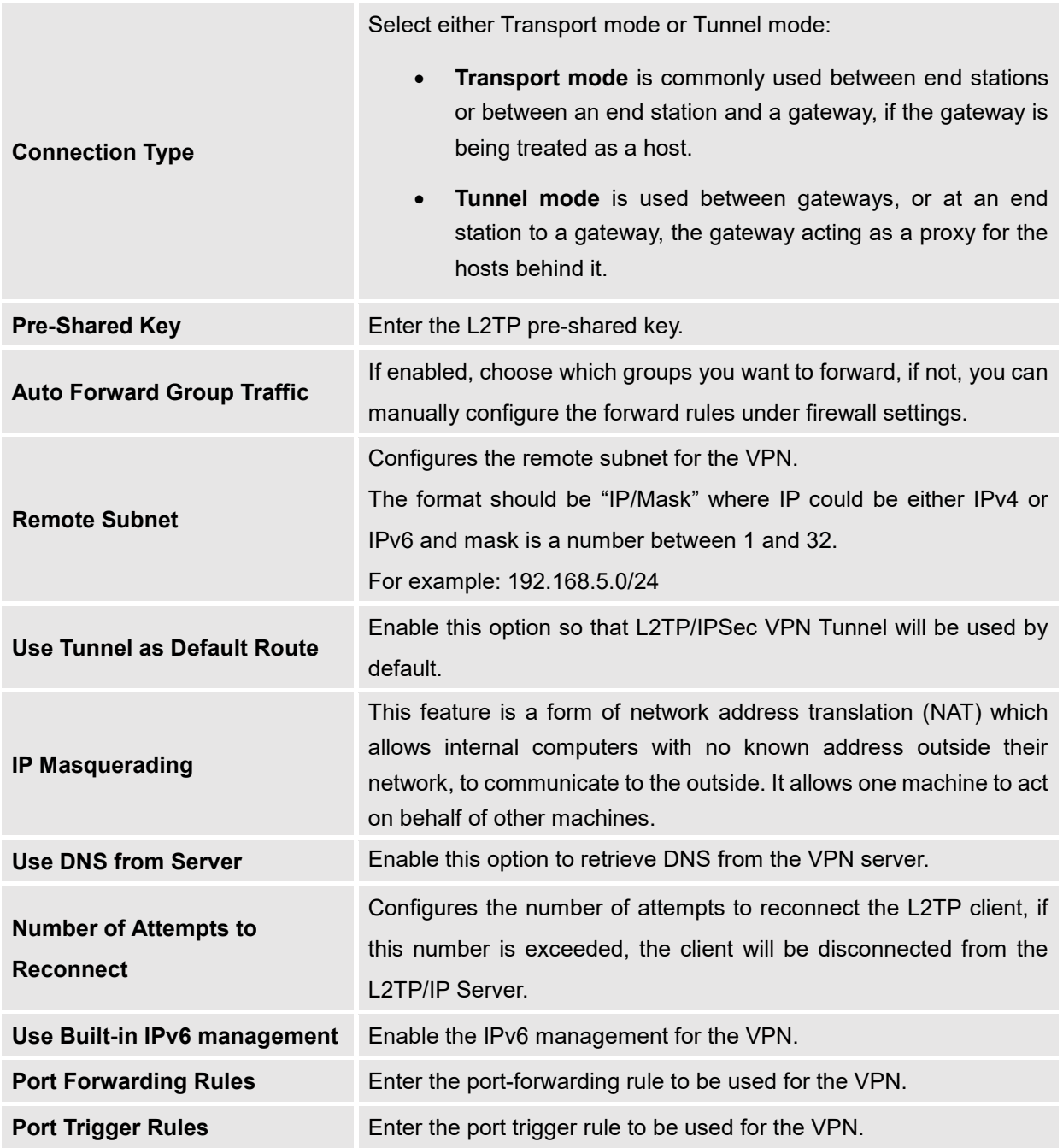

2- Click <sup>Save</sup> after completing all the fields.

3- Click Apply on top of the web GUI to apply changes.

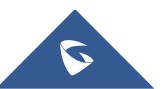

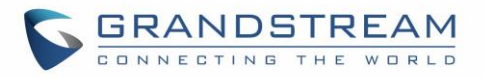

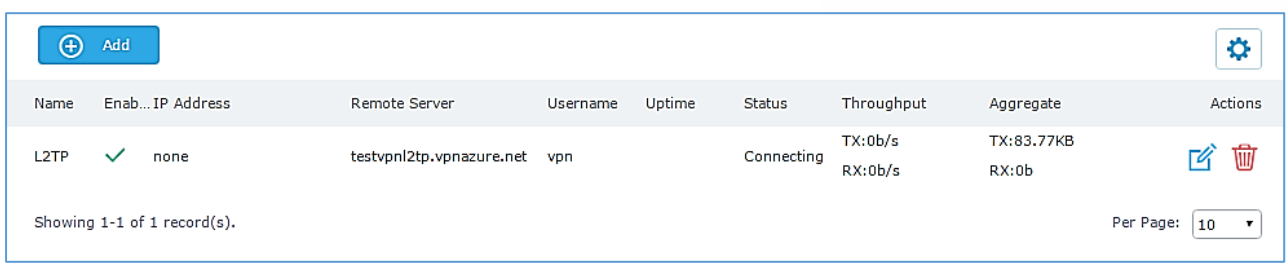

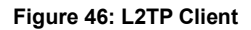

# **PPTP CONFIGURATION**

A data-link layer protocol for wide area networks (WANs) based on the Point-to-Point Protocol (PPP) and developed by Microsoft that enables network traffic to be encapsulated and routed over an unsecured public network such as the Internet. Point-to-Point Tunneling Protocol (PPTP) allows the creation of virtual private networks (VPNs), which tunnel TCP/IP traffic through the Internet.

## **GWN7000 Client Configuration**

To configure PPTP client on the GWN7000, navigate under "**VPNPPTP**" and set the following:

1- Click on  $\overline{a}$   $\overline{a}$  and the following window will pop up.

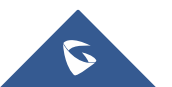

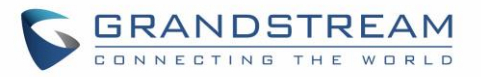

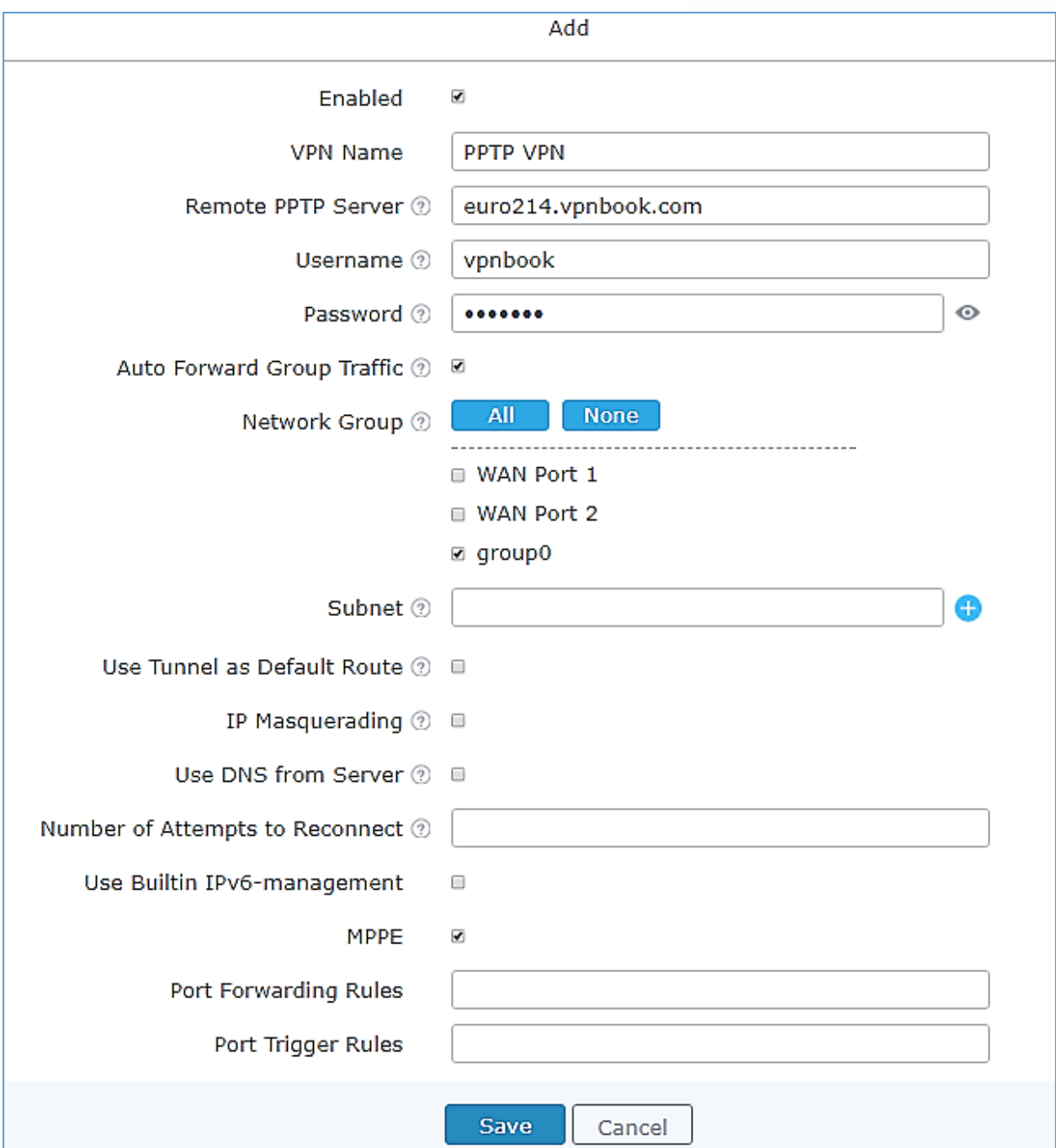

# **Figure 47: PPTP Client Configuration**

#### **Table 28: PPTP Configuration**

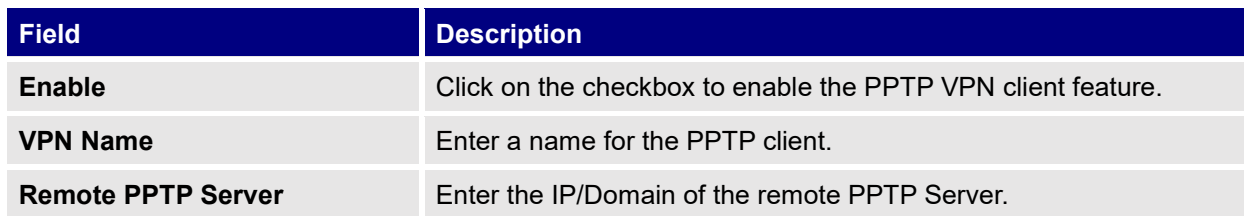

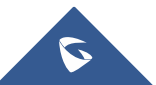

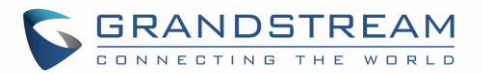

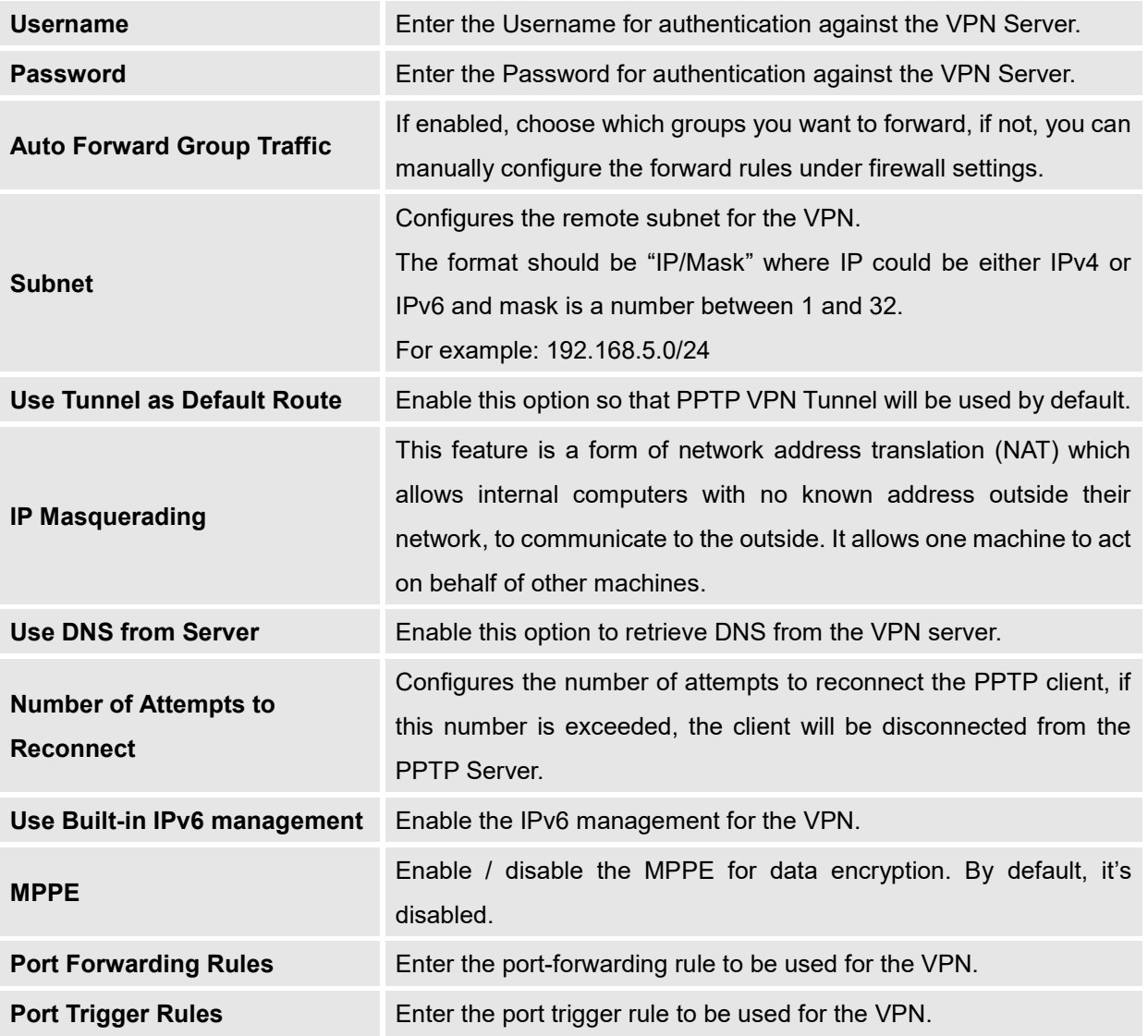

2- Click  $\begin{array}{|c|c|c|}\n\hline\n & \text{Save} & \text{after completing all the fields.} \n\end{array}$ 

3- Click Apply on top of the webGUI to apply changes.

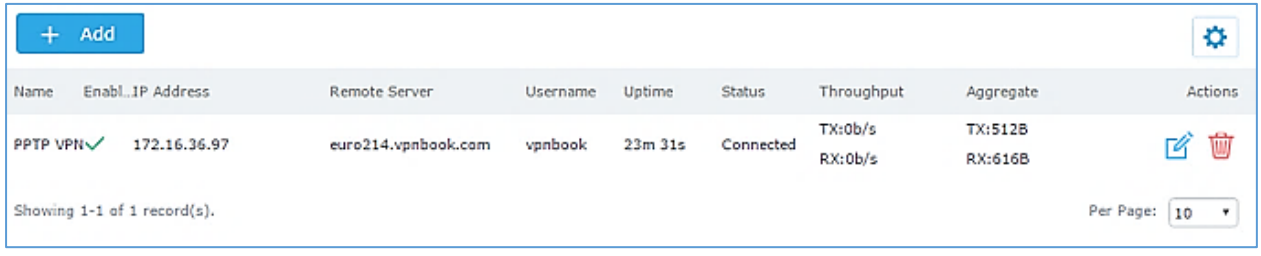

#### **Figure 48: PPTP Client**

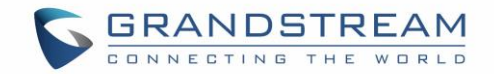

## **GWN7000 PPTP Server Configuration**

To configure PPTP server on the GWN7000, go to "**VPNPPTPServer**" and set the following:

1- Click on  $\Theta$  and the following window will pop up.

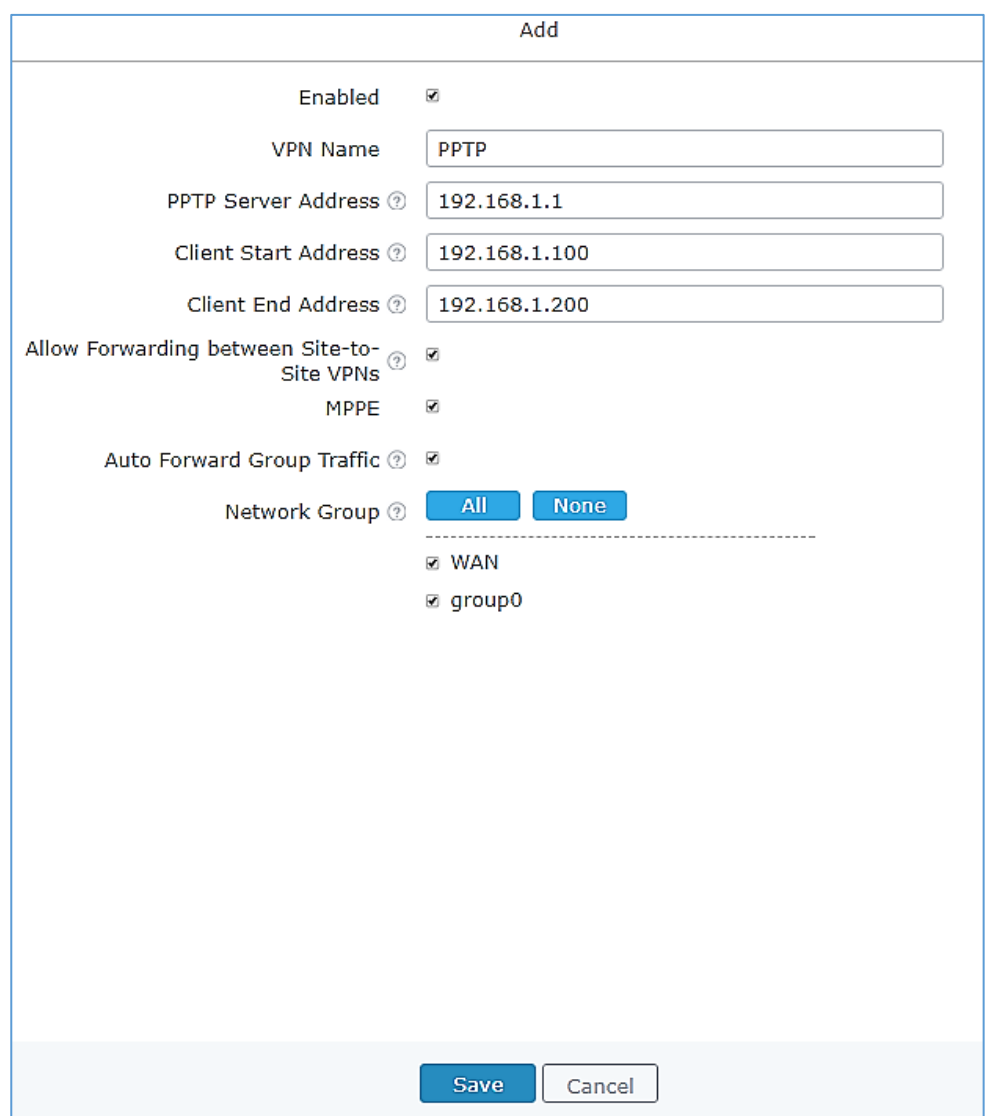

**Figure 49: PPTP Server Configuration**

#### **Table 29: PPTP Server Configuration Parameters**

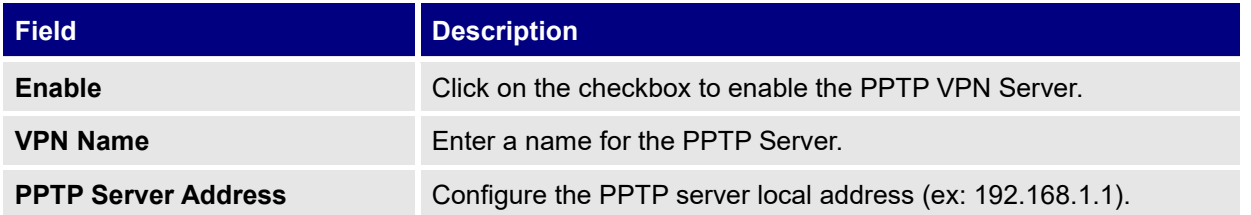

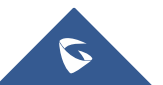

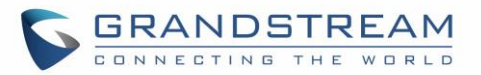

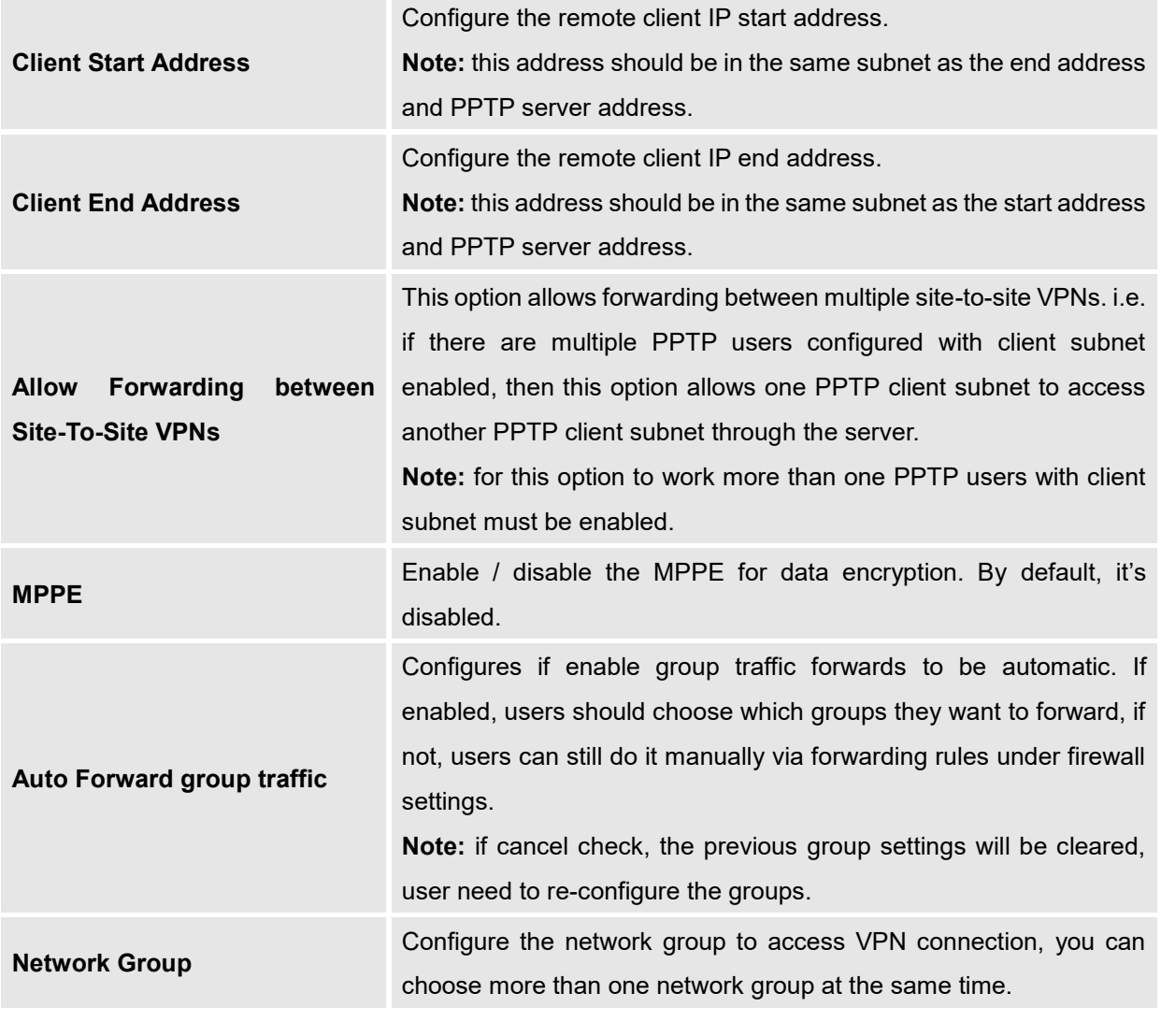

2- Click  $\begin{array}{|c|c|c|}\n\hline\n & \text{Save} & \text{after completing all the fields.}\n\hline\n\end{array}$ 3- Click Apply on top of the web GUI to apply changes.

After this step, you need to create user accounts under web GUI  $\rightarrow$  System Settings  $\rightarrow$  User Manager in order to connected to the configured PPTP server.

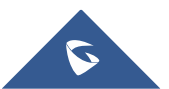

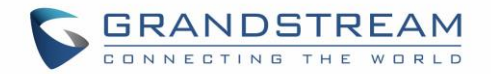

# **FIREWALL**

GWN7000 supports firewall feature to control incoming and outgoing traffic by restricting or rejecting specific traffic, as well as preventing attacks to the GWN7000 networks for enhanced security. The Firewall feature includes 3 menus:

- **Basic Settings:** Used to enable SYN Flood, setup port forwarding, DMZ, inter-group traffic forwarding and UPnP.
- **Traffic Rules:** Used to control incoming/outgoing traffic in customized scheduled times, and taking actions for specified rules such as Accept; Reject and Drop.
- **Advanced:** Used to setup SNAT and DNAT.

## **Basic Settings**

### **General Settings**

SYN Flood Protection is used to avoid DOS attacks.

SYN Flood Protection is enabled by default on GWN7000, you can edit the "SYN Flood Rate Limit", "SYN Flood Burst Limit" and whether to drop or no the invalid packets as shown in the below screenshot

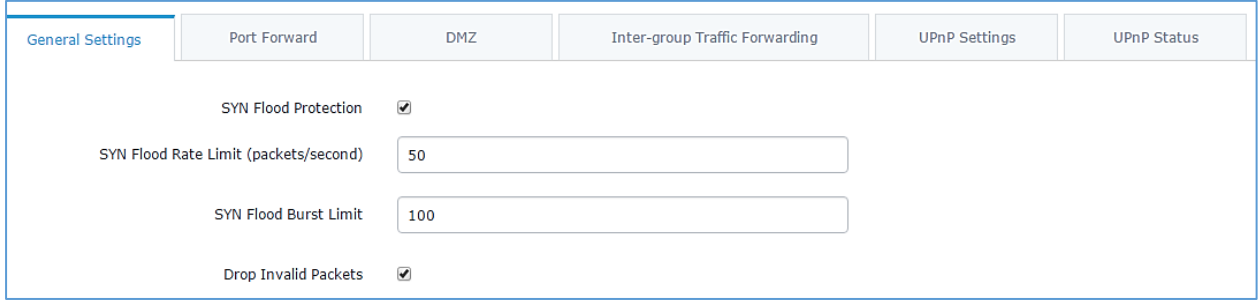

#### Figure 50: Basic->General Settings

### **Port Forwarding**

Port forwarding allows redirecting a communication request from one address and port number combination to another.

Below are different possible actions:

- To add a Port Forward rule, click on  $\overline{a}$   $\overline{a}$  and
- To edit a Port Forward rule, click on .
- To delete a Port Forward rule, click on .

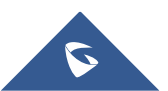

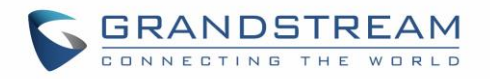

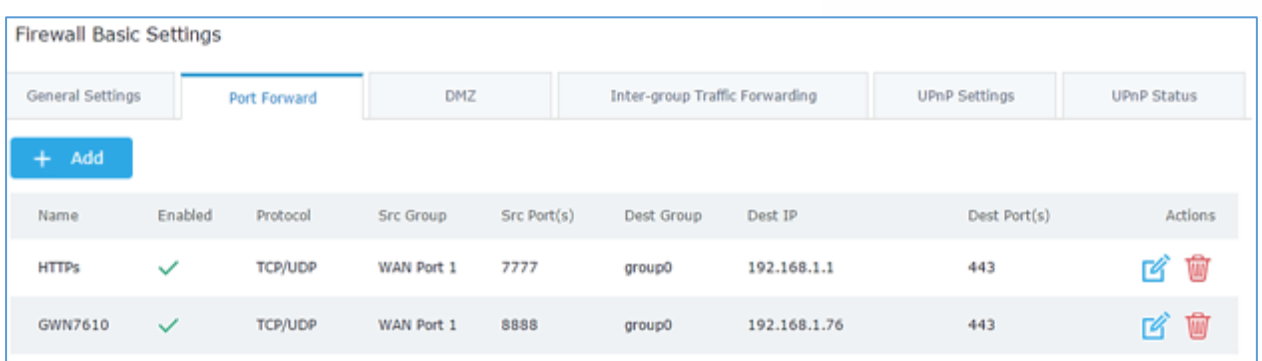

#### **Figure 51: Port Forward**

Refer to following table for Port Forwarding option when editing or creating a port-forwarding rule:

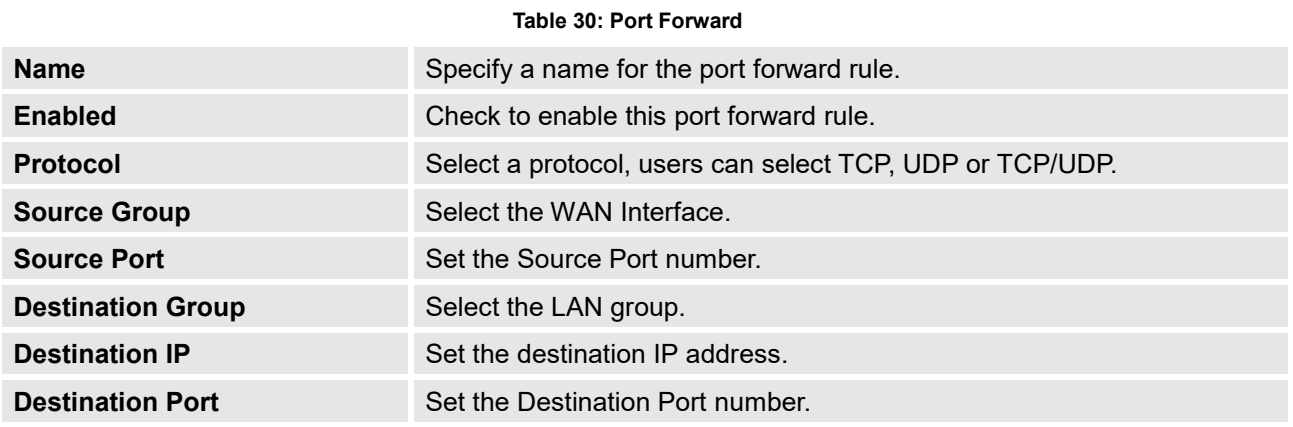

#### **DMZ**

GWN7000 support DMZ, where it is possible to specify a LAN client to be put on the DMZ.

- To add an IP into the DMZ, click on  $\left[1 + \frac{1}{2} a \right]$
- To edit a DMZ entry, click on  $\boxed{2}$
- To delete a DMZ entry, click on  $\overline{\text{un}}$

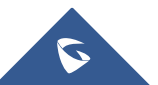

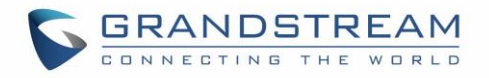

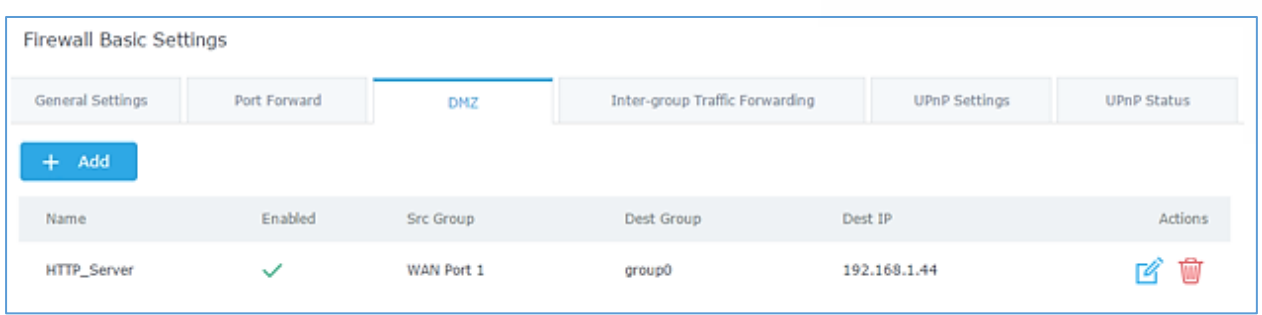

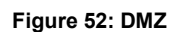

**Table 31: DMZ**

Refer to below table for DMZ fields:

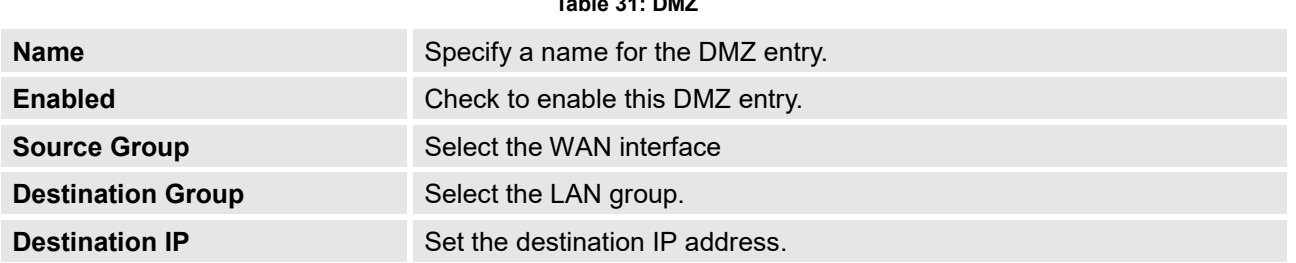

#### **Inter-Group Traffic Forwarding**

GWN7000 offers the possibility to allow traffic between different groups and interfaces.

Users can select to edit a source group and add to it other network groups and WAN interfaces to allow inter-group traffic between the selected members.

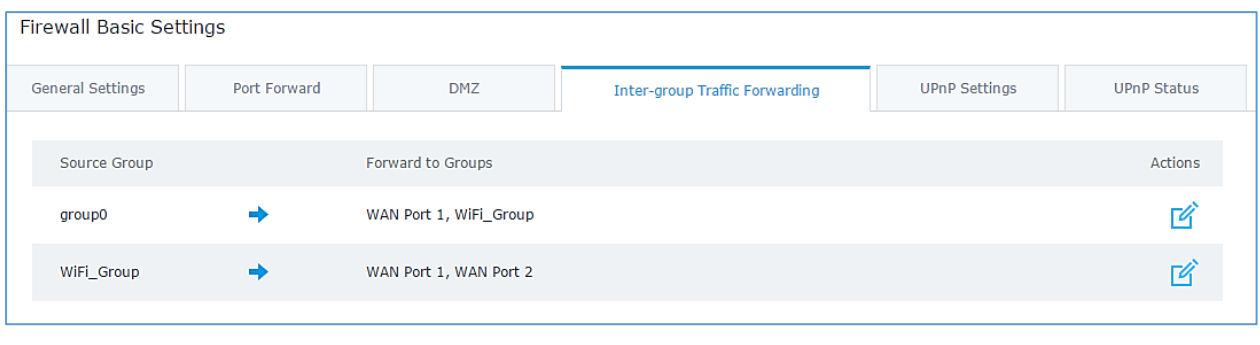

#### **Figure 53: Inter-group Traffic Forwarding**

Click on  $\Box$  next to source group, and click on  $\rightarrow$  to add groups and interfaces to selected groups, or click on  $\triangle$  to remove members from selected groups as shown in below figure

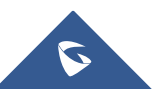

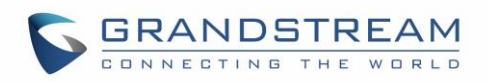

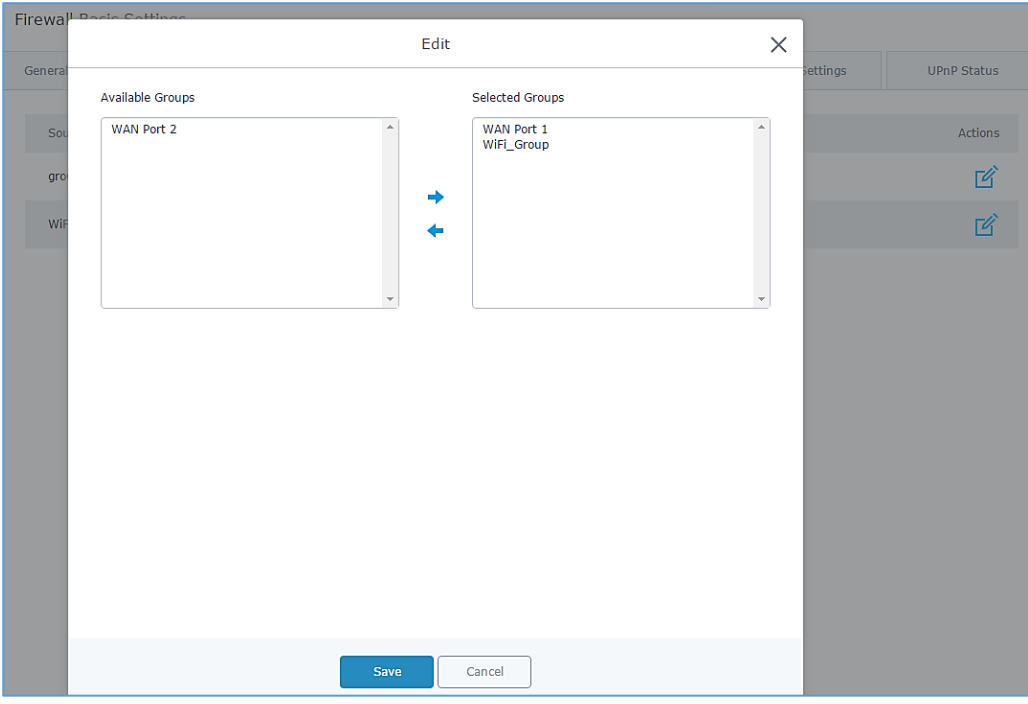

**Figure 54: Enabling inter-group traffic**

#### **UPnP**

GWN7000 supports UPnP that enables programs running on a host to configure automatically port forwarding.

UPnP allows a program to make the GWN7000 to open necessary ports, without any intervention from the user, without making any check.

UPnP settings can be accessed from GWN7000 WebGUI→Firewall→Basic→UPnP Settings. Refer to below Table for UPnP settings.

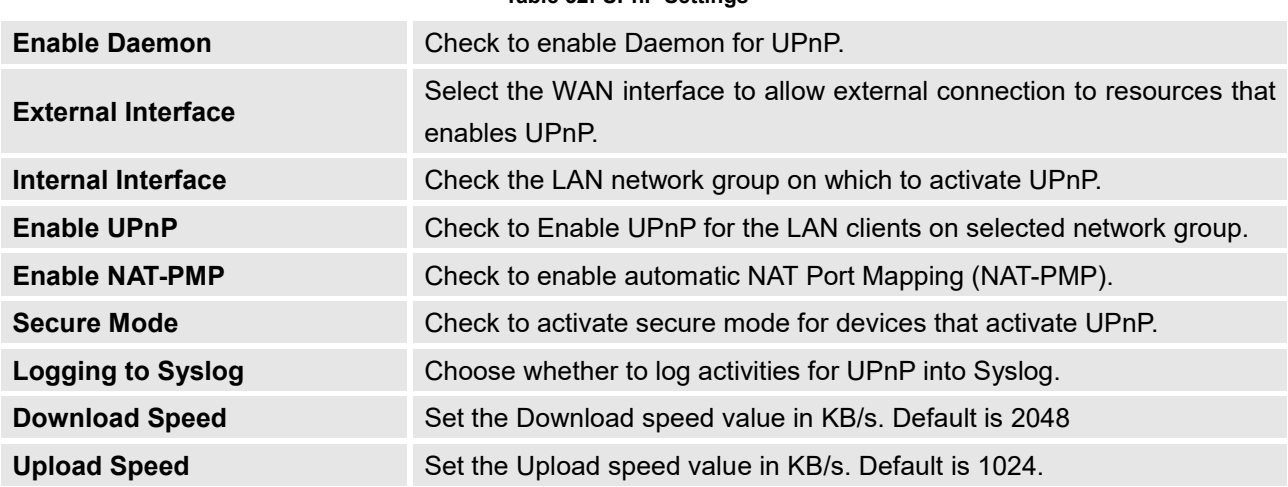

#### **Table 32: UPnP Settings**

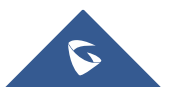

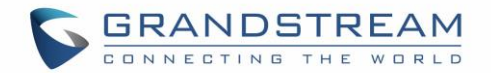

# **Traffic Rules Settings**

GWN7000 offers the possibility to fully control incoming/outgoing traffic for different protocols in customized scheduled times, and taking actions for specified rules such as Accept; Reject and Drop.

Following actions are available to configure Input, output and forward rules for configured protocols

- To add new rule, Click on  $\frac{1}{x}$   $\frac{1}{x}$  add
- To edit a rule, Click on **14**
- To delete a rule, Click on  $\overline{\mathbb{W}}$  .

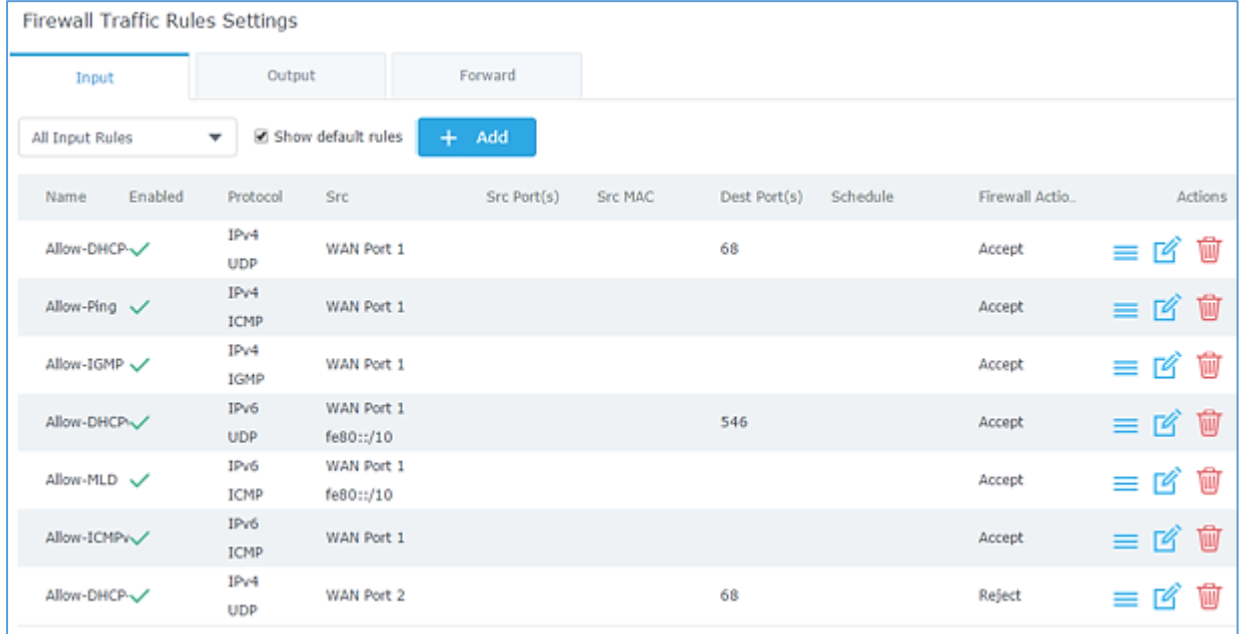

**Figure 55: Traffic Rules Settings**

Refer to below table for each tab, when editing or creating a traffic rule:

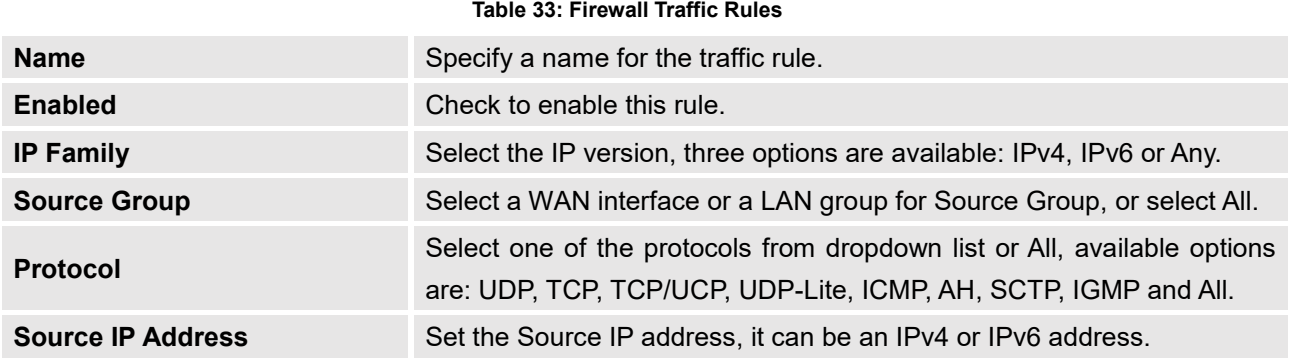

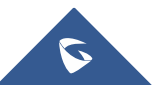

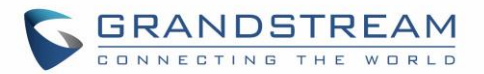

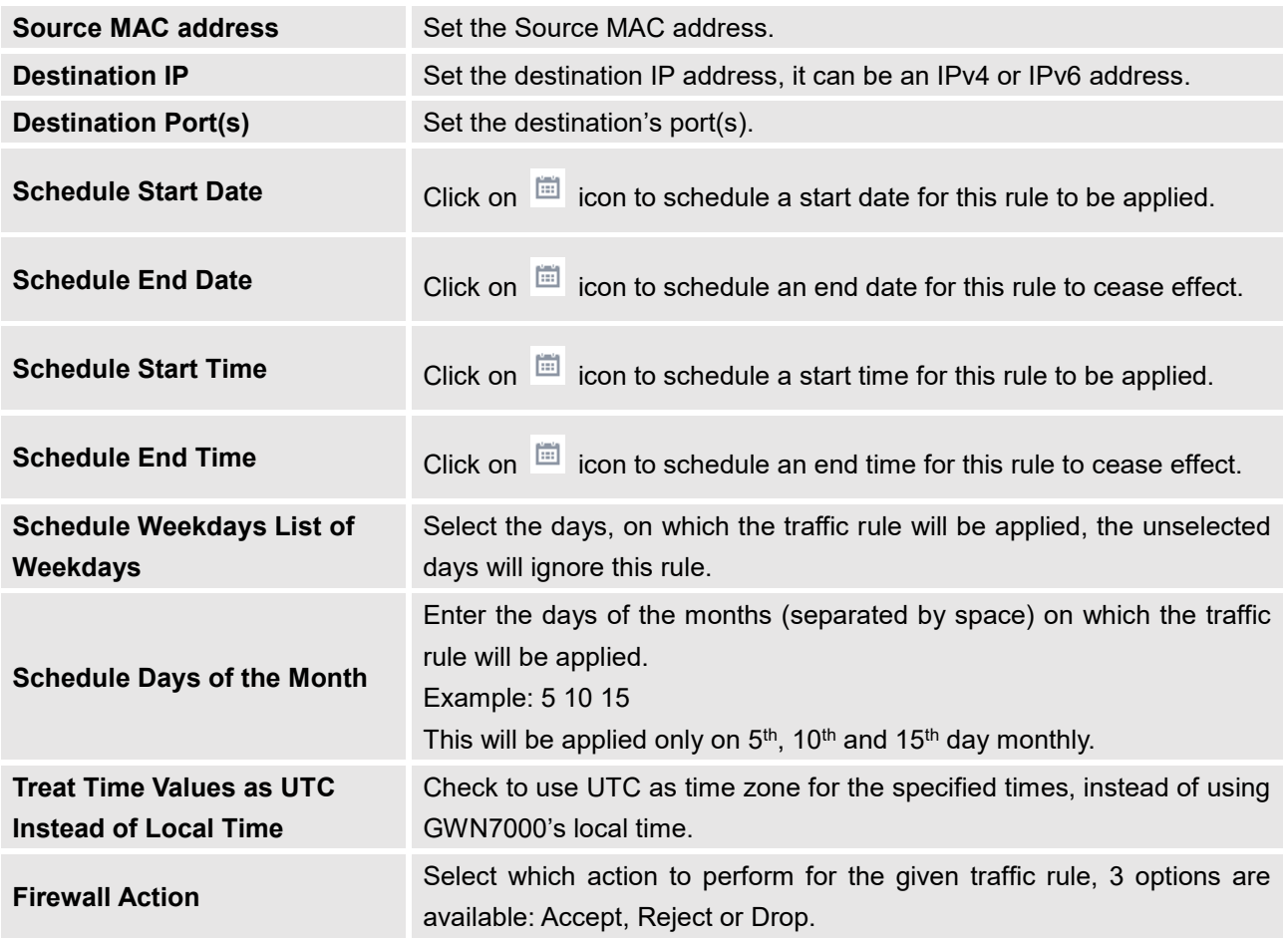

# **Firewall Advanced Settings**

Firewall Advanced Settings page provides the ability to setup input/output policies for each WAN interface and LAN groups; as well as setting configuration for Static and Dynamic NAT.

## **General Settings**

Click on  $\Box$  next to a WAN interface or Network group to edit its input and output policies. Refer to below table for general settings options

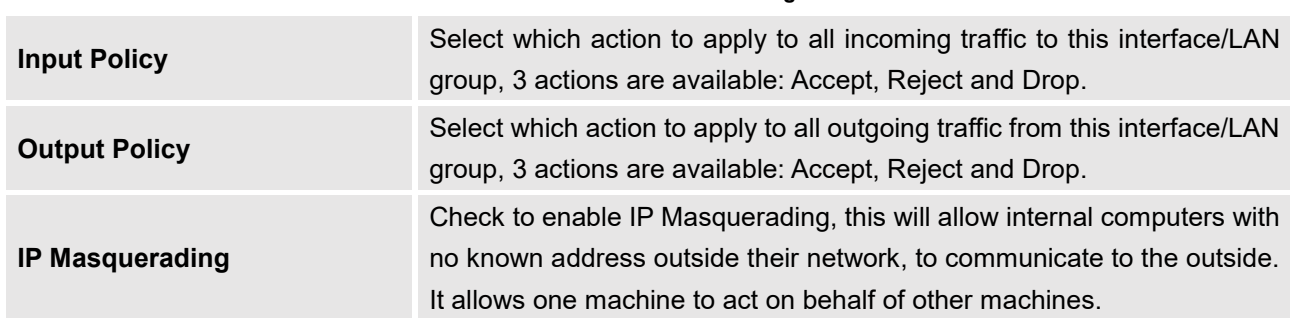

#### **Table 34: Firewall-General Settings**

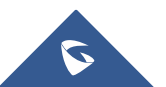

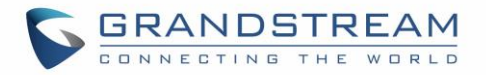

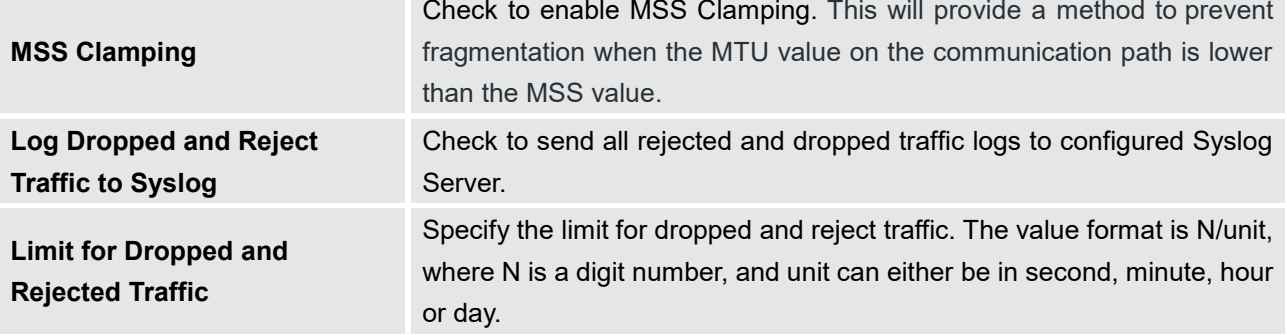

### **SNAT**

Following actions are available for SNAT.

- To add new SNAT entry, click on  $\Box$   $\Box$  Add
- To edit a SNAT entry, click on  $\mathbb{Z}$
- To delete a SNAT rule, click on  $\overline{\mathfrak{m}}$ .

Refer to below table when creating or editing an SNAT entry

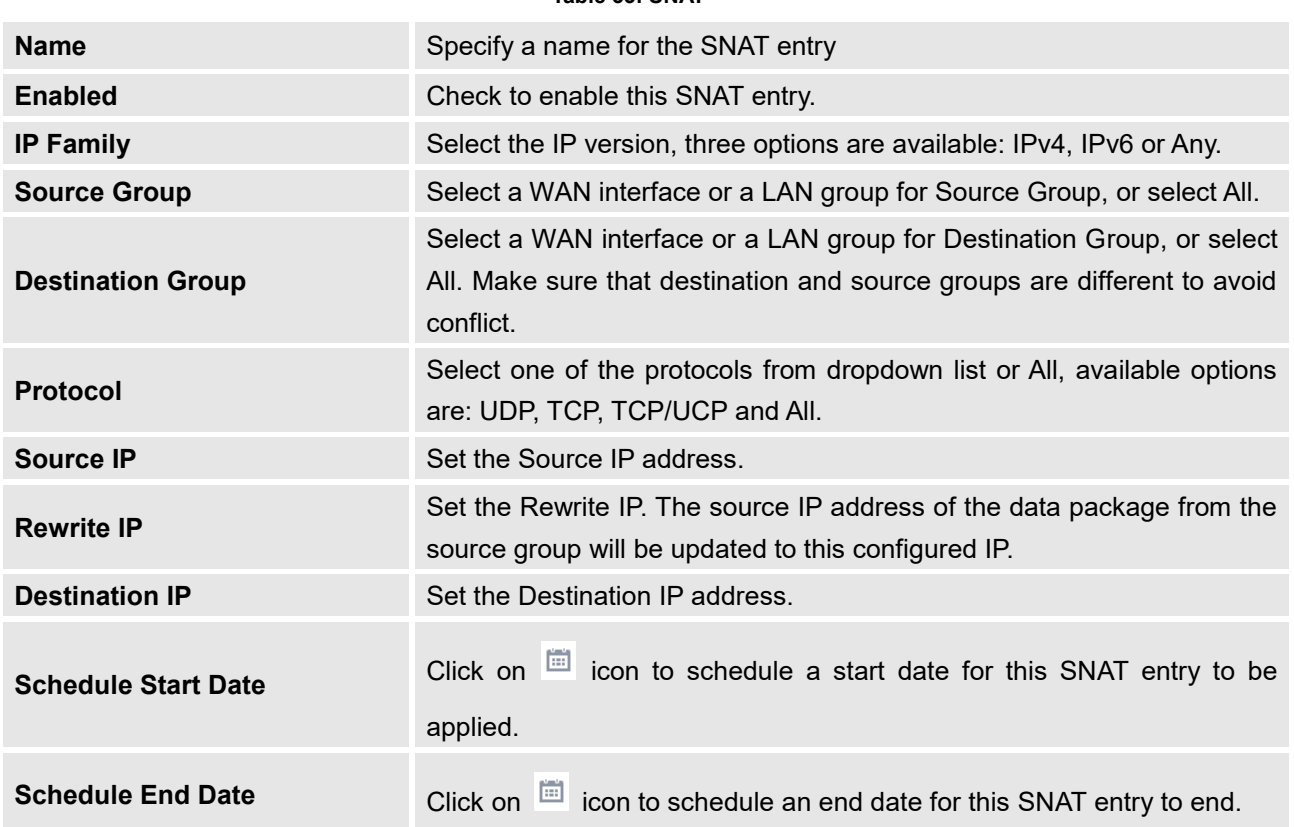

## **Table 35: SNAT**

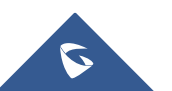

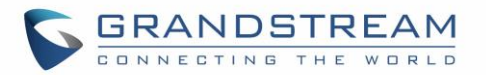

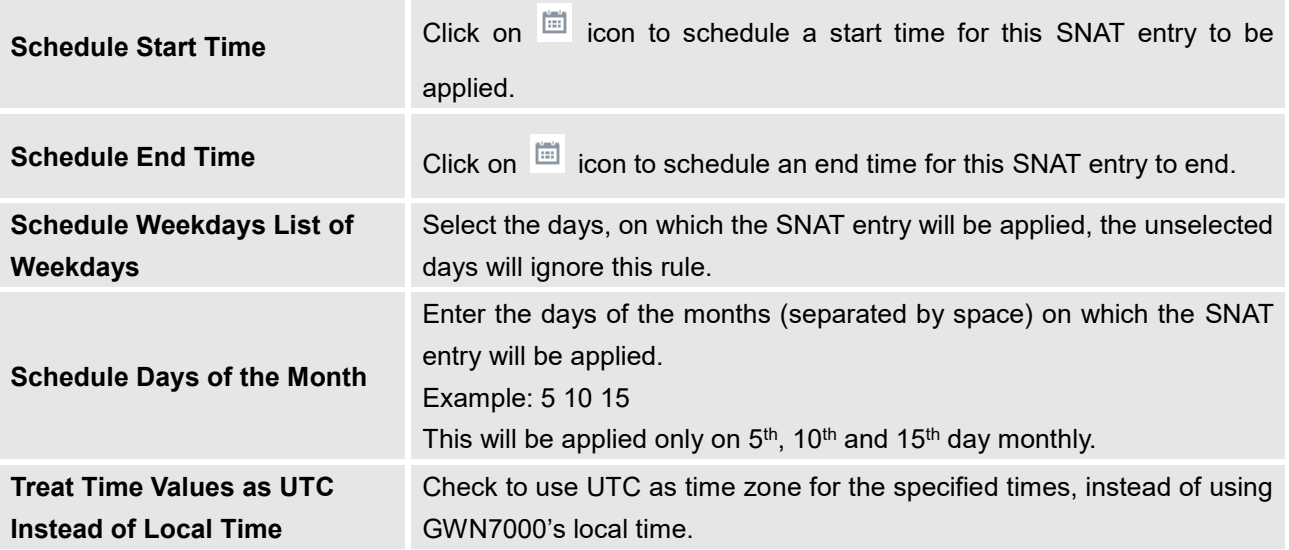

## **DNAT**

Following actions are available for DNAT:

- To add new DNAT entry, click on  $\Theta$  Add
- To edit a DNAT entry, click on  $\mathbb{Z}$
- To delete a DNAT rule, click on  $\overline{\mathbb{W}}$  .

Refer to below table when creating or editing a DNAT entry:

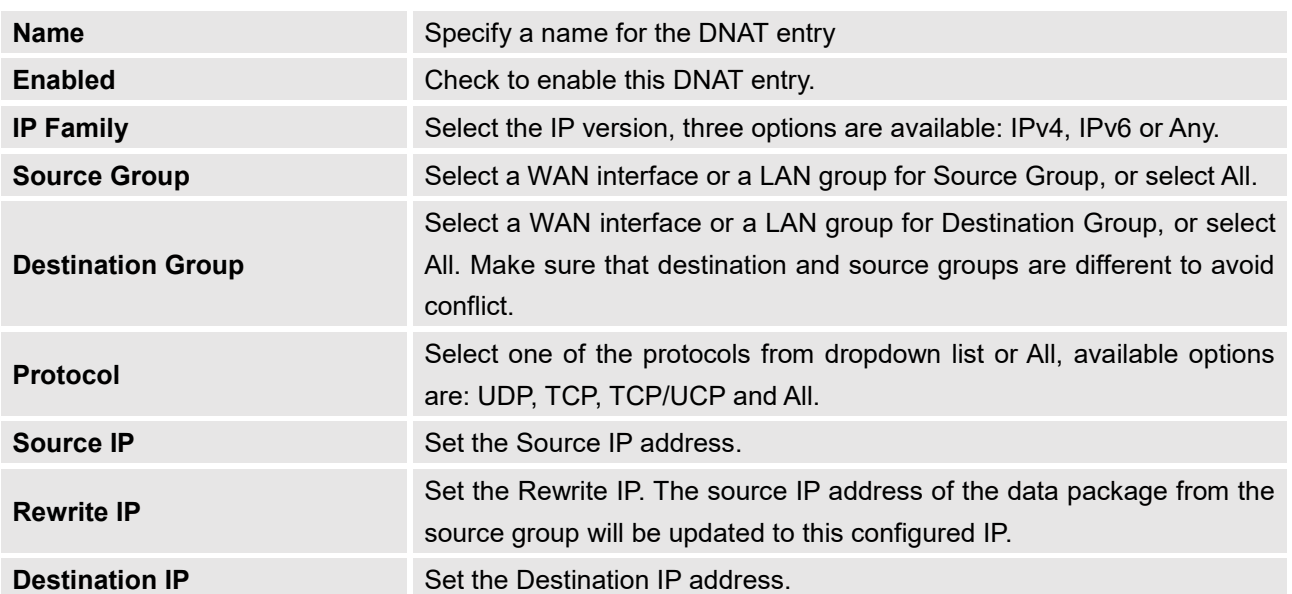

#### **Table 36: DNAT**

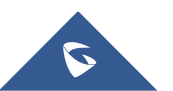

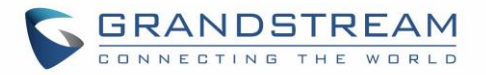

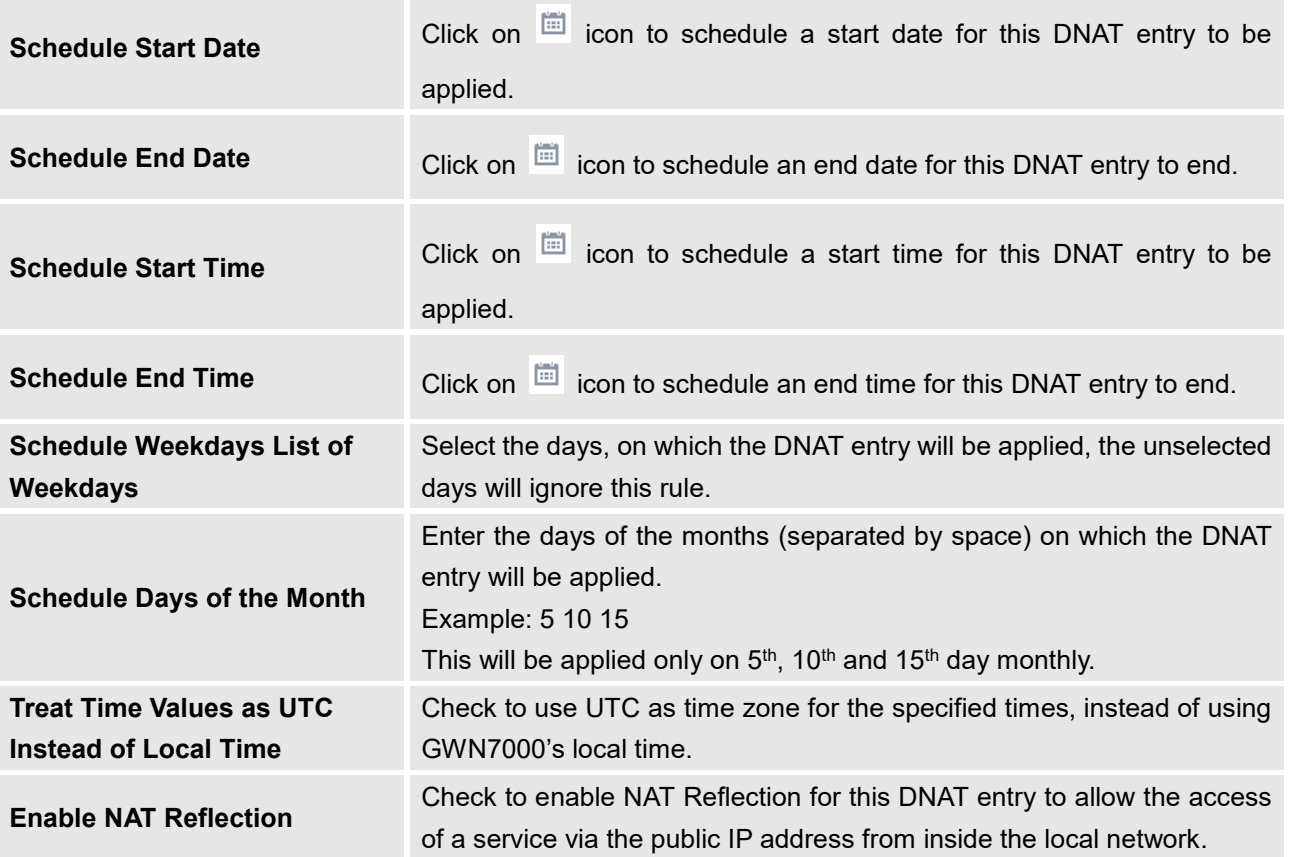

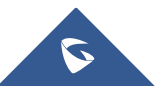

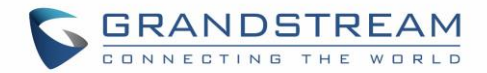

# **CAPTIVE PORTAL**

Captive Portal feature on GWN7000 Router allows to define a Landing Page (Web page) that will be displayed on Wi-Fi clients' browsers when attempting to access Internet. Once connected to an Ethernet port or a GWN76xx AP connected to the router, Wired or Wi-Fi clients will be forced to view and interact with that landing page before Internet access is granted.

The Captive Portal feature can be configured from the GWN7000 Web page, by navigating to "Captive Portal".

The page contains three tabs: **Policy**, **Files** and **Clients**.

# **Policy Configuration Page**

The policy configuration page contains options for authentication type used when enabling the captive portal feature. The following table describes all the settings on this page:

| <b>Field</b>                 | <b>Description</b>                                                                                                    |  |  |  |  |
|------------------------------|----------------------------------------------------------------------------------------------------|--|--|--|--|
| <b>Name</b>                  | Enter a name to identify the created landing page.                                                                                                    |  |  |  |  |
| <b>Expiration</b>            | Enter the expiration time for the landing page, this field must contain<br>an integer between from 60 to 604800 (in minutes).<br>If this field is set to 0 the landing page will never expire.                                                                                                    |  |  |  |  |
| <b>Authentication Type</b>   | Choose the authentication type from dropdown list, three types of<br>authentication are available:<br>No Authentication: when choosing this option, the landing<br>$\bullet$<br>page feature will not provide any type of authentication, it<br>will instead prompt users to accept the license agreement to<br>gain access to internet.<br><b>RADIUS Server:</b> choosing this option will allow users to set<br>$\bullet$<br>a RADIUS server to authenticate clients connected to the<br>router.<br>WeChat: choosing this option will allow users to log in using<br>$\bullet$<br>WeChat app. |  |  |  |  |
| <b>RADIUS Server Address</b> | Enter the IP address or the FQDN of the RADIUS server used for<br>authenticating clients.                                                                                                    |  |  |  |  |
| <b>RADIUS Server Port</b>    | Enter the RADIUS server port, by default tis 1812.                                                                                                    |  |  |  |  |

**Table 37: Basic Configuration Page**

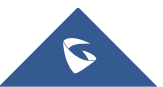

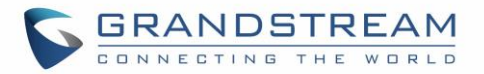

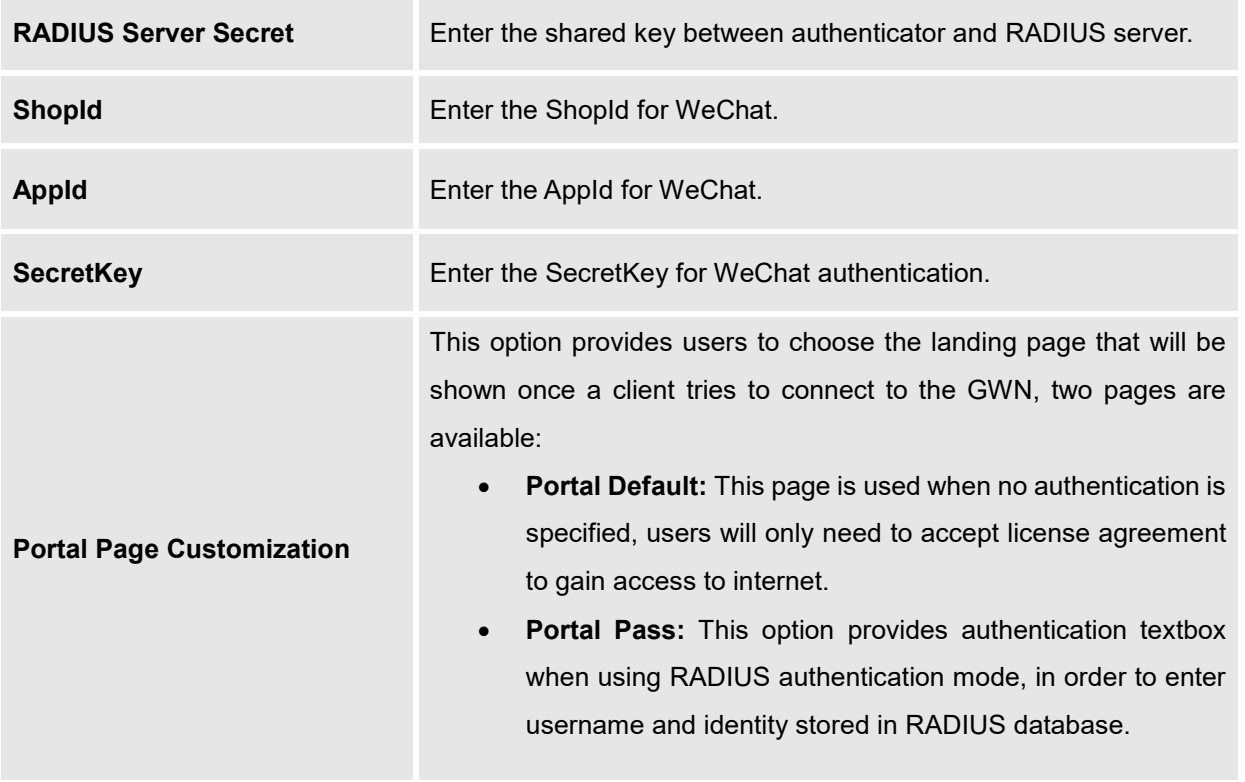

# **Files Configuration Page**

Files configuration page allows users to view and upload HTML pages and related files (images…).

The captive portal uses two HTML pages using authentication scenarios, either **portal\_default.html** which doesn't provide authentication and is only accepting license agreement, while **portal\_pass.html** provides textboxes for authentication, Wired or Wi-Fi clients will be redirected to one of these pages before accessing Internet.

The following figure shows **portal\_default.html** page:

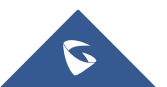

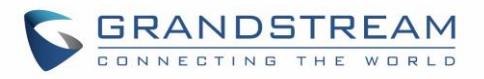

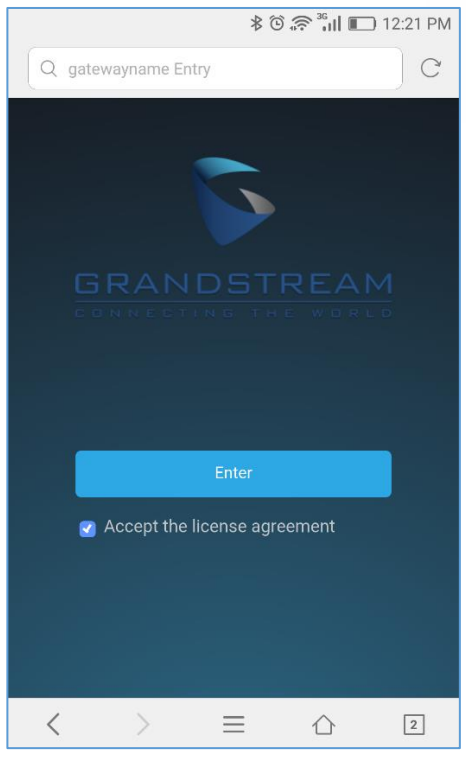

**Figure 56: portal\_default.html page**

The following figure shows **portal\_pass.html** page:

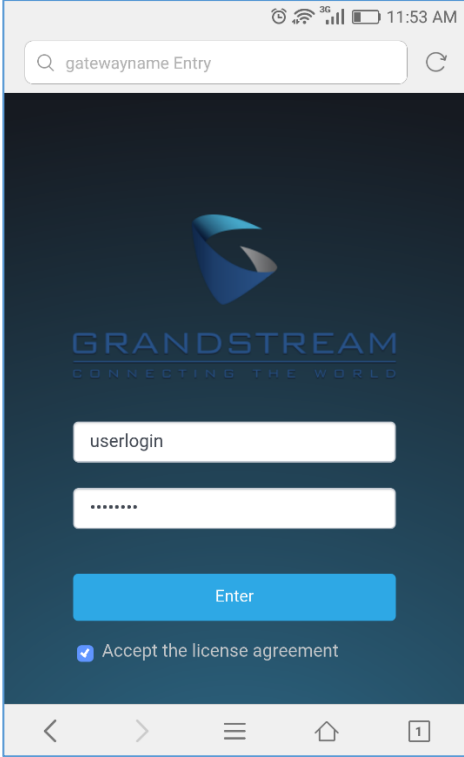

**Figure 57: portal\_pass.html page**

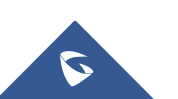

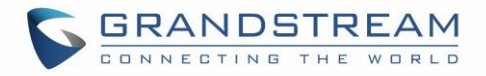

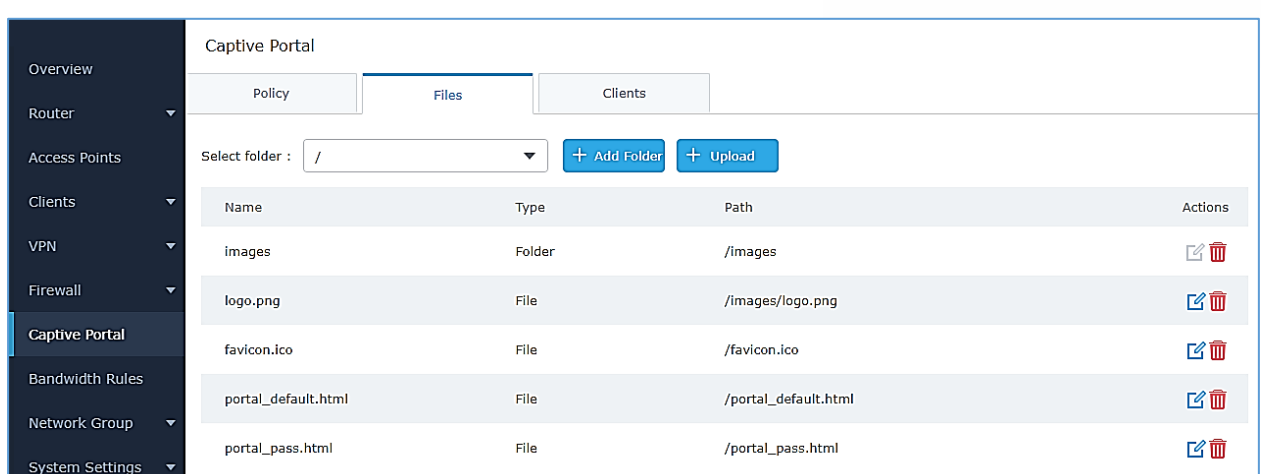

#### The following figure shows default files used for Captive Portal:

**Figure 58: Files Settings Page**

- Click  $\mathbb{E}$  to upload a new Web page.
- $\begin{array}{c} \text{Click} \end{array}$   $\begin{array}{c} \text{4} \end{array}$  add a new folder.
- Click  $\bigoplus$  upload to upload files to the selected folder.
- Folder can be selected from the dropdown list  $\lfloor$

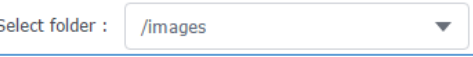

# **Clients Page**

Clients page lists MAC addresses of authenticated devices using captive portal.

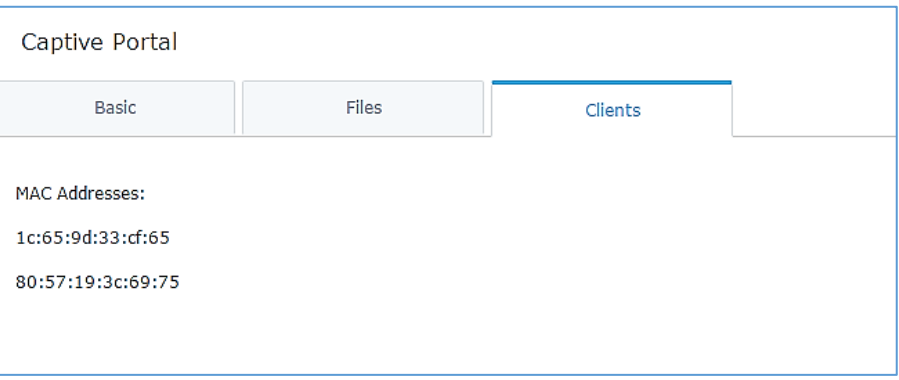

#### **Figure 59: Client Web Page**

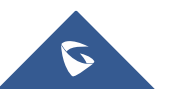

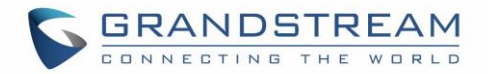

# **BANDWIDTH RULES**

The bandwidth rule is a GWN7000 feature that allows users to limit bandwidth utilization per SSID, MAC address or IP address.

This option can be configured from the GWN7000 WebGUI under "Bandwidth Rules".

Click  $\begin{array}{|c|c|c|c|c|c|}\n\hline\n\text{4} & \text{4} & \text{4} \\
\text{4} & \text{4} & \text{4} \\
\hline\n\end{array}$  to add a new rule, the following table provides an explanation about different options for bandwidth rules.

**Table 38: Bandwidth Rules**

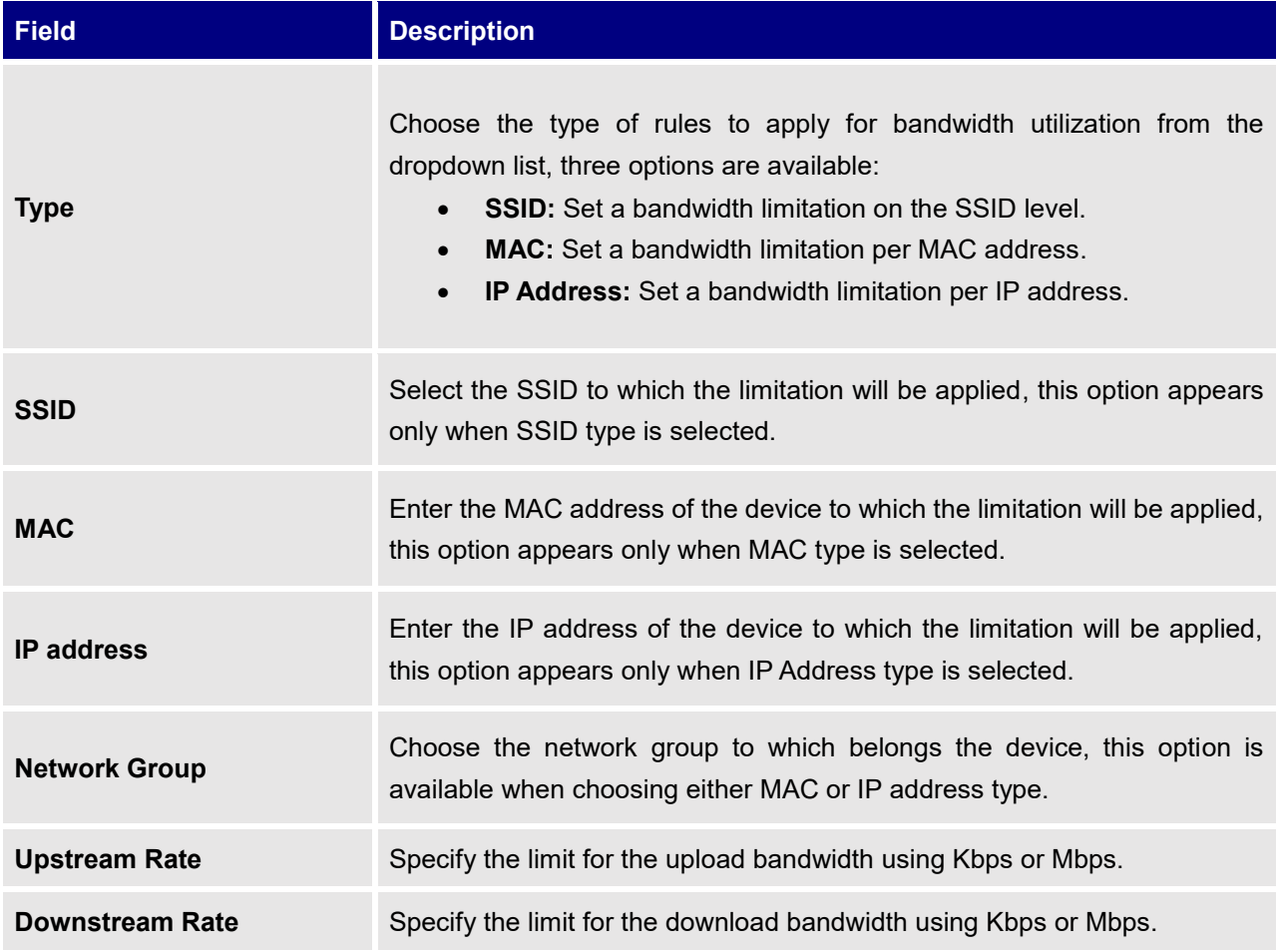

The following figure shows an example of MAC address rule limitation.

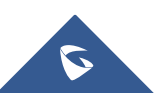

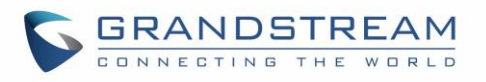

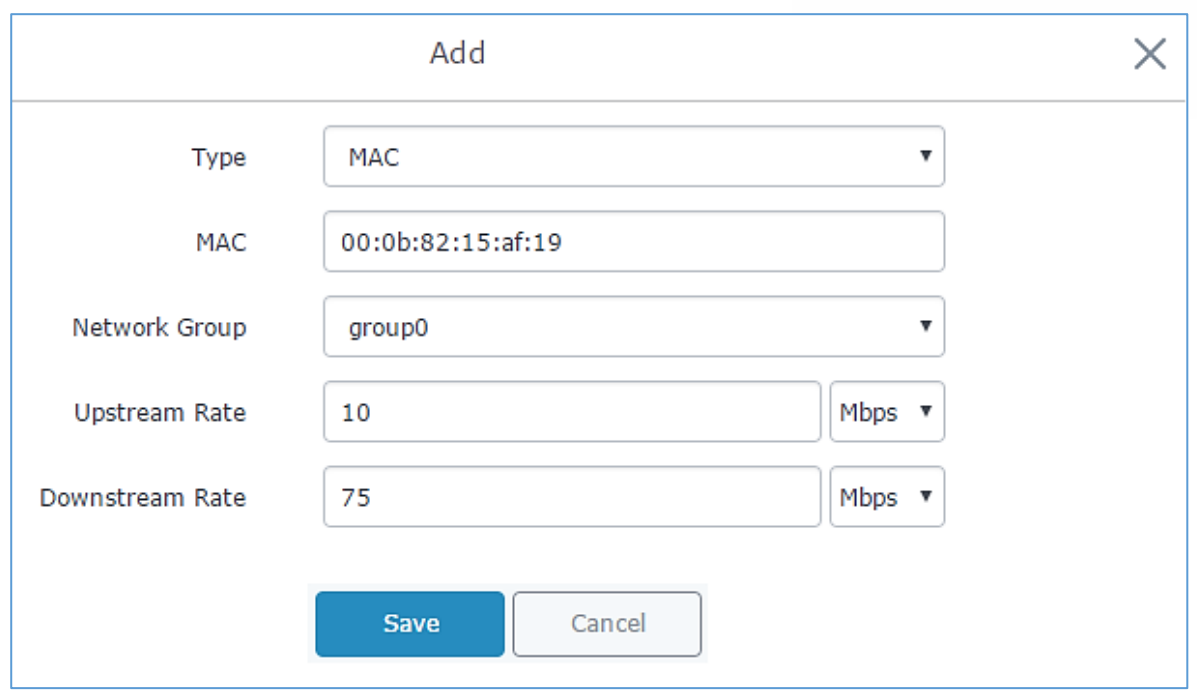

#### **Figure 60: MAC Address Bandwidth rule**

The following figure shows examples of bandwidth rules:

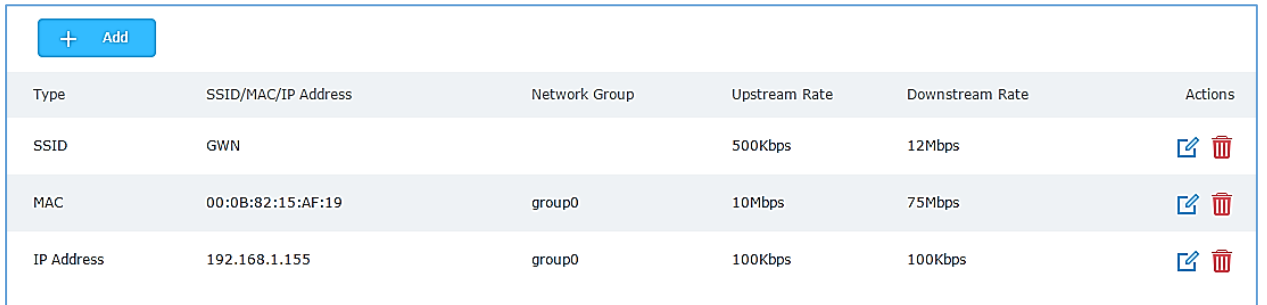

**Figure 61: Bandwidth Rules**

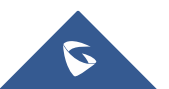

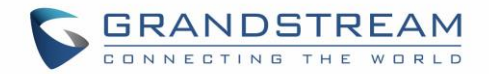

# **MAINTENANCE AND TROUBLESHOOTING**

GWN7000 offers multiple tools and options for maintenance and debugging to help further troubleshooting and monitoring the GWN7000 resources.

## **Maintenance**

Maintenance page can be accessed from GWN7000 WebGUI $\rightarrow$ System Settings $\rightarrow$ Maintenance. Refer to below table for maintenance tabs and fields.

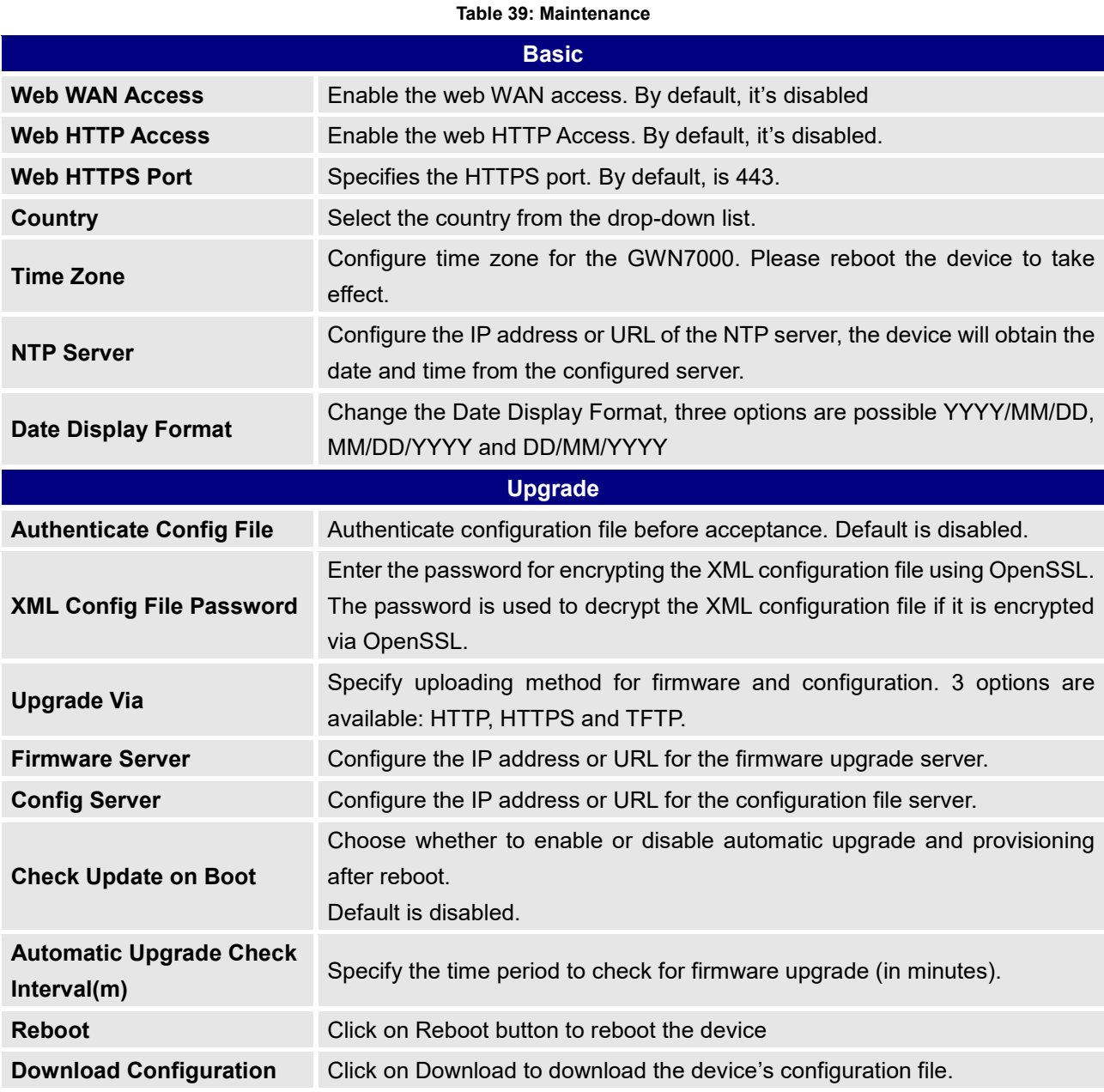

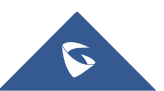

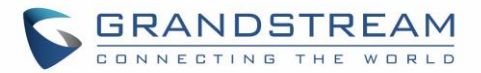

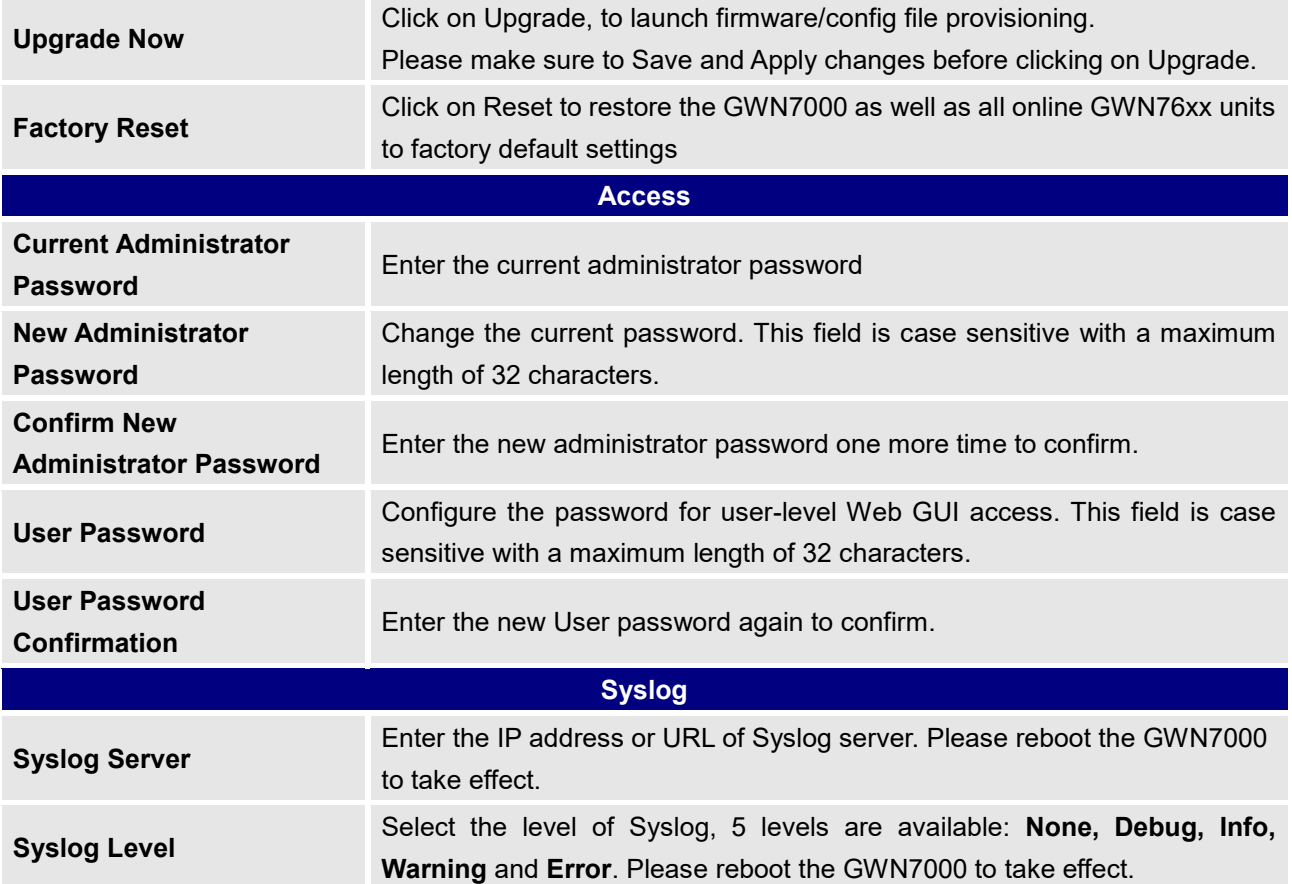

#### **Logserver**

The logserver page allows the user to configure syslog server on GWN7000 in order to save log messages on connected external USB drive.

First connect a USB drive to the Access point, then configure the parameters and make sure to start the server in order to collect messages from devices sending syslog to GWN.

Following table gives description for configuration parameters of GWN Logserver:

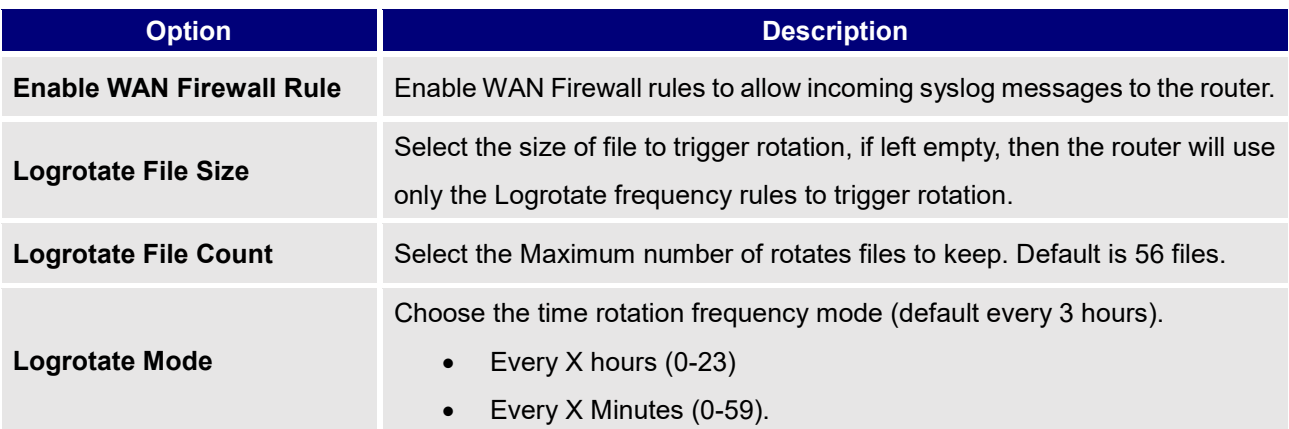

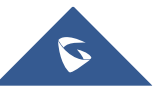

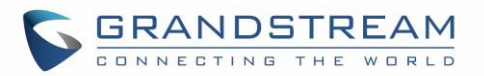

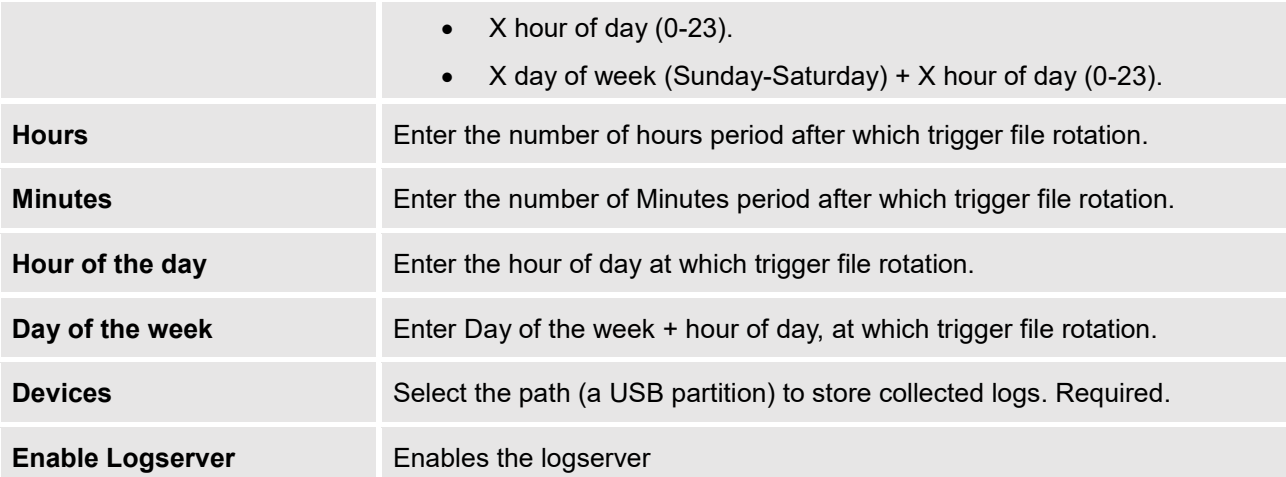

After settings up the logserver and saving the settings, users need to connect a USB external storage and press Start button in order to start collecting logs.

All log messages from all devices will be put on one single file, and the router will keep rotating and creating new files based on the configured rotation policy.

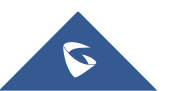

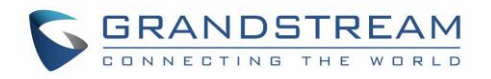

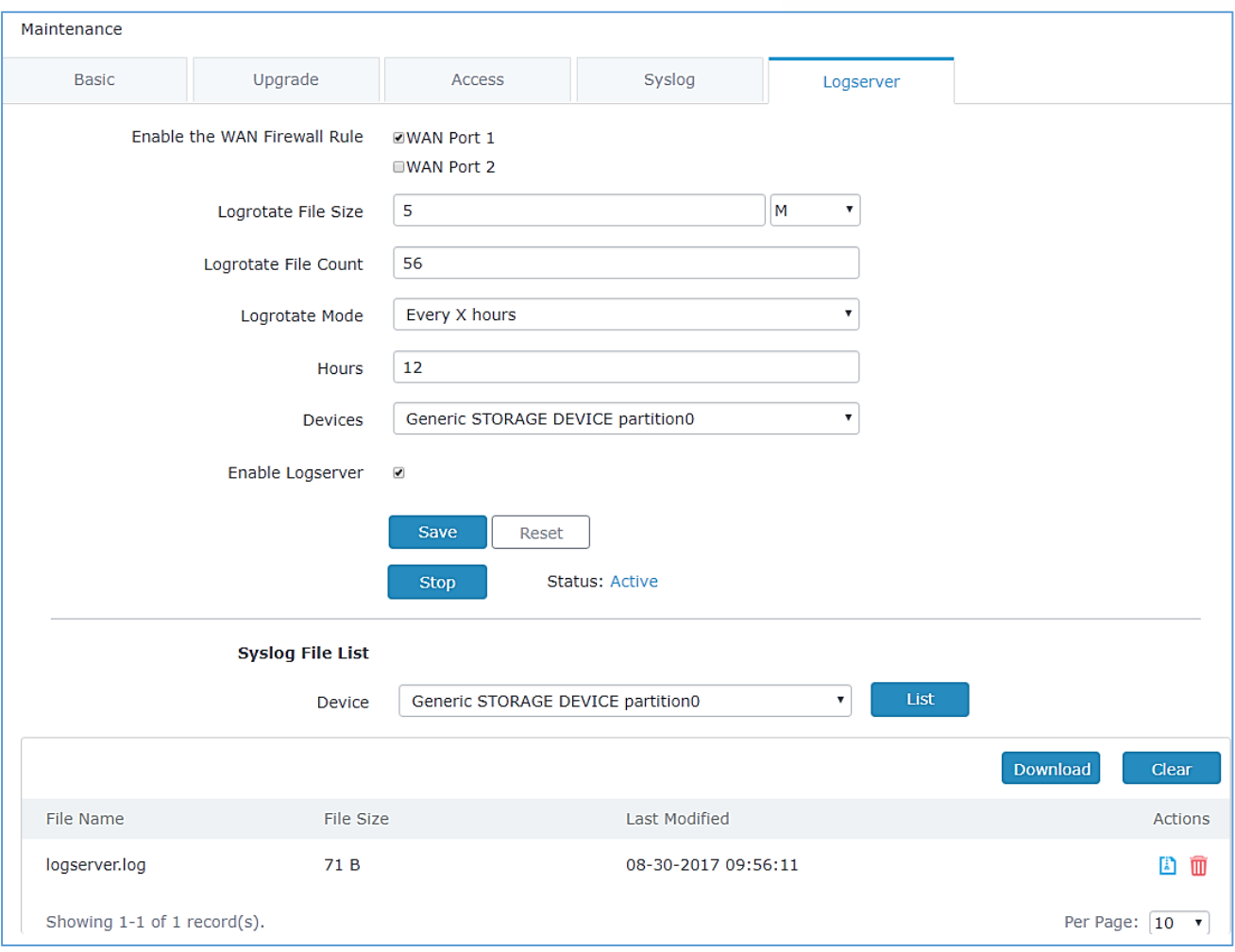

**Figure 62: Logserver Configuration**

# **Debug**

Many debugging tools are available on GWN7000's WebGUI to check the status and troubleshoot GWN7000's services and networks.

Debug page offers 4 tabs: Capture, Ping/Traceroute, Syslog and Nat Table.

## **Capture**

This section is used to capture packet traces from the GWN7000 interfaces (WAN ports and network groups) for troubleshooting purpose or monitoring...

It is needed to plug an USB storage device to one of the USB ports on the back of the GWN7000.

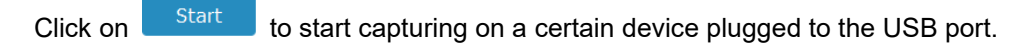

Click on to stop the capture.

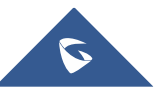

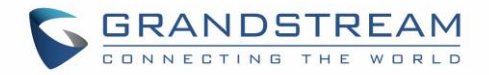

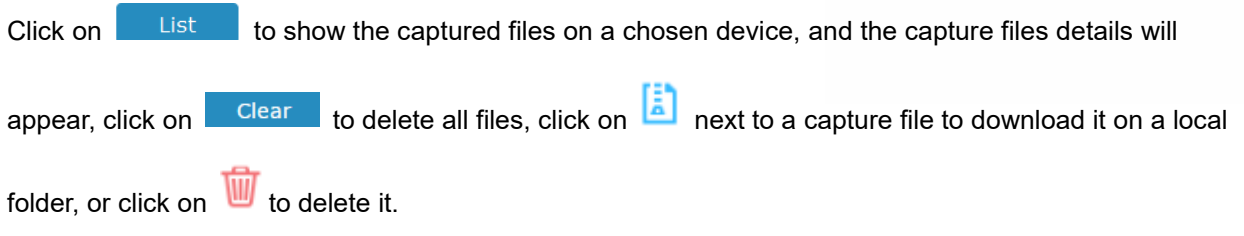

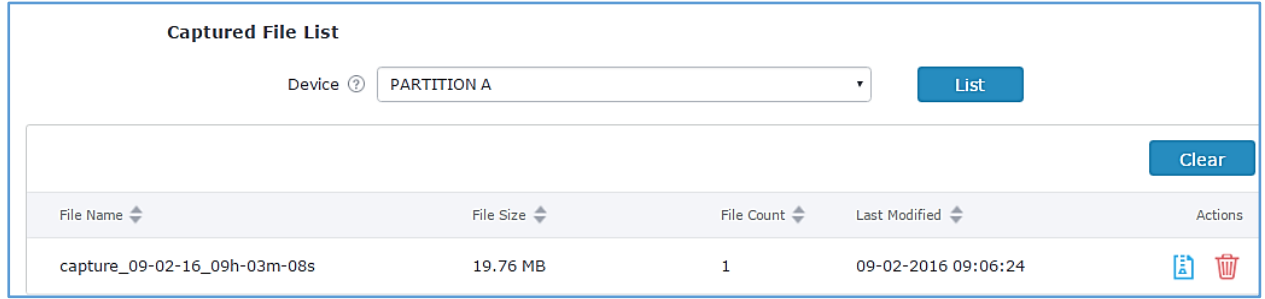

**Figure 63: Capture Files**

The below table will show different fields used on capture page

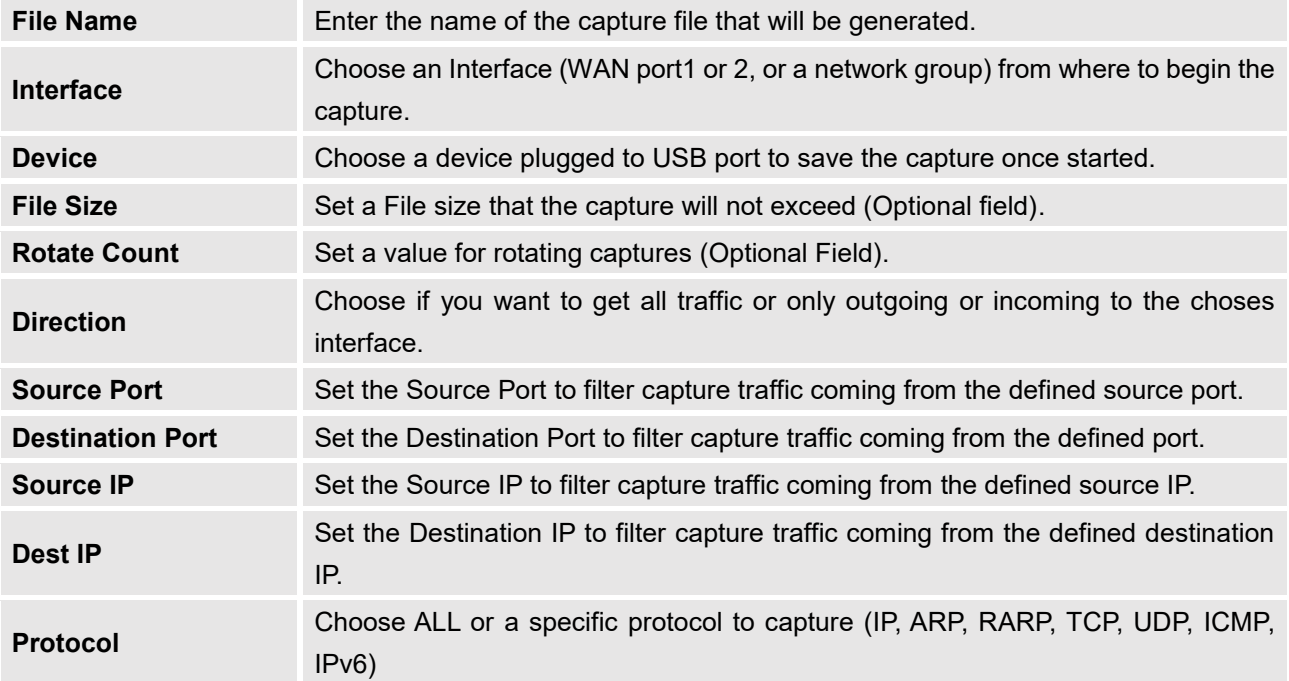

#### **Table 40: Debug-Capture**

### **Ping/Traceroute**

Ping and Traceroute are useful debugging tools to verify reachability with other clients across the network (WAN or LAN). The GWN7000 offers both Ping and Traceroute tools for IPv4 and IPv6 protocols.

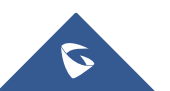

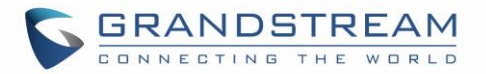

To use these tools, go to GWN7000 WebGUI $\rightarrow$ System Settings $\rightarrow$ Debug and click on Ping/Traceroute.

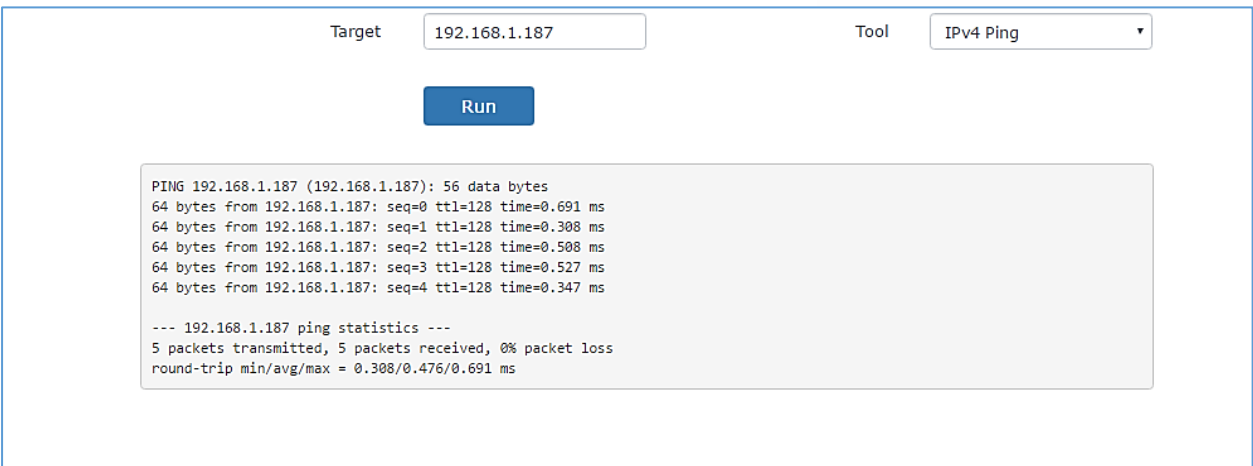

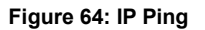

- Next to **Tool** choose from the dropdown menu:
	- IPv4 Ping for an IPv4 Ping test to Target
	- IPv6 Ping for an IPv6 Ping test to Target
	- IPv4 Traceroute for an IPv4 Traceroute to Target
	- IPv6 Traceroute for an IPv6 Traceroute to Target
- Type in the destination's IP address/domain name in **Target** field.
- Click on **Run**.

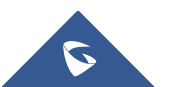

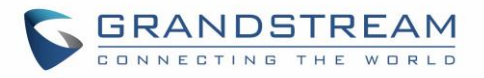

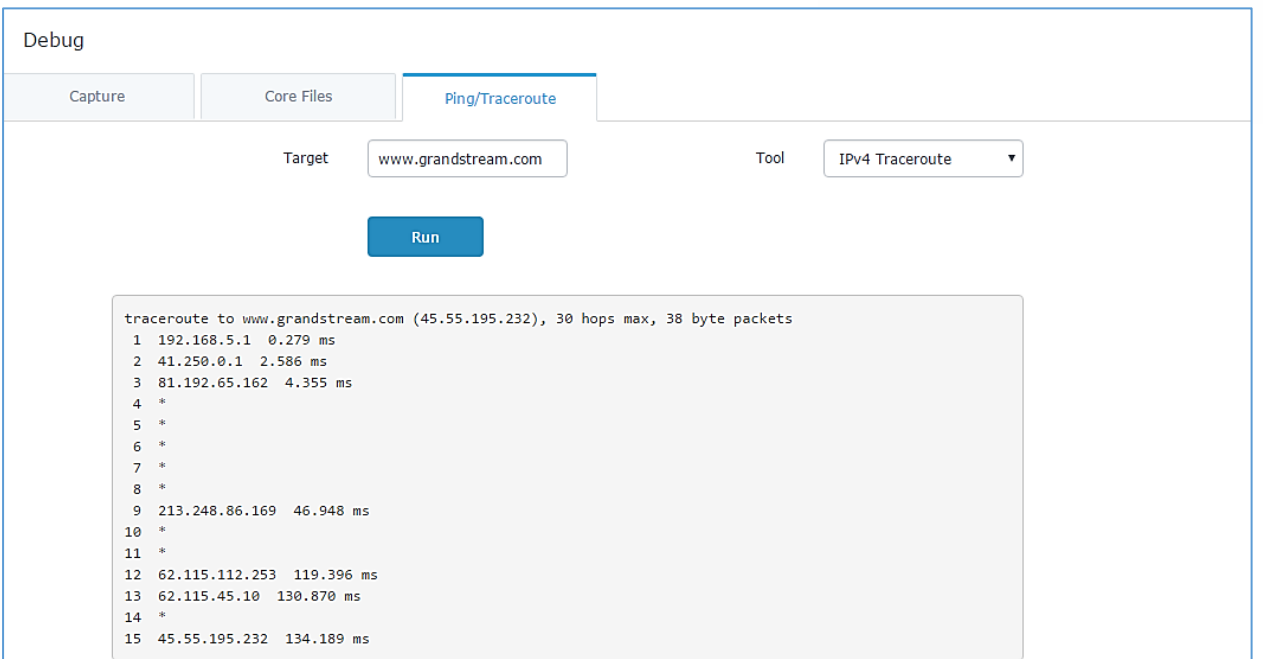

**Figure 65: Traceroute**

## **Syslog**

GWN7000 supports dumping the syslog information to a remote server under Web GUI->System **SettingsMaintenanceSyslog**.

Enter the syslog server hostname or IP address and select the level for the syslog information. Five levels of syslog are available: None, Debug, Info, Warning, and Error.

Syslog messages are also displayed in real time under Web GUI->System Settings->Debug->Syslog.

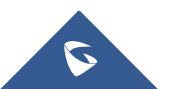

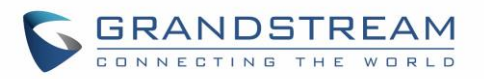

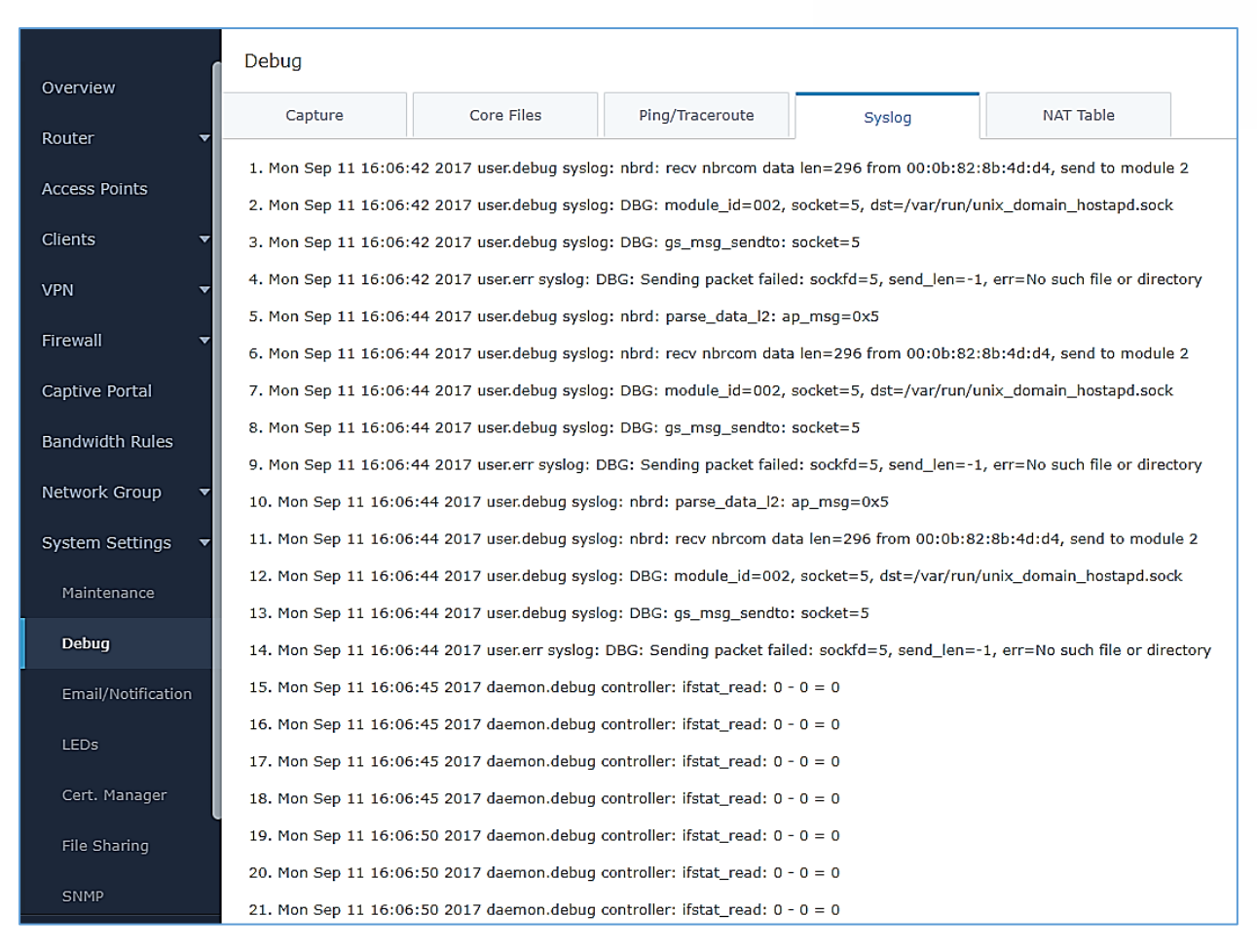

**Figure 66: Syslog**

### **NAT Table**

NAT table is updated dynamically on GWN7000's WebGUI, to check the NAT table go to **System Settings→Debug→NAT Table.** 

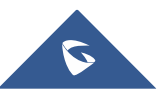

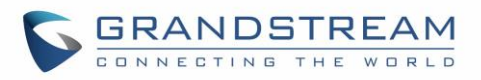

| Capture                                                                                                    |              | <b>Core Files</b> | Ping/Traceroute    | Syslog      | <b>NAT Table</b>         |                               |                 |  |  |
|----------------------------------------------------------------------------------------------------|--------------|-------------------|--------------------|-------------|--------------------------|-------------------------------|-----------------|--|--|
| <b>IPv4 Connections</b>                                                                                                    |              |                   |                    |             |                          |                               |                 |  |  |
| Protocol                                                                                                    | Expires      | Source            | <b>Destination</b> | Source Port | Dest Port                | TX / RX Packets               | TX / RX Bytes   |  |  |
| <b>TCP</b>                                                                                                    | $\mathbf{9}$ | 192.168.5.106     | 192.168.5.139      | 49886       | 443                      | 6/6                           | 409B / 828B     |  |  |
| <b>TCP</b>                                                                                                    | 60           | 192.168.5.106     | 192.168.5.139      | 49912       | 443                      | 7/7                           | 1.07KB / 1.62KB |  |  |
| <b>TCP</b>                                                                                                    | 90           | 192.168.5.106     | 192.168.5.139      | 49935       | 443                      | 4/6                           | 317B / 828B     |  |  |
| <b>TCP</b>                                                                                                    | 60           | 192.168.5.106     | 192.168.5.139      | 49901       | 443                      | 6/6                           | 409B / 828B     |  |  |
| <b>UDP</b>                                                                                                    | 30           | 127.0.0.1         | 127.0.0.1          | 52441       | 53                       | 1/1                           | 53B/53B         |  |  |
| <b>TCP</b>                                                                                                    | 75           | 192.168.5.106     | 192.168.5.139      | 49926       | 443                      | 8/8                           | 1.58KB / 1.65KB |  |  |
| <b>UDP</b>                                                                                                    | 45           | 127.0.0.1         | 127.0.0.1          | 47074       | 53                       | 1/1                           | 53B/53B         |  |  |
| <b>TCP</b>                                                                                                    | 103          | 192.168.5.106     | 192.168.5.139      | 49943       | 443                      | 7/7                           | 1.07KB / 1.64KB |  |  |
| <b>TCP</b>                                                                                                    | 90           | 192.168.5.106     | 192.168.5.139      | 49936       | 443                      | 8/8                           | 1.58KB / 1.65KB |  |  |
| <b>UDP</b>                                                                                                    | $\mathbf 0$  | 127.0.0.1         | 127.0.0.1          | 59067       | 53                       | 1/1                           | 53B/53B         |  |  |
| <b>IPv6 Connections</b>                                                                                                    |              |                   |                    |             |                          |                               |                 |  |  |
| Protocol Expires                                                                                                    | Source       |                   | <b>Destination</b> |             | Source Port<br>Dest Port | TX / RX Packets TX / RX Bytes |                 |  |  |
|                                                                                                    |              |                   |                    |             |                          |                               |                 |  |  |
| Go<br>Showing 1-10 of 140 record(s).<br>Jump to:<br>Per Page: 10<br>3<br>5<br>6<br>$\overline{7}$<br>8<br>13<br>$\overline{2}$<br>4<br>14<br>۷<br>All Rights Reserved Grandstream Networks, Inc. 2016 |              |                   |                    |             |                          |                               |                 |  |  |

**Figure 67: NAT table**

# **Email/Notification**

The Email/Notification page allows the administrator to select a predefined set of system events and to send notifications upon the change of the set events.

**Note:** A reboot is required in order to activate email notification feature.

#### **Table 41: Email Setting**

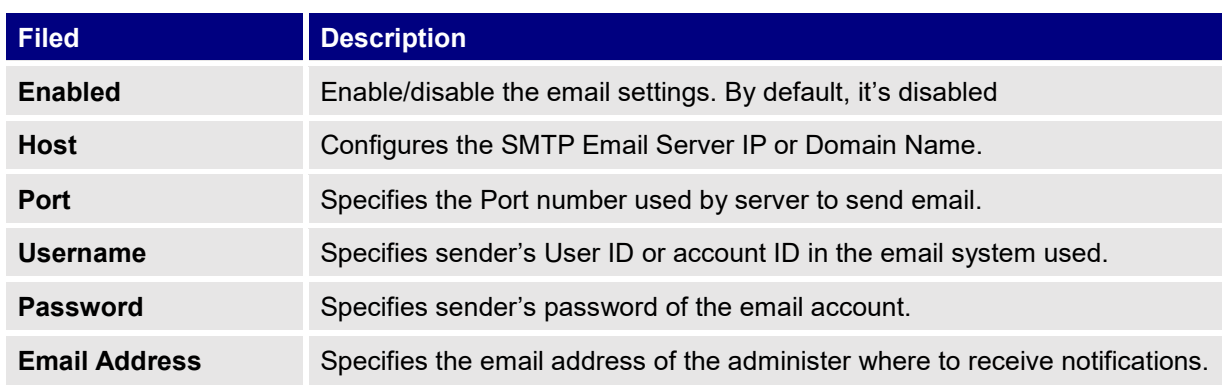

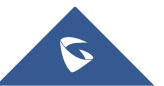

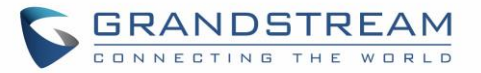

The following table describe the notifications configuration settings.

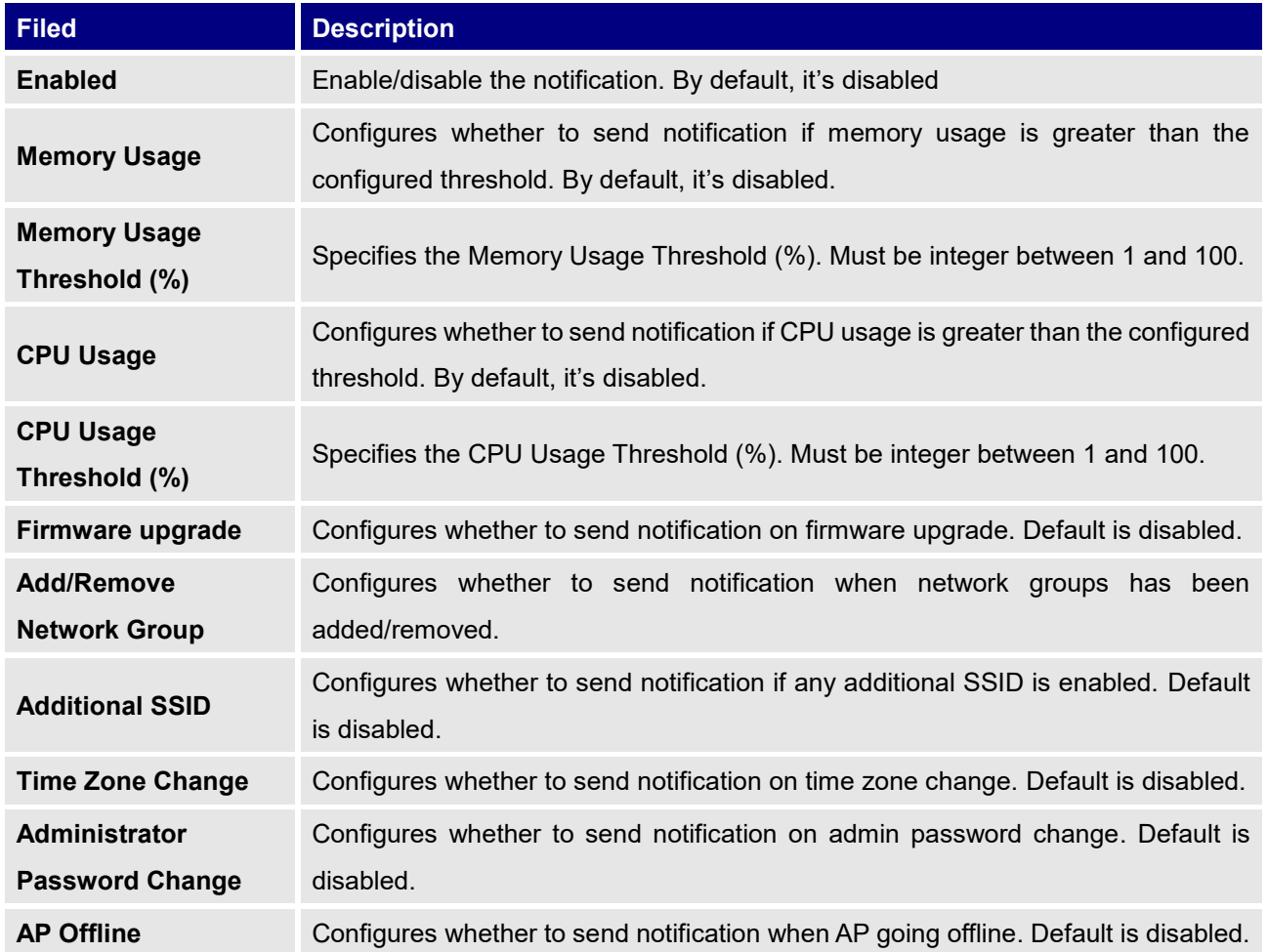

#### **Table 42: Email Events**

# **LED Schedule**

GWN7000 supports the LED schedule feature. This feature is used to set the timing of the LEDs to stay ON and when they will go OFF at customer's convenience. This can be useful for example when the LEDs become disturbing during some periods of the day. This way with the LED schedule, you can set the timing so that the LEDs turn off at night after specific hours and maintain the Wi-Fi service for other clients without shutting down the AP.

To configure LED schedule, on the GWN7000 WebGUI navigate to "**System SettingsLEDs**". Following options are available:

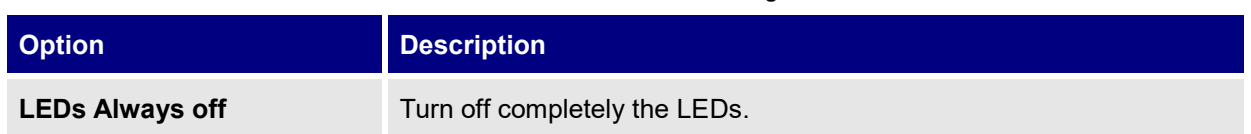

## **Table 43: LED Schedule settings**

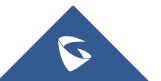

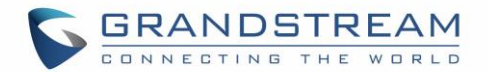

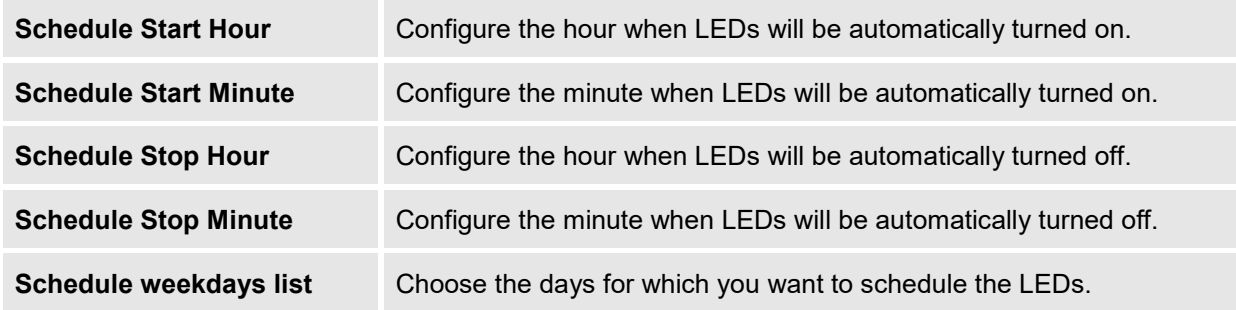

Following example set the LEDs to be turned on from 8am till 8pm every day:

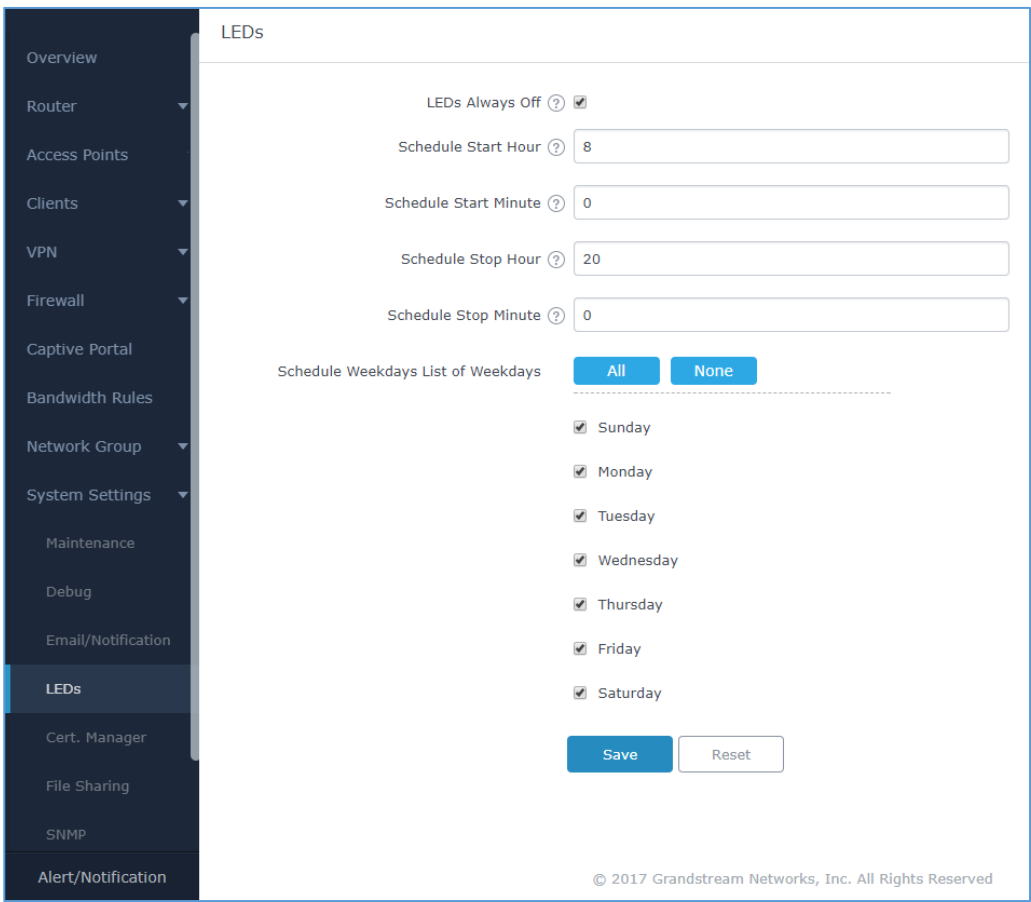

**Figure 68: LED Schedule**

# **File Sharing**

The GWN7000 has 2 USB ports that can be also used for file sharing, to enable file sharing on devices plugged on the USB ports, go to **System SettingsFile Sharing.**

Click on  $\Theta$  and  $\Theta$  to share a directory and its contents on a device connected to one of the USB ports of the GWN7000, the following figure will pop up.

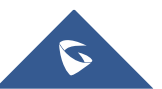

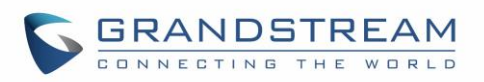

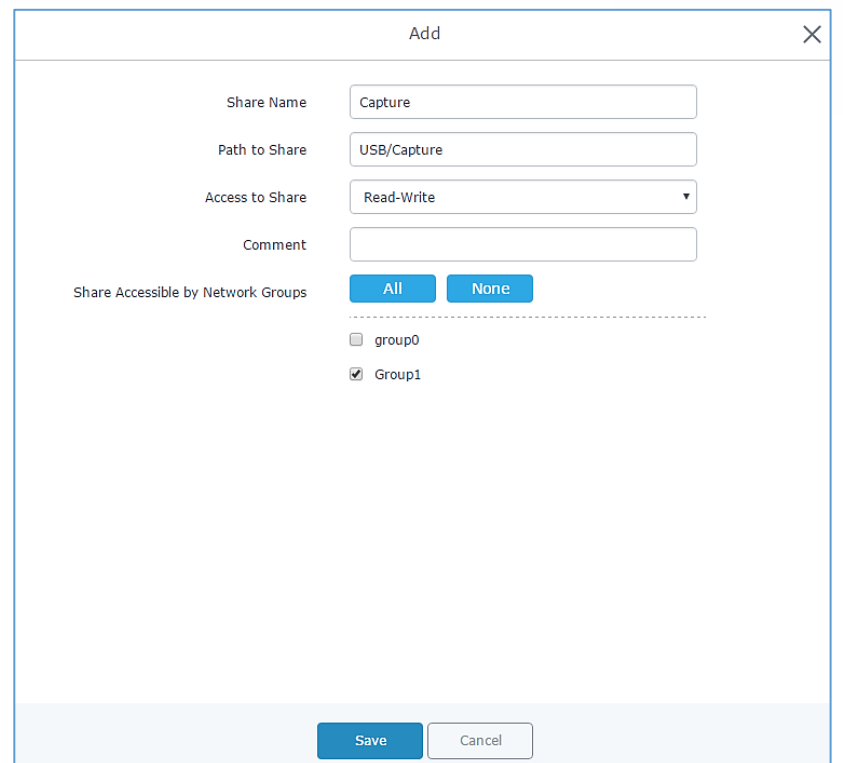

**Figure 69: Add a New File to Share**

#### **Table 44: Add a New File to Share**

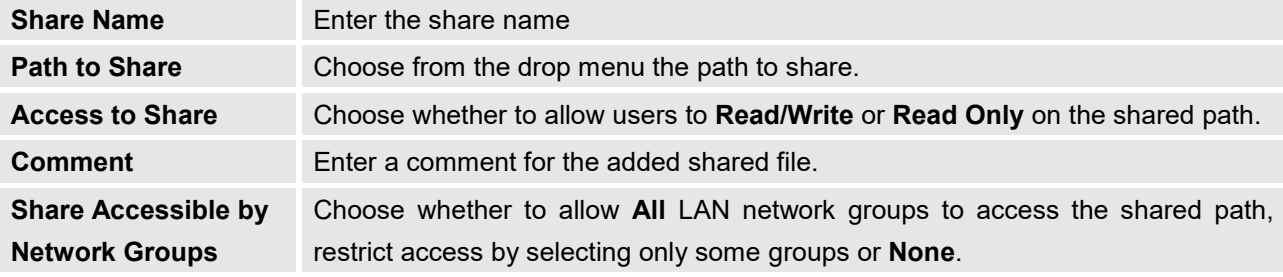

## Edit a Shared Folder by clicking on  $\overline{a}$  or delete it by clicking on  $\overline{w}$

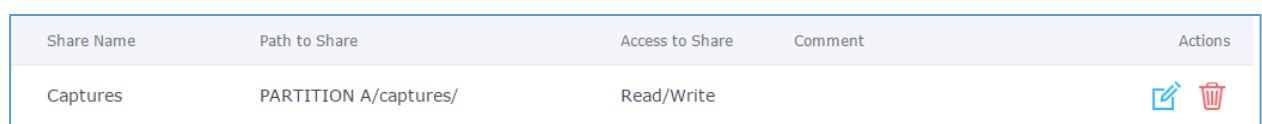

#### **Figure 70: File Share Actions**

A device connected to one of the allowed network groups to the shared files can use the following path for access: \\**[GWN\\_Address](file://///GWN_Address/Share_Name/)**\**Share\_Name**\ Where **GWN\_Address** is the GWN7000 IP address, and **Share\_Name** is the Share Name created for the File Share. It is also possible to map a network drive on Windows, or use a Samba client on Linux machine.

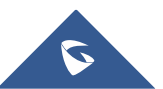

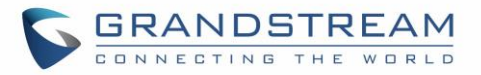

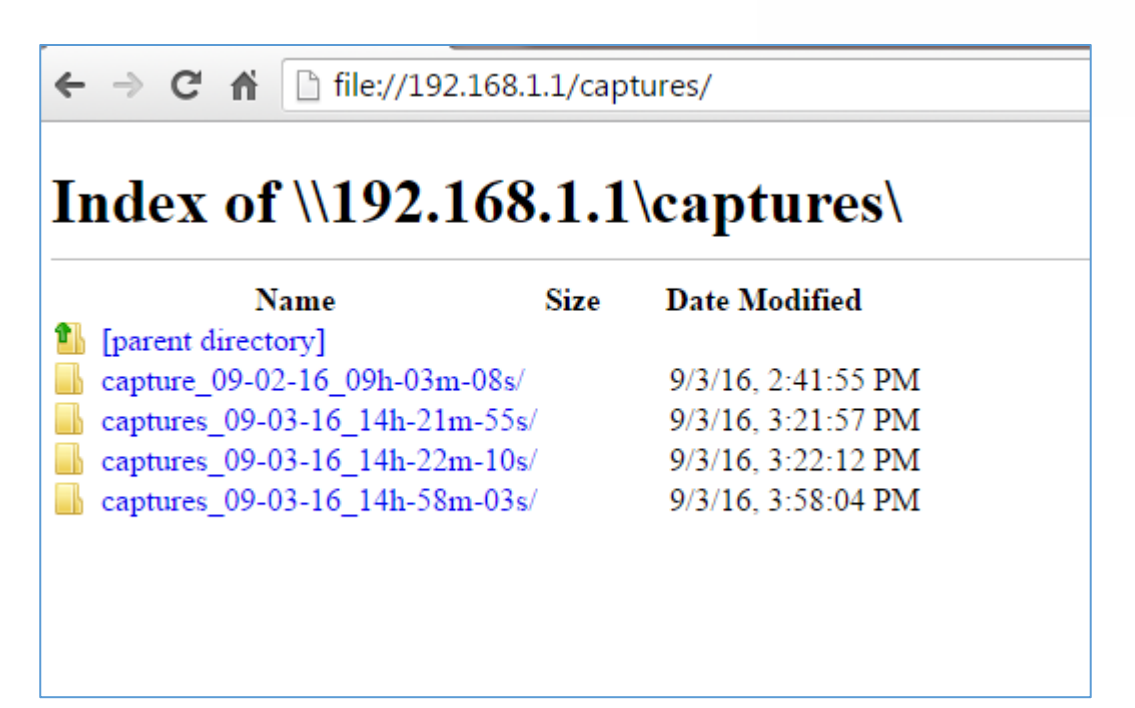

**Figure 71: Access File Share**

### **SNMP**

GWN7000 supports SNMP (Simple Network Management Protocol) which is widely used in network management for network monitoring for collecting information about monitored devices.

To configure SNMP settings, go to GWN7000 Web GUI→System Settings→SNMP, this page has two tabs: Basic and Advanced, refer to the below tables for each tab.

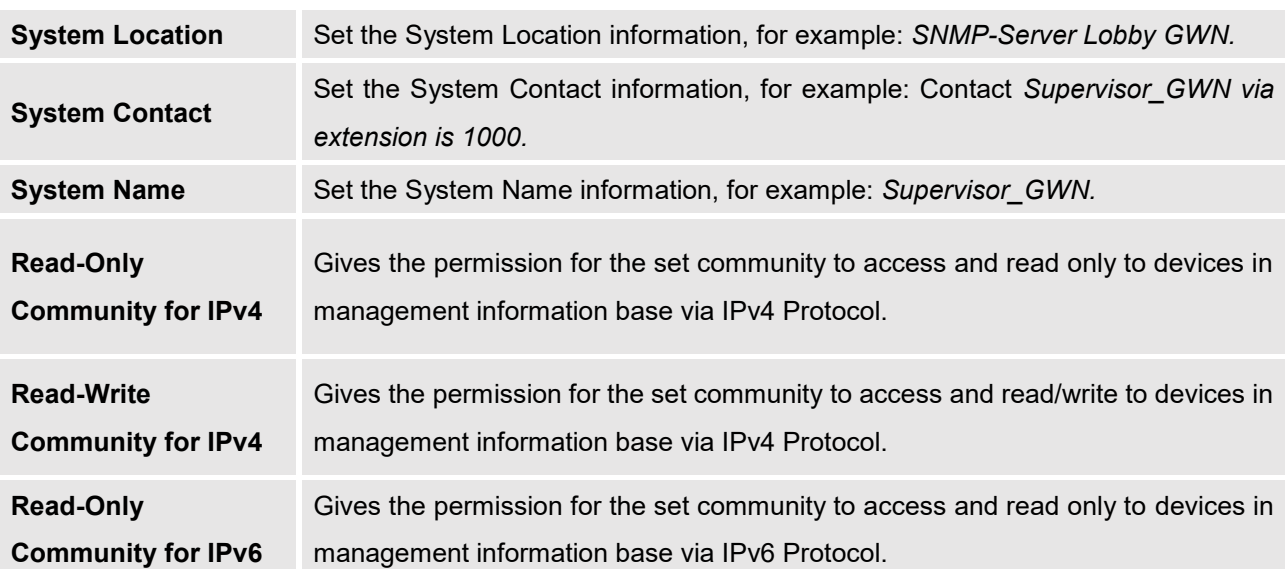

**Table 45: SNMP Basic Page**

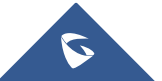

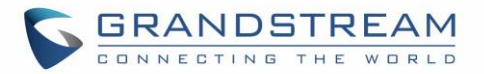

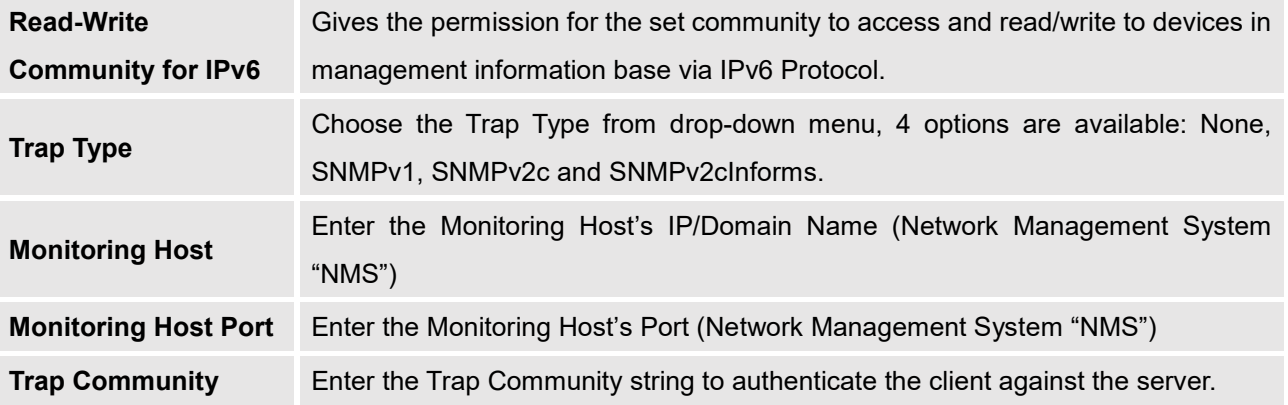

**Table 46: SNMP Advanced Page**

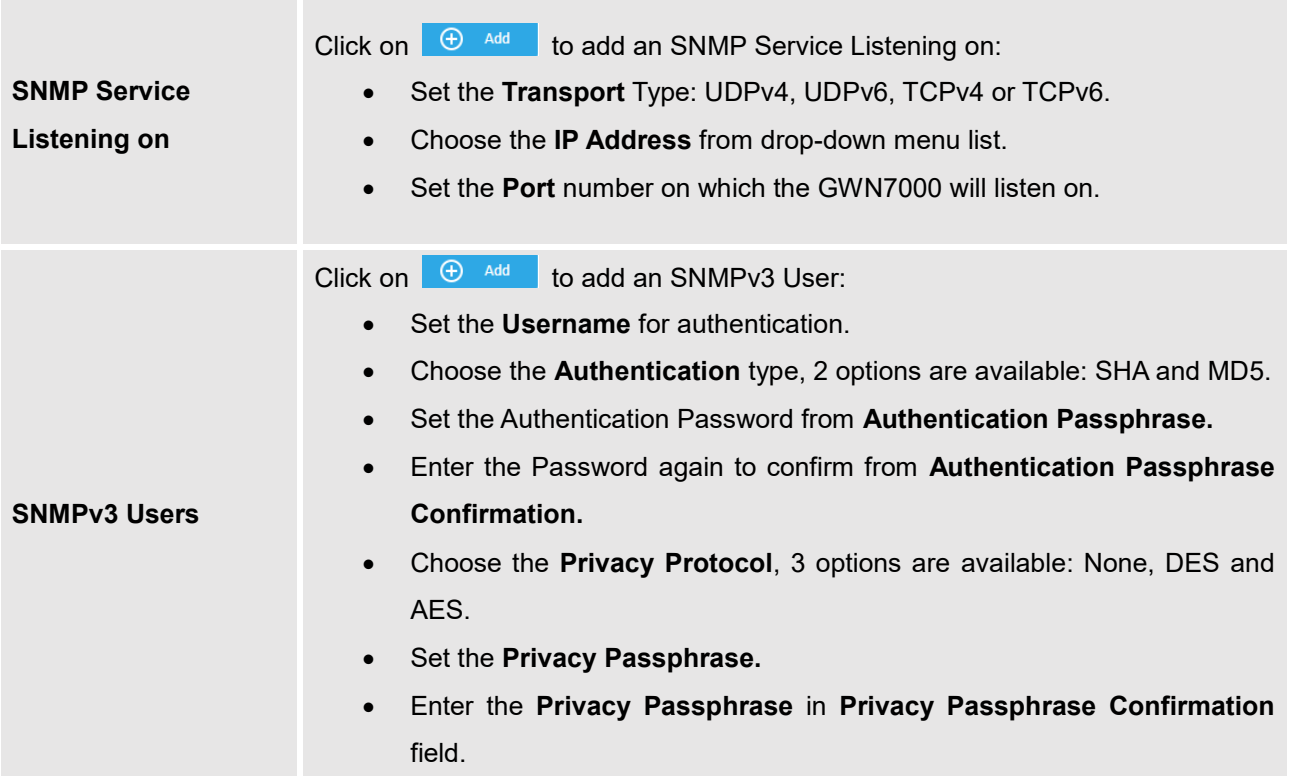

## **User Manager**

Under this section, administrator can generate or create user accounts that will be used for VPN connection

authentication, click on  $\begin{array}{|c|c|} \hline \text{Add} & \text{in order to create a new user account.} \hline \end{array}$ 

The following table summarizes the configuration parameters:

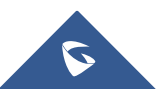
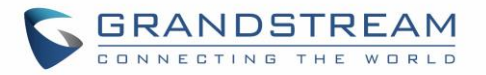

### **Table 47: VPN User Parameters**

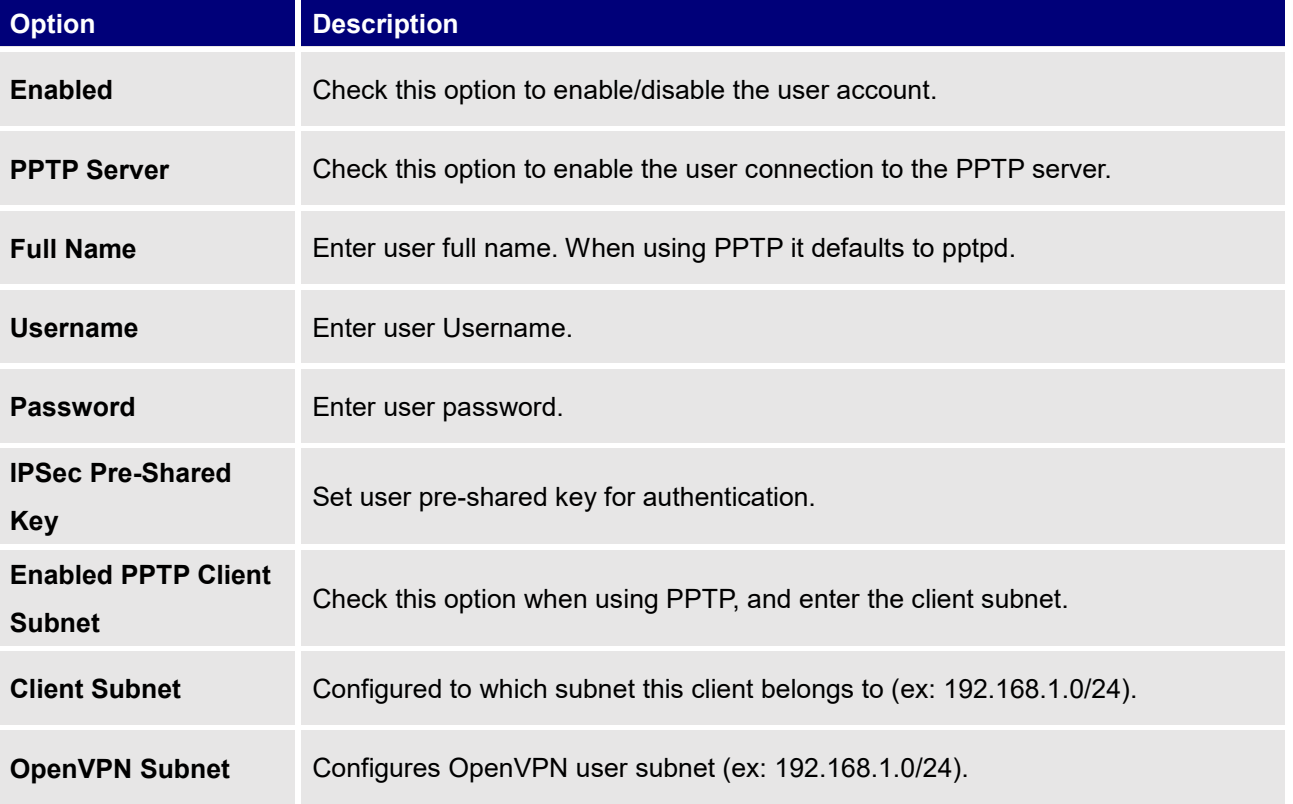

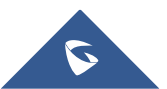

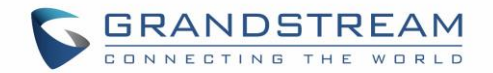

# **UPGRADING AND PROVISIONING**

## **Upgrading Firmware**

The GWN7000 can be upgraded to a new firmware version remotely or locally. This section describes how to upgrade your GWN7000.

### **Upgrading via WEB GUI**

The GWN7000 can be upgraded via TFTP/HTTP/HTTPS by configuring the URL/IP Address for the TFTP/HTTP/HTTPS server and selecting a download method. Configure a valid URL for TFTP, HTTP or HTTPS; the server name can be FQDN or IP address.

### **Examples of valid URLs:**

firmware.grandstream.com/BETA 192.168.5.87

The upgrading configuration can be accessed via **Web GUIRouterMaintenanceUpgrade**.

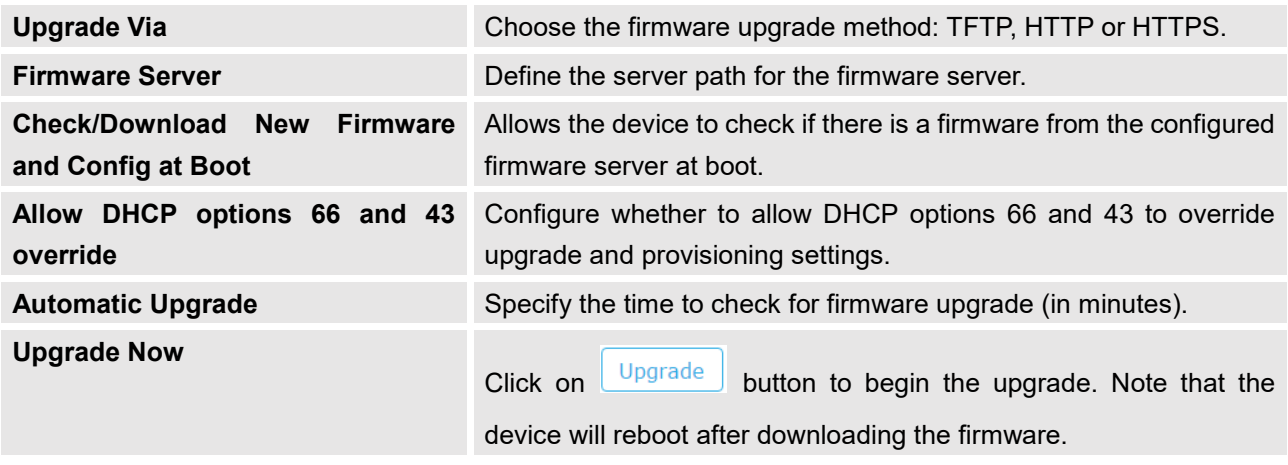

### **Table 48: Network Upgrade Configuration**

# $\triangle$  Note:

Please do not interrupt or power cycle the GWN7000 during upgrading process.

Service providers should maintain their own firmware upgrade servers. For users who do not have TFTP/HTTP/HTTPS server, some free windows version TFTP servers are available for download from [http://www.solarwinds.com/products/freetools/free\\_tftp\\_server.aspx](http://www.solarwinds.com/products/freetools/free_tftp_server.aspx) [http://tftpd32.jounin.net](http://tftpd32.jounin.net/)

--------------------------------------------------------------------------------------------------------------------------------------------

--------------------------------------------------------------------------------------------------------------------------------------------

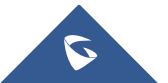

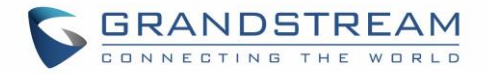

Please check our website at<http://www.grandstream.com/support/firmware> for latest firmware.

Instructions for local firmware upgrade via TFTP:

- 1. Unzip the firmware files and put all of them in the root directory of the TFTP server;
- 2. Connect the PC running the TFTP server and the GWN7000 to the same LAN segment;
- 3. Launch the TFTP server and go to the File menu $\rightarrow$ Configure $\rightarrow$ Security to change the TFTP server's default setting from "Receive Only" to "Transmit Only" for the firmware upgrade;
- 4. Start the TFTP server and configure the TFTP server in the GWN7000 web configuration interface;
- 5. Configure the Firmware Server to the IP address of the PC;
- 6. Update the changes and reboot the GWN7000.

End users can also choose to download a free HTTP server from<http://httpd.apache.org/> or use Microsoft IIS web server.

## **Provisioning and backup**

The GWN7000 configuration can be backed up locally or via network. The backup file will be used to restore the configuration on GWN7000 when necessary.

### **Download Configuration**

Download the GWN7000 configurations for restore purpose under **Web GUI → Router → Maintenance** → **Upgrade**

Click on  $\boxed{\text{Download}}$  to download locally the configuration file.

### **Configuration Server**

Configuration Server Page allows to provision the GWN7000 by putting the config file on a TFTP/HTTP or HTTPS server, and set Config Server to the TFTP/HTTP or HTTPS server used in order for the GWN7000 to be provisioned with that config server file.

### **Reset and reboot**

Used to reboot and reset the device to factory functions under **Web GUI**

**RouterMaintenance>Upgrade** by clicking on **Reboot** button.

Reset Will restore all the online GWN76xx as well as well as the GWN7000 itself to factory settings.

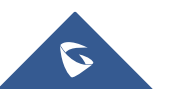

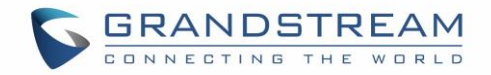

## **EXPERIENCING THE GWN7000 ENTERPRISE ROUTER**

Please visit our website: [http://www.grandstream.com](http://www.grandstream.com/) to receive the most up- to-date updates on firmware releases, additional features, FAQs, documentation and news on new products.

We encourage you to browse our [product related documentation,](http://www.grandstream.com/our-products) [FAQs](http://www.grandstream.com/support/faq) and [User and Developer Forum](http://forums.grandstream.com/) for answers to your general questions. If you have purchased our products through a Grandstream Certified Partner or Reseller, please contact them directly for immediate support.

Our technical support staff is trained and ready to answer all of your questions. Contact a technical support member or [submit a trouble ticket online](https://helpdesk.grandstream.com/) to receive in-depth support.

Thank you again for purchasing Grandstream GWN7000 Enterprise Multi-WAN Gigabit VPN Router, it will be sure to bring convenience and color to both your business and personal life

**© 2002-2014 OpenVPN Technologies, Inc.** 

**OpenVPN is a registered trademark of OpenVPN Technologies, Inc.**

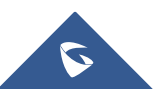